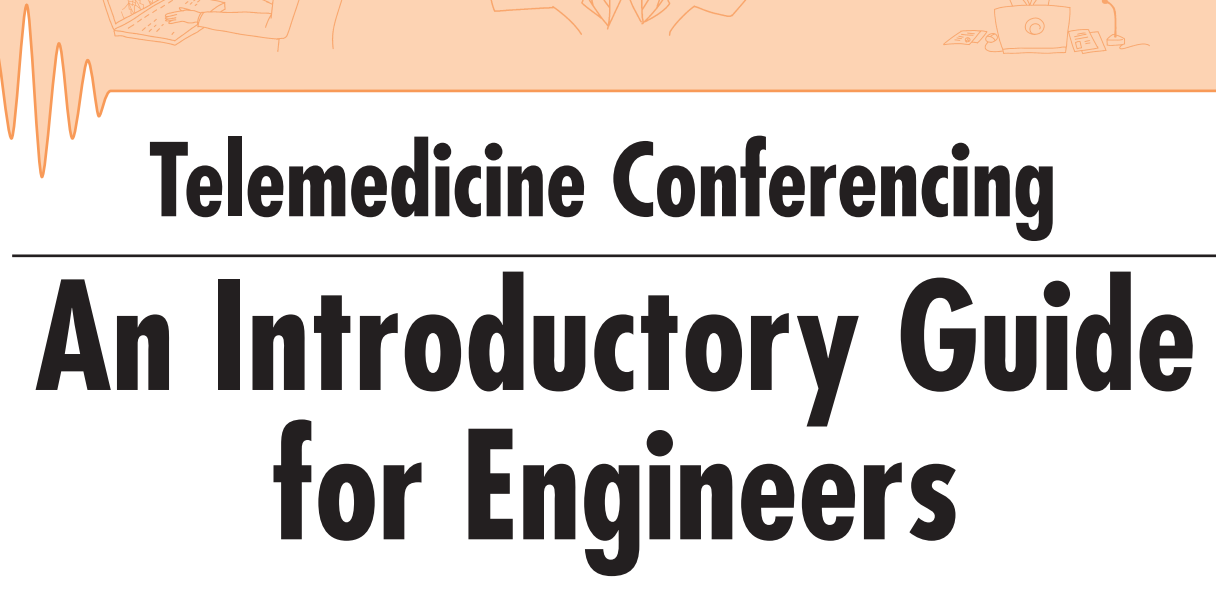

Supervisors: Shuji SHIMIZU, Naoki NAKASHIMA Editors: Kuriko KUDO, Yasuaki ANTOKU

Technology Team, Globalization Section, Standing Committee of the National University Hospital Council of Japan

Easy-to-follow guide with photographs and illustrations!

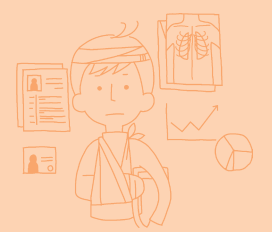

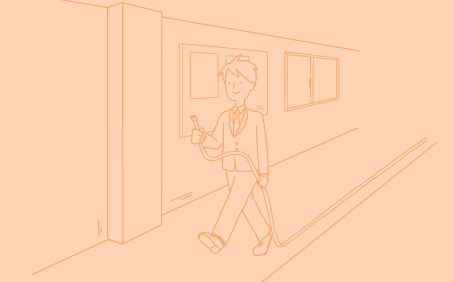

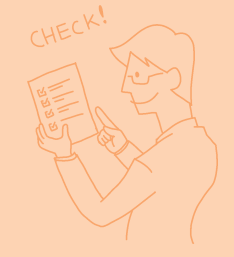

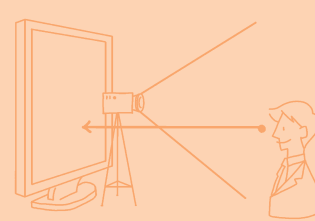

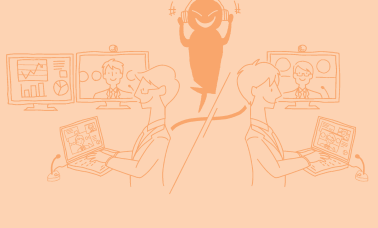

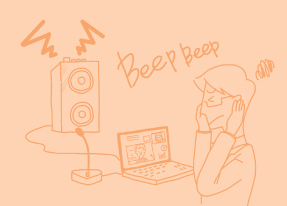

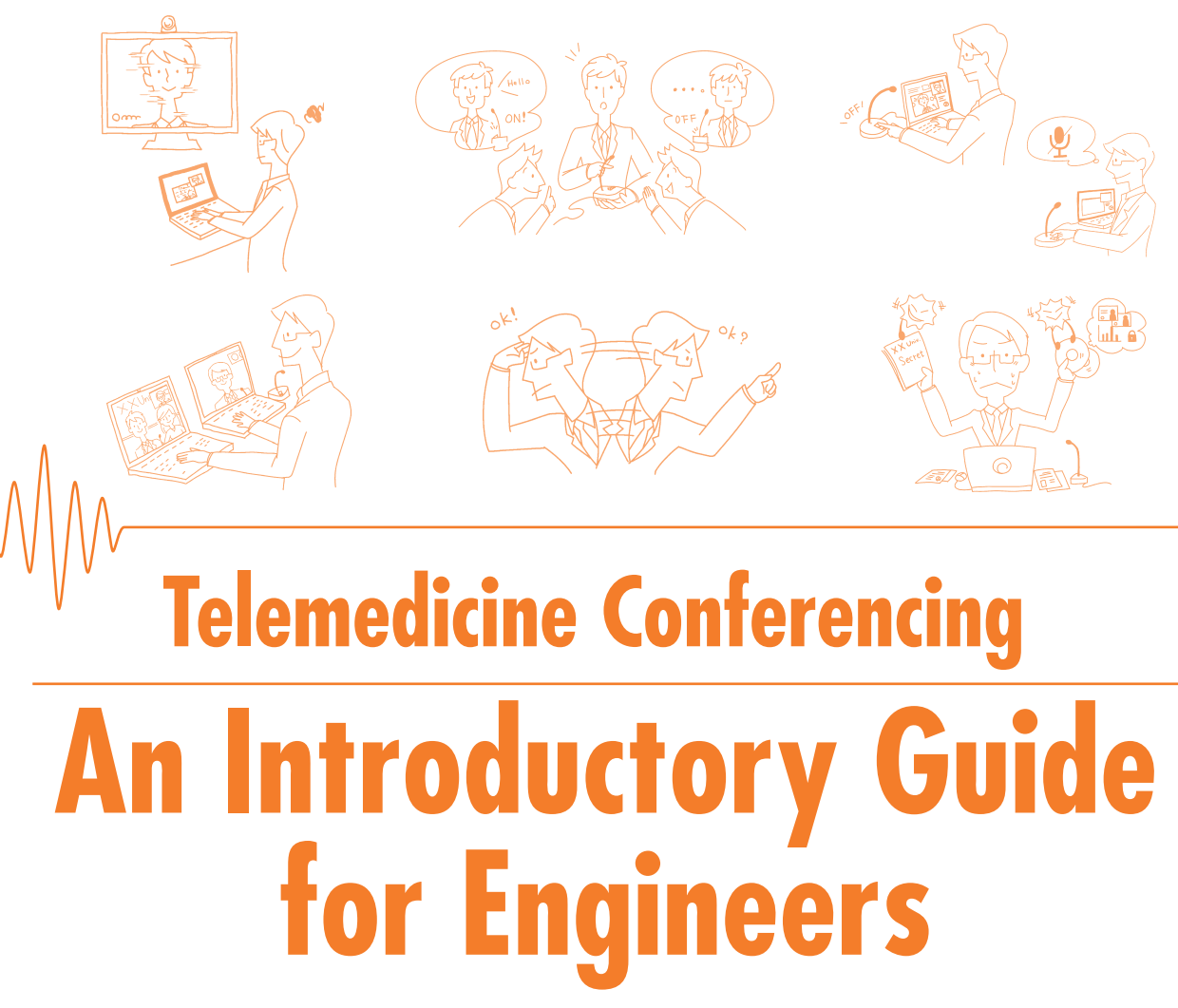

Technology Team, Globalization Section, Standing Committee of the National University Hospital Council of Japan Supervisors: Shuji SHIMIZU, Naoki NAKASHIMA Editors: Kuriko KUDO, Yasuaki ANTOKU

# Easy-to-follow guide with photographs and illustrations!

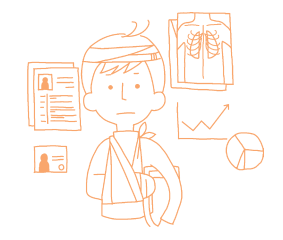

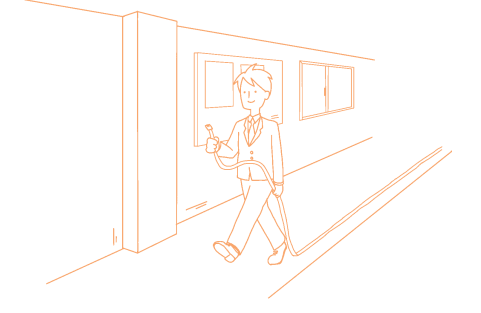

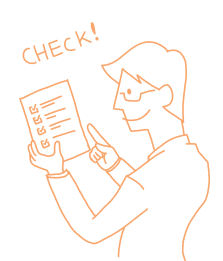

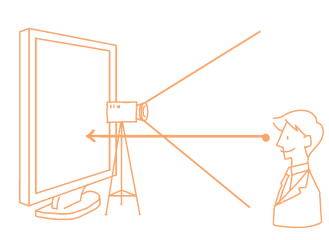

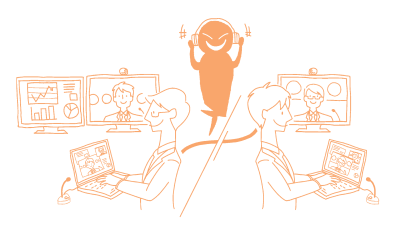

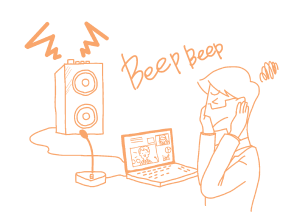

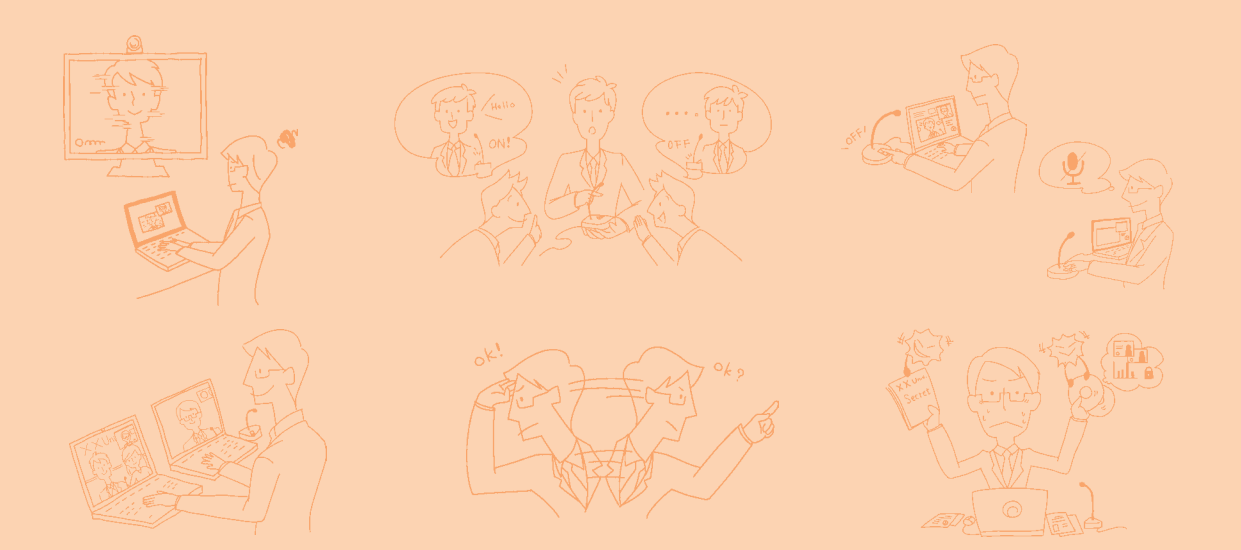

**Telemedicine Conferencing** 

# **An Introductory Guide for Engineers**

Supervisors: Shuji SHIMIZU, Naoki NAKASHIMA Editors: Kuriko KUDO, Yasuaki ANTOKU

Technology Team, Globalization Section, Standing Committee of the National University Hospital Council of Japan

Easy-to-follow guide with photographs and illustrations!

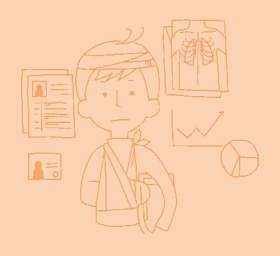

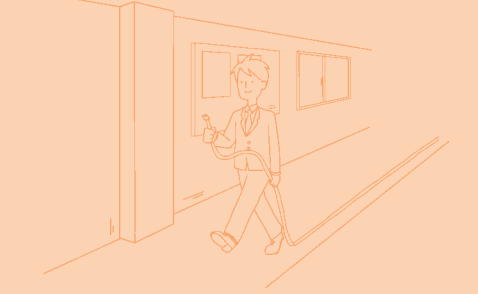

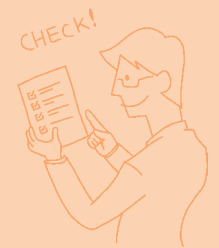

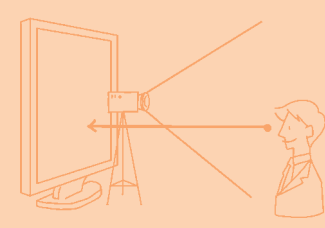

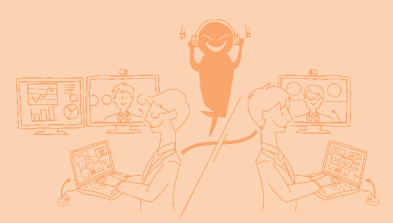

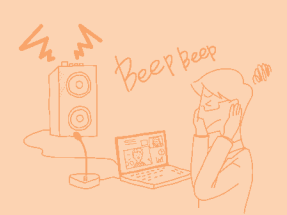

### **Introduction**

The spread of the internet around the world in recent years has increased telemedicine conferencing, as a means of sharing information among medical institutions in various formats, including visual, audio and presented materials. Teleconferencing reduces time and costs related to travel and enables people to access the latest information, including cutting-edge medicine from overseas and updates on emerging infectious diseases. It also encourages learning among medical staffs and contributes in enhancing English language skills, as needs for such skills continue to grow. At the same time, technical support of networks and audio-visual equipment is essential. However, many institutions are challenged with lack of qualified engineers and disparity of technical environments.

This guide is the achievement of one of the initiatives of the Globalization Project Team of the Standing Committee of the National University Hospital Council of Japan. It has been compiled with the support of engineers from national university hospitals that are participating actively in the project. The Globalization Project Team seeks to promote telemedicine conferencing, with the combined goal of creating international telemedicine networks and contributing to human resources development using ICT. In the course of our activities, we have found cases of doctors who wish to participate in teleconferencing but who do not have technical support in getting connected and also people without expert knowledge on becoming engineers. Telemedicine conference presents various issues such as; What preparations are needed? How should preparations be made? How should equipment be handled? What needs to be done if problems occur? This guide aims to provide an introduction to teleconferencing and give answers to these questions, using illustrations and tables to make processes easy to understand. All descriptions are simplified for the purpose of non-native English speaker. It is based on the assumption that users are participating to an externally hosted teleconference as one of the connecting institutions. The guide features key points according to their degree of difficulty, aimed at people who are tasked with organizing a telemedicine conference at a short notice. It also includes a checklist for different kinds of teleconferences, enabling users to acquire the information they need quickly.

We hope that this guide will help to further promote and spread telemedicine conferencing.

August 2017 Kuriko KUDO Shuji SHIMIZU

### Editors and Authors

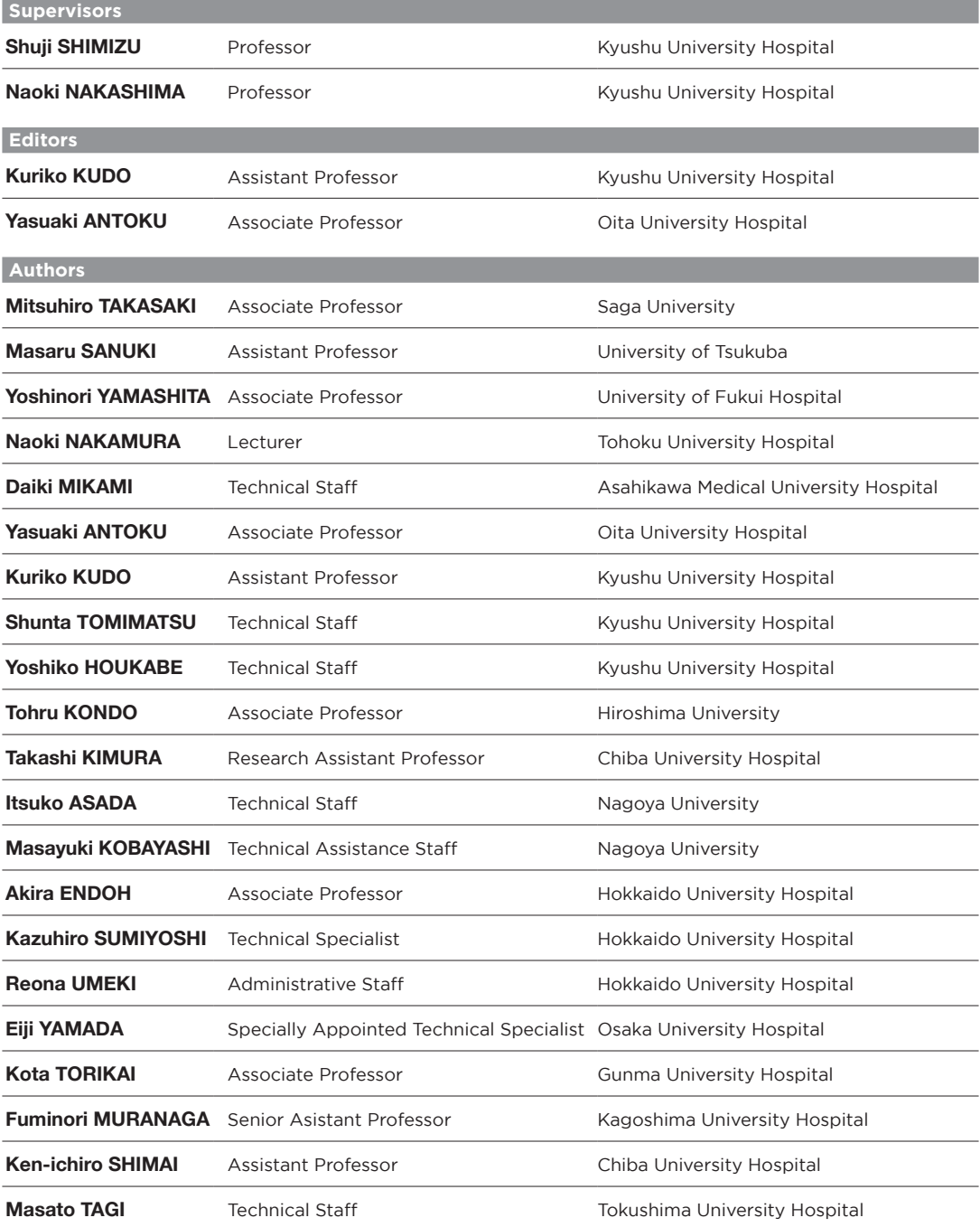

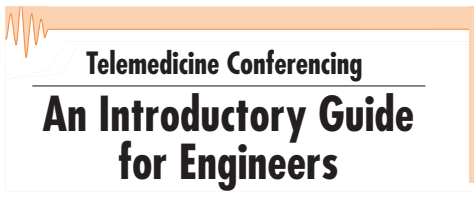

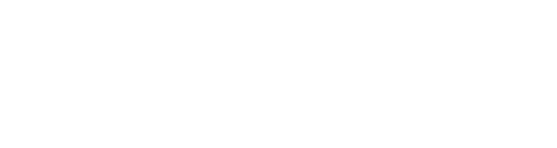

# **CONTENTS**

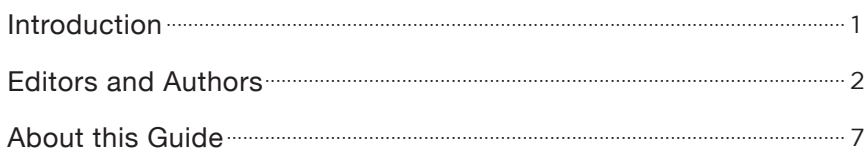

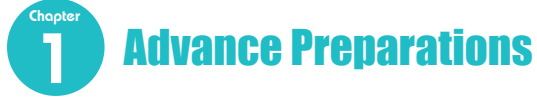

Mitsuhiro TAKASAKI, Masaru SANUKI

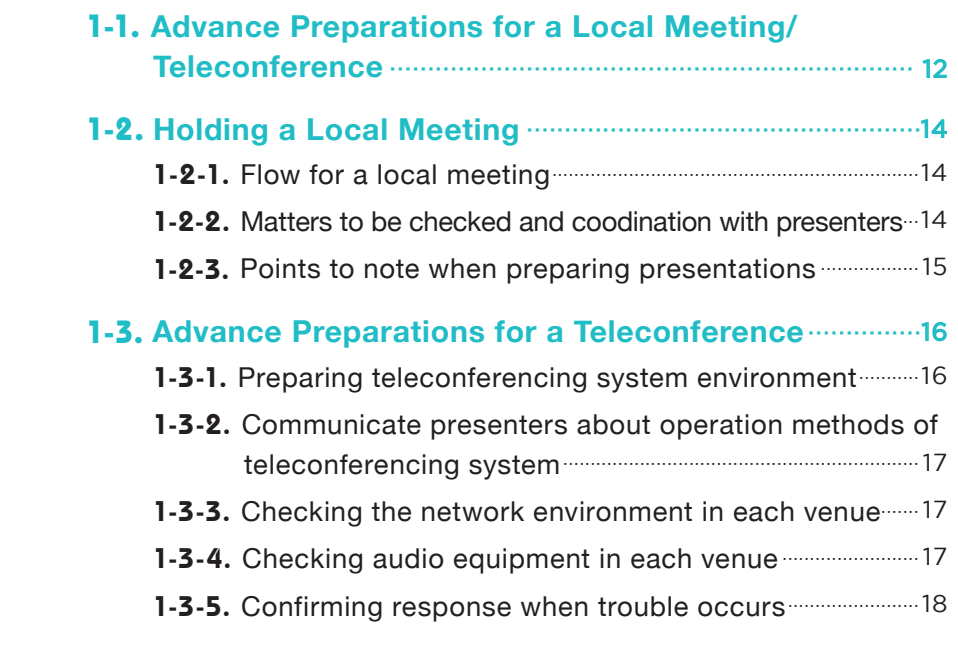

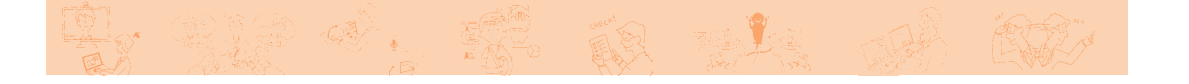

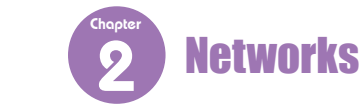

**for Engineers**<br>Yoshinori YAMASHITA, Naoki NAKAMURA, Daiki MIKAMI

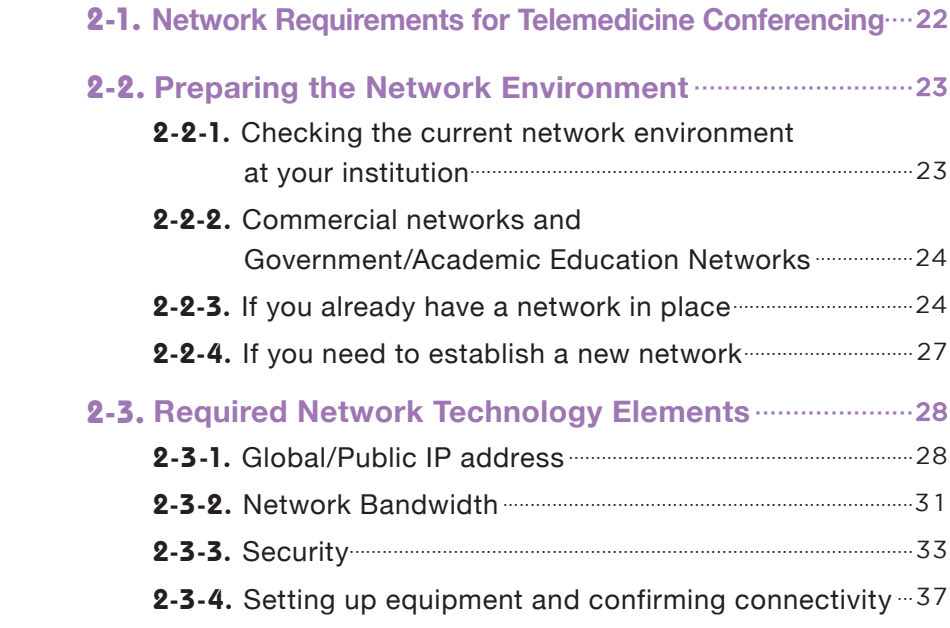

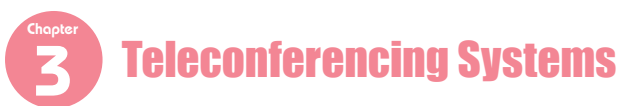

Yasuaki ANTOKU, Kuriko KUDO, Shunta TOMIMATSU, Yoshiko HOUKABE

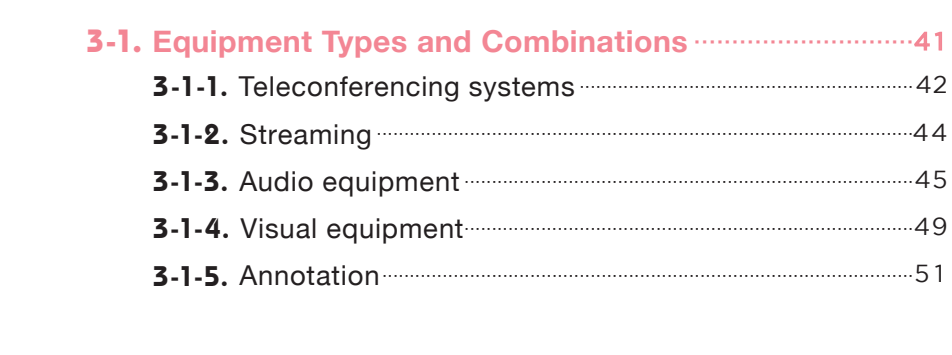

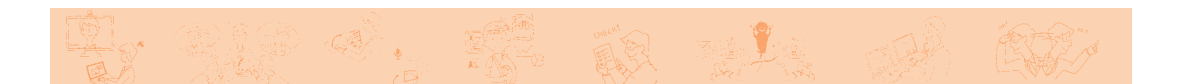

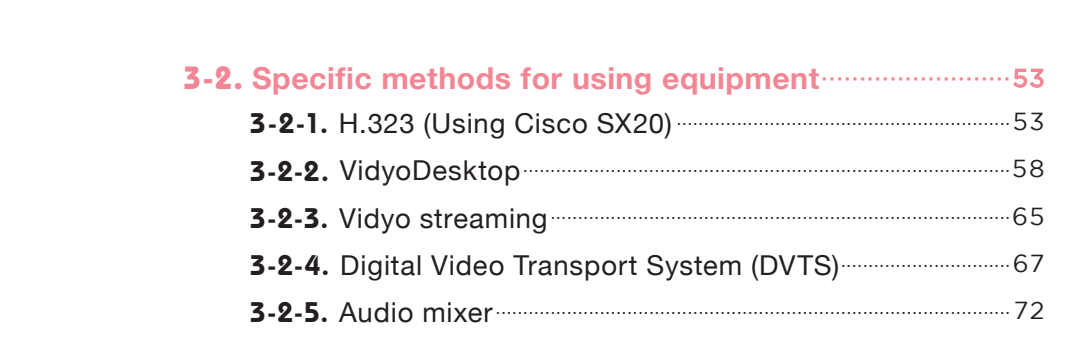

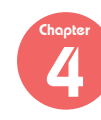

#### Venue Setup Networks

Tohru KONDO, Takashi KIMURA, Itsuko ASADA, Masayuki KOBAYASHI

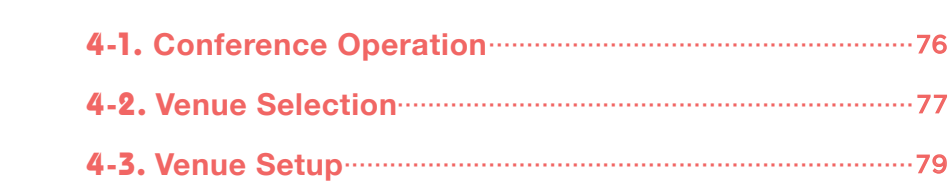

#### **Example 15 Points to Note During<br>External the Conference** the Conference Chapter **3 Teleconference Points to Note During**

Tohru KONDO, Takashi KIMURA, Itsuko ASADA, Masayuki KOBAYASHI<br>'

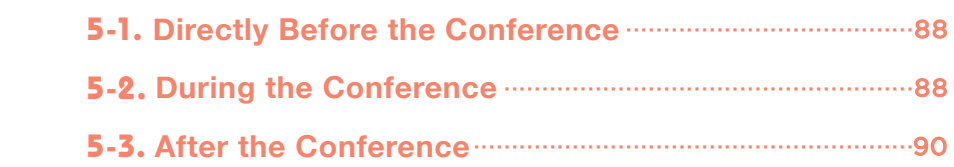

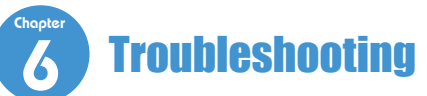

Akira ENDOH, Kazuhiro SUMIYOSHI, Reona UMEKI, Eiji YAMADA

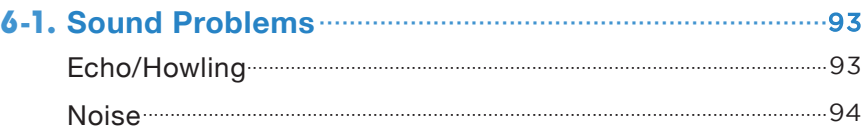

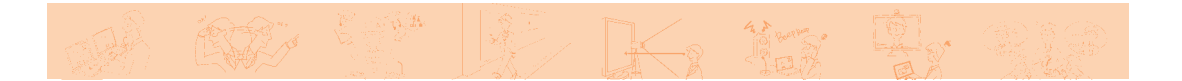

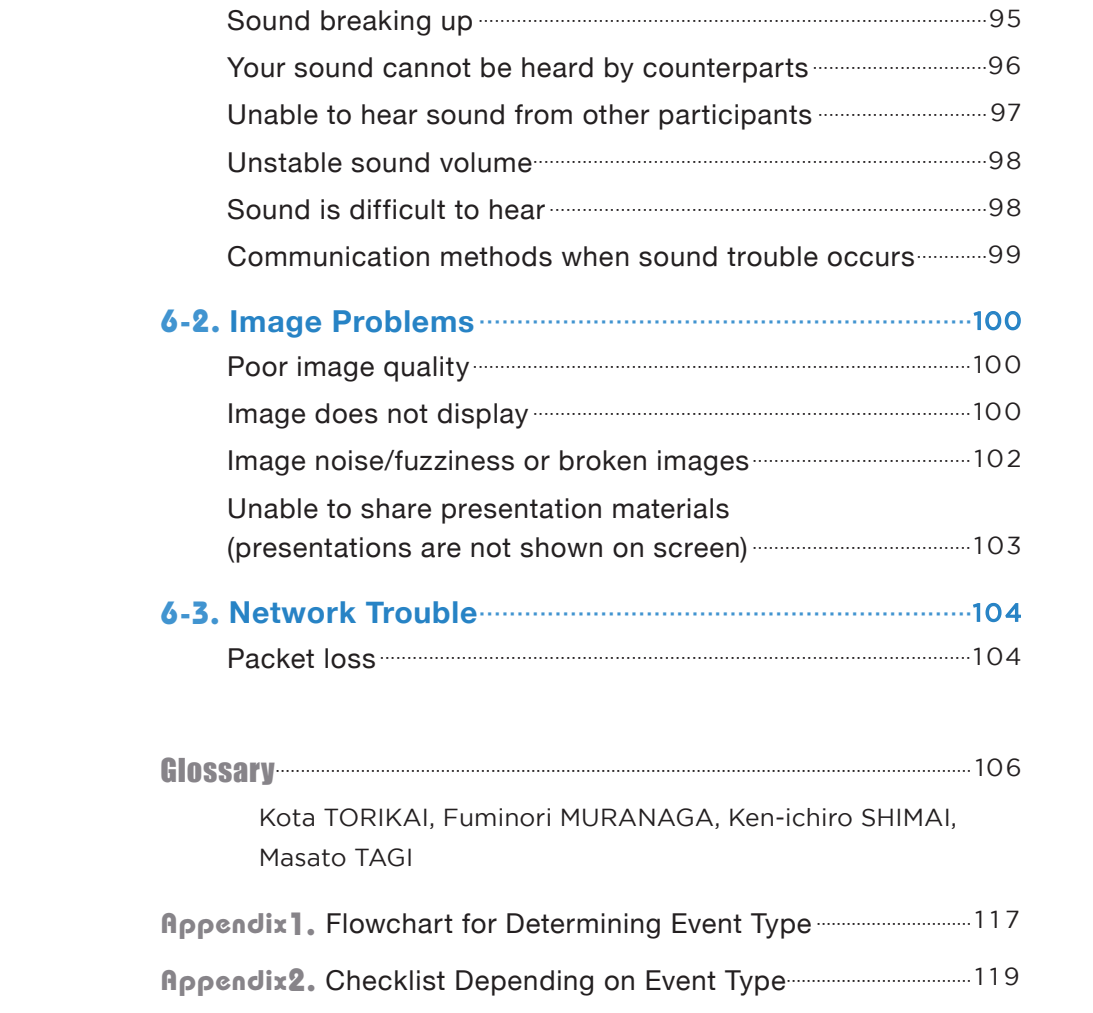

**Appendix3.** H.323 Teleconferencing System List.................................... 129

## **About this Guide**

#### ● **Target Users**

This guide is based on the assumption that users are participating in an externally hosted teleconference as one of the connecting institutions and it targets the engineers of the institution that is connecting to the host conference. All descriptions are simplified for the purpose of non-native English speaker. The guide anticipates three levels of participation in a telemedicine conference. They are as follows:

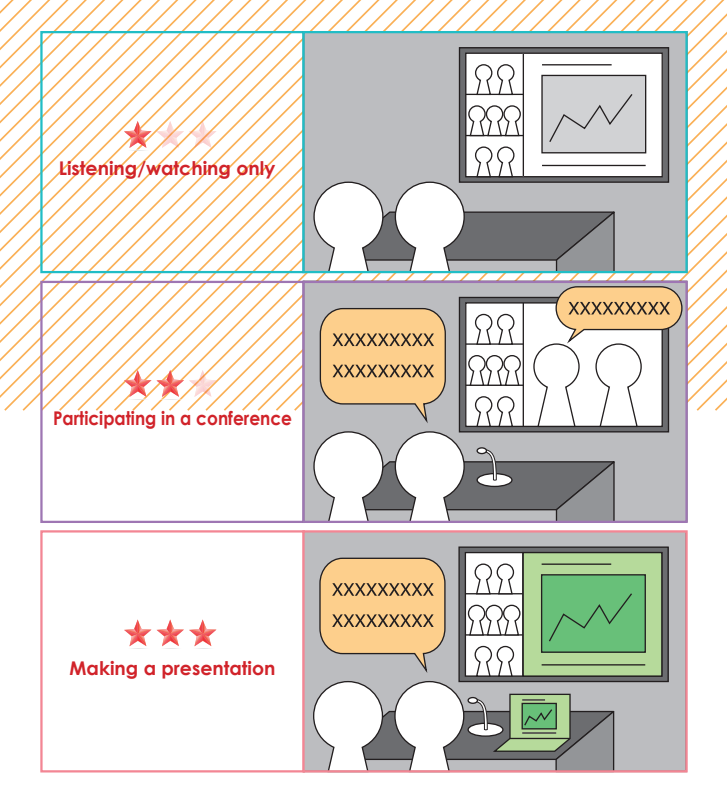

#### ● **Format of this Guide**

This guide is structured into six chapters, including everything from advance preparations to troubleshooting during the teleconference. Chapters 1 to 5 start with key points, followed by detailed contents. In the appendices at the end of the guide you will find useful information for responding to actual conferencing events. These include a "Flowchart for Determining Event Type," "Checklist Depending on Event Type," and "H.323 Teleconferencing System List."

The way to use the guide is as follows.

#### ● Points Detailed in Each Chapter

left-hand items apply to you, then the checklist items marked with  $\checkmark$  are particularly important. Key points are detailed at the beginning of **Chapters 1** to 5. Check to see if any of the items described in the left-hand column apply to the level of your participation in a conference. If the

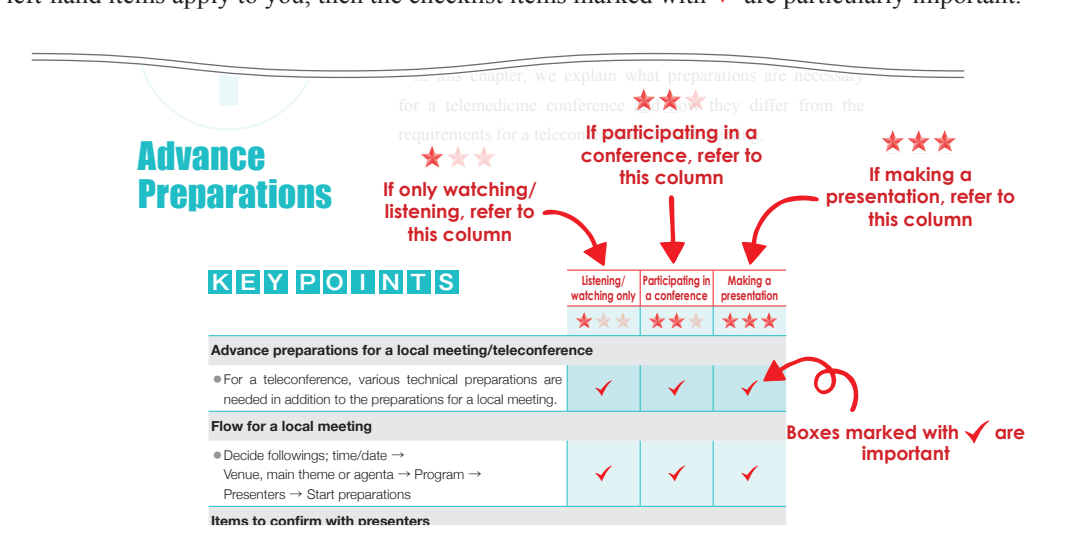

#### **• Flowchart for Determining Event Type and Requirements Possible problems and advance solutions** About the Checklist Depending on Event Type

In the Checklist Depending on Event Type located in the appendices at the end of this guide, you will find items that an engineer arranging a telemedicine conference needs to confirm prior to teleconference participation.

**Listening/watching only Participating in a conference Making a presentation** First, use the **Flowchart for Determining Event Type** to confirm which pattern number applies to the teleconference you are participating in. Next, go to the checklist for this pattern to confirm what needs to be done. If you need to confirm specific details, you will find a reference to the corresponding chapter.

#### 11 **Telemedicine Conferencing An Introductory Guide for Engineers** ● **Glossary**

Please use the glossary in the appendices if there are any terms that you are not familiar with.

# 1 **Chapter**

# Advance Preparations

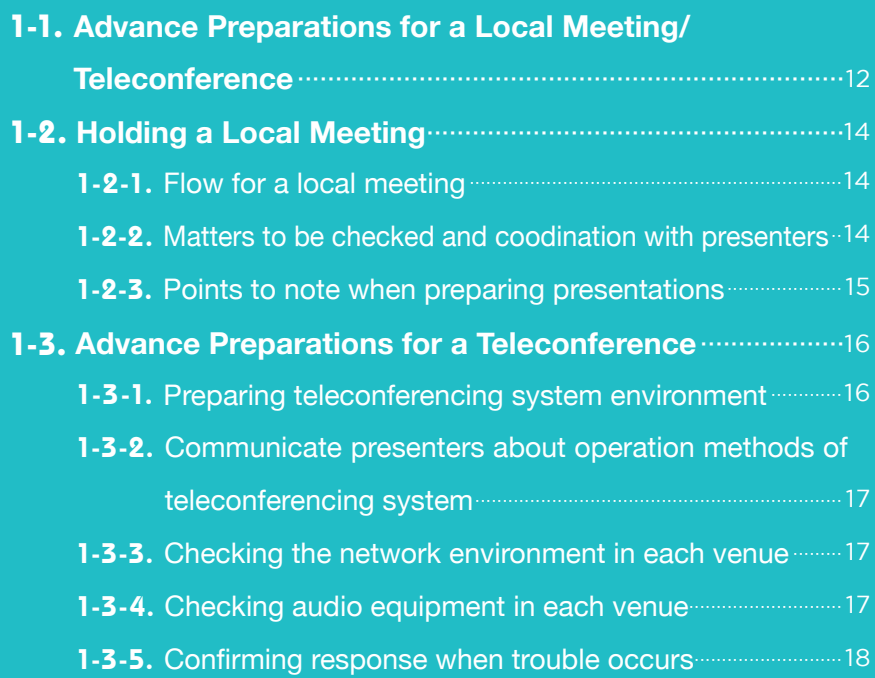

#### Authors ● Mitsuhiro TAKASAKI, Masaru SANUKI

# 1441<br>|-<br>|-Chapter

Advance

Preparations

You are scheduled to participate in a telemedicine conference! Where should you start?

In this chapter, we explain what preparations are necessary for a telemedicine conference and how they differ from the requirements for a teleconference or local meeting.

#### **KEY P O I NTS Making a Listening/ Participating in presentation watching only a conference**  $\star\star$ \*\*\* \*\*\* **Advance preparations for a local meeting/teleconference** ・For a teleconference, various technical preparations are needed in addition to the preparations for a local meeting. **Flow for a local meeting**  becide followings; time/date Venue, main theme or agenta → Program → ✔ Presenters → Start preparations **Items to confirm with presenters** 77777777777777777 ・Types of PC applied ・Format of presentation file ・With or without multimedia (videos or sound, etc.) **Possible problems and advance solutions** ・Hardware (equipment) problem → Have a backup ready  $\bullet$  Network problem  $\rightarrow$  Conduct an advance test and contact the network adminstrator in own venue ahead of time  $\bullet$  Presentation problem  $\rightarrow$  Share data in advance, reduce date size and check audio/visual components

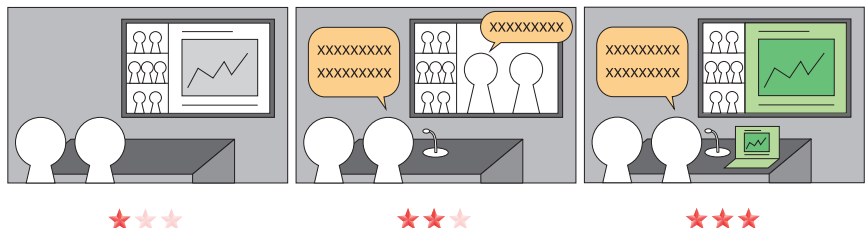

**Listening/watching only Participating in a conference Making a presentation**

#### **Advance Preparations for a Local Meeting/ Teleconference**

In this chapter, we explain what preparations are necessary for a telemedicine conference and how they differ from the requirements for a teleconference or local meeting. The difference between a local meeting and teleconference is as follows. Whereas all participants gather in the same venue for a local meeting, a teleconference is held by connecting audio and video among multiple venues.

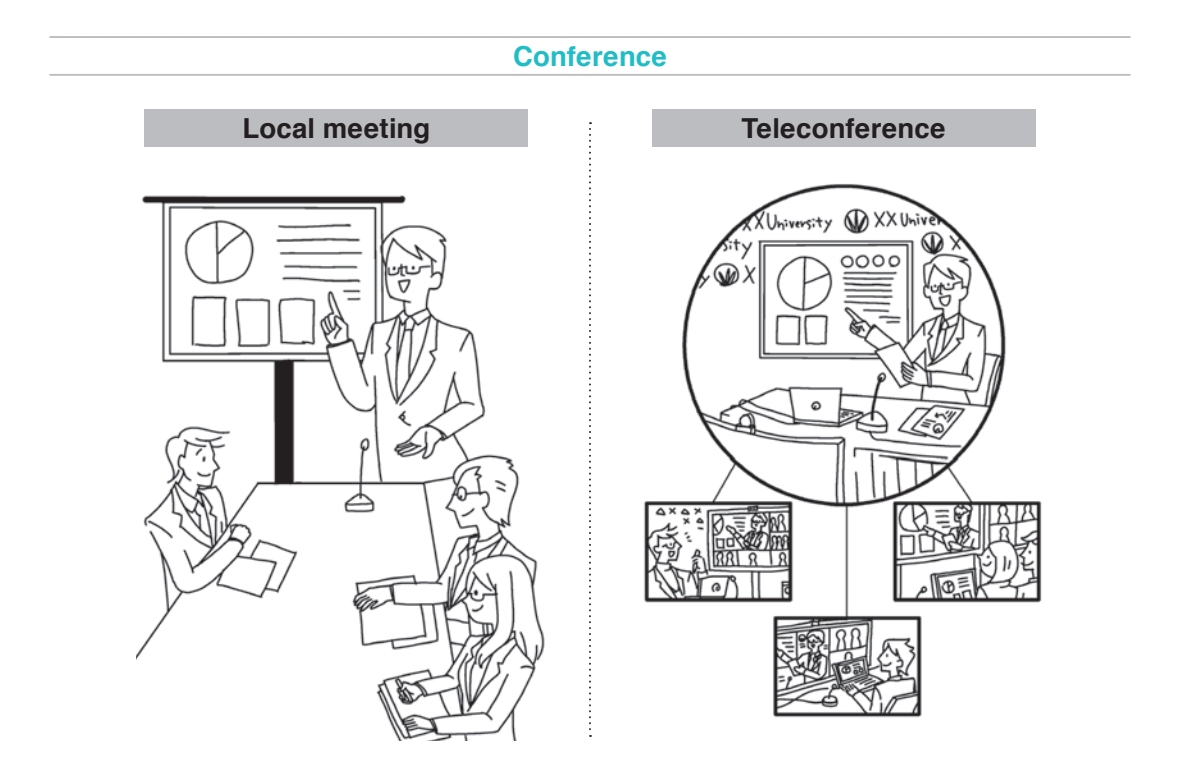

The items to be prepared for a teleconference are shown in Figure. 1-1. They are ranked in order of technical difficulty from top to bottom, with the items increasing in complexity.

The items listed in the green circle are necessary for local meetings while the items in the pink circle are necessary for a teleconference. From Figure. 1-1 it can be seen that teleconference preparations involve all the preparations needed for a local meeting. You can also see that a teleconference includes many items that are not needed for a standard meeting and some of these are challenging technically. The items enclosed in the dashed red line are the responsibility of the engineers. As the engineers responsibility will vary according to the type, purpose and participation style of the teleconference, it is best to check with the teleconference host on which of these items you will need to prepare.

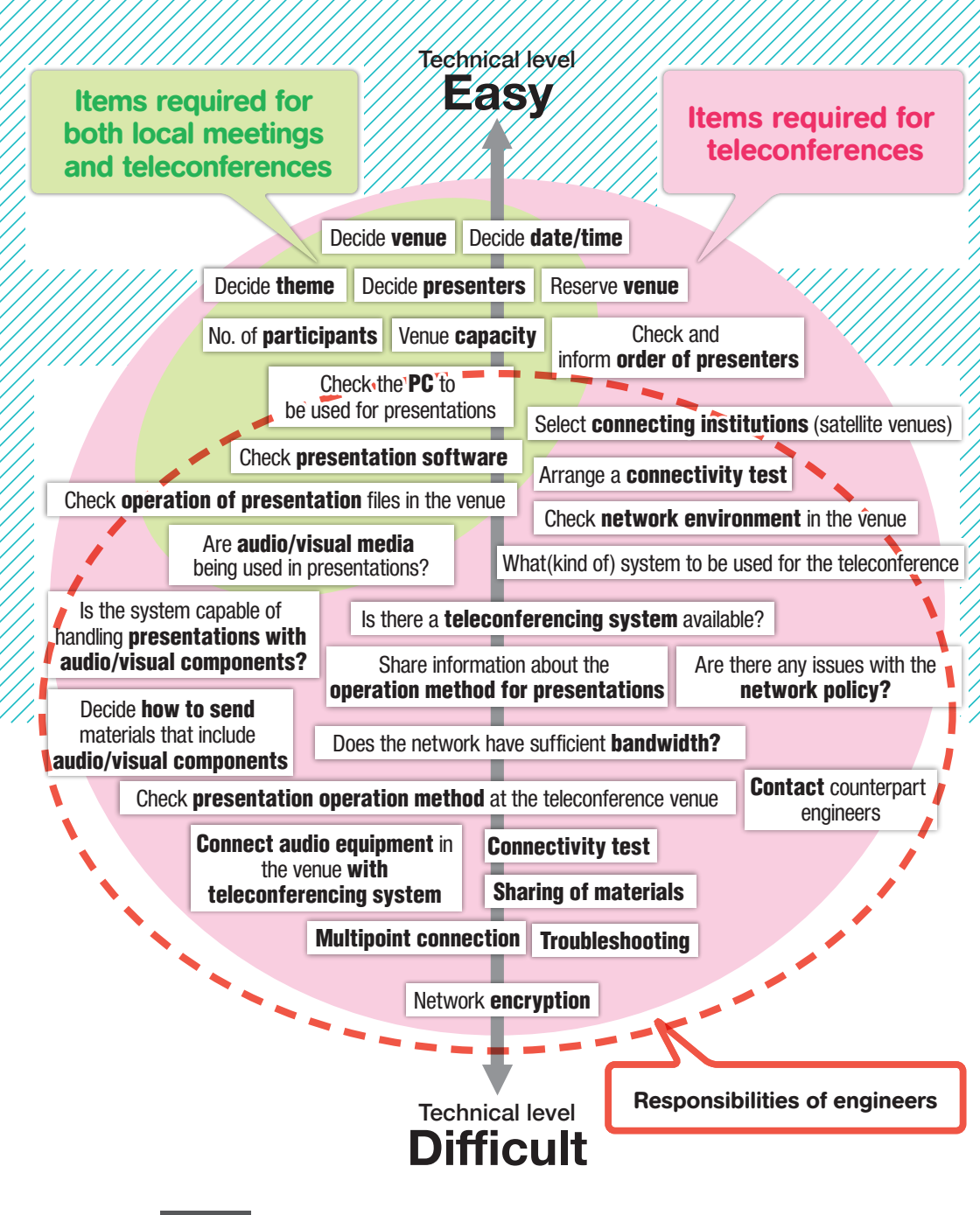

**Figure. 1-1** Advance Preparations for a Local Meeting/Teleconference

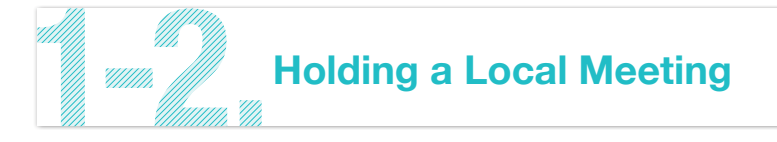

#### **1-2-1. Flow for a local meeting**

For a local meeting, once the preparations are planned, initial steps are as follows. These steps are also the same for a teleconference.

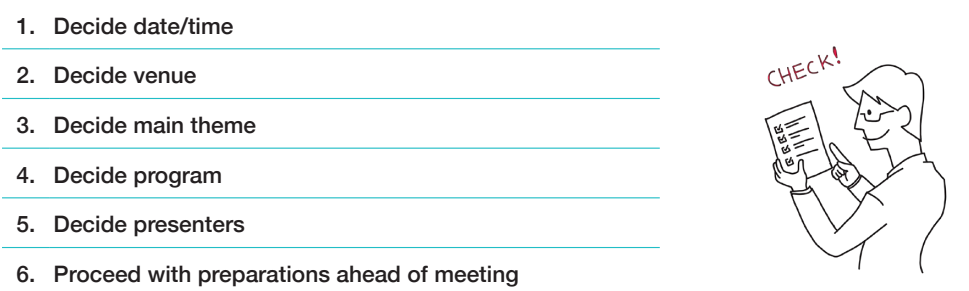

Of these points, 1. and 2. will be decided first. In most cases a list of possible dates will be sent out and the venue and date will be decided after checking the availability of the planned venue.

It is essential that we pay attention to the security update of the PC. By security updating, the network traffic is growth, then the transmission will unstable. Also, the computer resource is required during updating, its PC will be unstable.

In many cases 3., 4. and 5., will be decided almost in parallel and this process will be led by experts participating in the teleconference (medical staffs). Once these are decided preparations for the meeting will proceed.

#### **1-2-2. Matters to be checked and coodination with presenters**

For both local meetings and teleconferences, if presentations are to be made at the venue it will be necessary to check the following points with the presenters.

- Will the presenter use his/her own PC for presenting or a PC provided by the Engineer?
- If using presenter's own PC, what type is it and what type/version of OS does it run on?
- Are there any special preparations needed to display materials(slides)? (Will standard presentation software like PowerPoint be sufficient? Are there any special software requirements?)
- ・ Does the presentation include multimedia (audio or visual components, etc.)? If it does, the engineer and presenter will need to consider the file format and output method.
- ・ If there are multiple presenters, please request the conference chairperson/moderator to coordinate the time allotted for presentations, the order of presentations and how to proceed with general discussion, etc.

#### **1-2-3. Points to note when preparing presentations**

In medical conferences, it is often the case that presentations include medical data. When these data are used in a conference environment, it is important to consider the following points. It is also necessary to make the presenters aware of these points below.

- ・ Increase the font size.
- ・ Use high resolution images/videos and check their operability on the PC that will be used in the teleconference.
- Erase information that makes it possible to specify individual patients (anonymization). or masking, etc.)

### **Advance Preparations for a Teleconference**

All of the points mentioned in the sections above are also required for a teleconference and are of the same level of importance as for a standard meeting. In the case of a teleconference, the additional items that need advance preparation are listed below.

- ・ Preparing teleconferencing system environment
- Making people fully aware of the operation methods for the teleconferencing system
- Checking the network environment in each venue
- Checking audio equipment in each venue
- Checking response in case of system failure

#### **1-3-1. Preparing teleconferencing system environment**

Teleconferencing systems can be roughly classified into two categories, one that is comprised of dedicated equipment and the other that is run on installed PC software. The former is known as a hardware-based system and the latter is called a software-based system. In the case of a hardwarebased system, it will also be necessary to install a certain PC software. At the preparation stage it is essential to correctly adjust the usage environment for the teleconferencing system and check if it works properly. Further details about teleconferencing systems are provided in Chapter 3.

For both hardware and software-based systems, it is necessary to ensure that you are using the latest version available, so it is essential to make sure that all security updates, etc., have been installed. In the case of software-based systems, in particular, it is usually necessary to reboot your PC after having installed update files, so if you had to do this during a teleconference there is a possibility that your conference would be cut off.

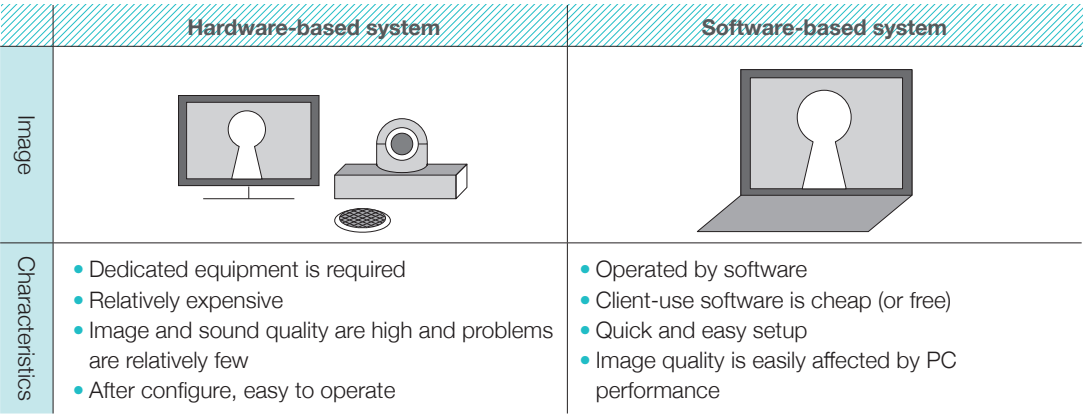

#### **1-3-2. Communicate presenters about operation methods of teleconferencing system**

In case presentation is send from your own venue, it is likely that the presenter will need to operate the system him/herself. It is therefore essential to explain the operation method in advance so that the presenter has the skills needed. Particularly when using a software-based teleconferencing system, it is important to remember that even a simple operation such as moving to the next slide may differ from system to system. Therefore it is not enough to have a rehearsal that simply puts the presentation on screen without showing the presenter how the system works. This could lead to a situation in the conference itself where the presenter does not know how to move to the next slide.

#### **1-3-3. Checking the network environment in each**

It is essential to check the network environment for any teleconferences. A poor network connection makes teleconferencing impossible. Careful attention needs to be paid to checking the network environment in all participating venues. As a rule, testing of network connectivity must be completed each time of telecanference regardless of past successful implementations or failed experiences due to network circumstances and due to connectability or specifications of it may change according to venues or locations.

Network confirmation should also be done on the day of the teleconference, connecting with the network you will be using. Even in cases where you cannot make preparations in the venue itself

until immediately before the conference starts and you therefore have to do a connectivity test in a nearby room, you should confirm the network configuration in the actual venue and perform network environment checks as close as possible to the venue itself. For hospital networks in particular there

are cases in which it is not possible to connect or communicate due to network security policies, so it is necessary to do a connectivity test from the actual venue for the conference. Problems where only audio or only images can be seen or heard can also be due to network issues, so it is also a good idea to make a simple presentation (using sound and images) when doing the connectivity test.

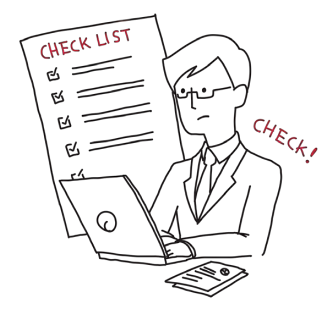

Further details about networks are provided in Chapter 2.

#### **1-3-4. Checking audio equipment in each venue**

For a teleconference, people tend to focus on ensuring that the presented materials are displayed properly at all participating venues. On the other hand, sound is overlooked in many cases, so that it is taken for granted that people will be able to hear each other. However, smooth transmission of sound through teleconferencing systems requires technical attention. Especially, it is not easy to realize smooth discussion among multiple venues through the internet.

One major issue is microphone echo. An echo is created when the sound from the audio output is picked up after a short period by the conferencing system's audio input. One of the critical skills for a engineer in a teleconference is to facilitate discussion by removing echo. If echo is not properly removed not only will the presenter be able to hear his/her own voice being repeated, but harsh and loud howling can also occur, which would have the devastating effect of bringing all discussions to a halt.

Further details about sound equipment and about venue setup are provided in Chapter 3-1-2 and Chapter 4-3, respactively.

#### **1-3-5. Confirming response when trouble occurs**

As teleconferences take place at multiple venues, the potential for trouble also increases in comparison with a local meeting. For example, when operating in five venues instead of one, the probability of a projector problem occurring increases by five times, regardless of any other issues. Furthermore, as a network connection is essential for a teleconference, there is also a possibility that connectivity problems may arise. It is important to always bear in mind that there is greater potential for problems in a teleconference than in a local meeting.

In terms of potential trouble, there are a variety of scenarios that could occur. These include hardware issues such as cable disconnection or switch/hub problems, or data flows exceeding network capacity and making it impossible to see or hear, and also instability in the operation of the teleconferencing system for whatever reason, which causes images and sound to be cut off.

If these kinds of problems occur and you still have a network connection, one possible solution is to prepare a backup environment that will enable "receiving streaming" (a situation where participants at the venue with the problem are not able to make comments, but can still hear the discussion in other venues).

Also, if you plan to make a presentation from your own venue, it is important to check the file

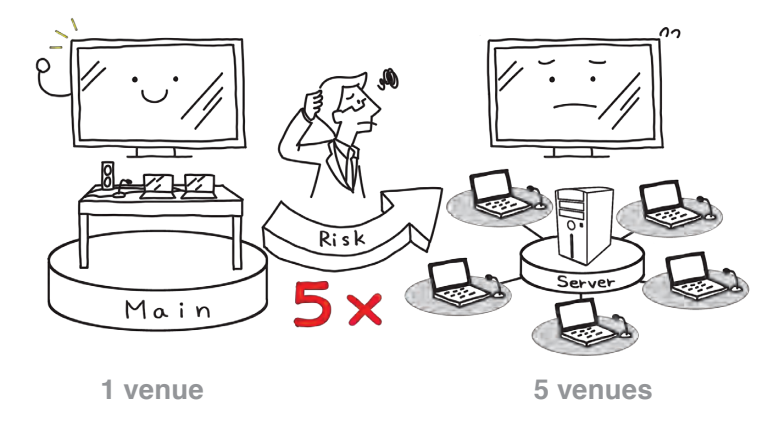

size of the presentation materials beforehand and remake any files that are too large to make them a smaller, more manageable in size. Another solution to reduce the risk of problems is to consult with the conference host in advance and share files with all venues, so that even if the system becomes unstable it is still possible for the presentation materials to be shown in all venues.

Important points to consider during the teleconference itself are detailed in Chapter 5 and Chapter 6 covers advice on troubleshooting.

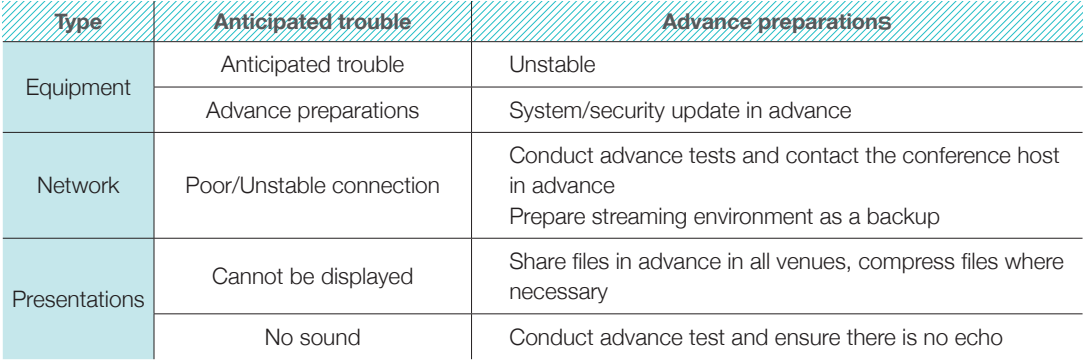

#### **Possible problems and advance solutions**

As has been explained in this chapter, implementing a teleconference requires various preparations specific to remote participation via a network, in addition to the preparations for a local meeting. These requirements may be fully understood by people who have experienced teleconferences on numerous occasions, but for people who are new to teleconferencing there are items that may be difficult to anticipate.

In both a local meeting and a teleconference, the key to success depends on the degree to which participants can acquire knowledge and information. In order to achieve a telemedicine conference that enables participants at different venues to talk with each other and deepen their knowledge, it is important to have good communication channels among engineers and other support staff at all

participating venues from the planning stages through to the conference itself and also to identify any issues for improvement after the conference has concluded. In most cases the organizers of a conference (specialists such as doctors, nurses, etc.) may be unaware of the differences or similarities between a teleconference and a local meeting. It is therefore necessary to have someone in place who will act as a coordinator between the conference organizers and engineers.

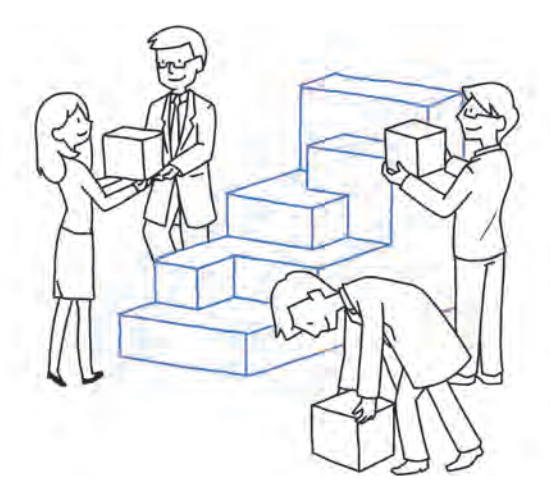

# **Networks** 2 Chapter

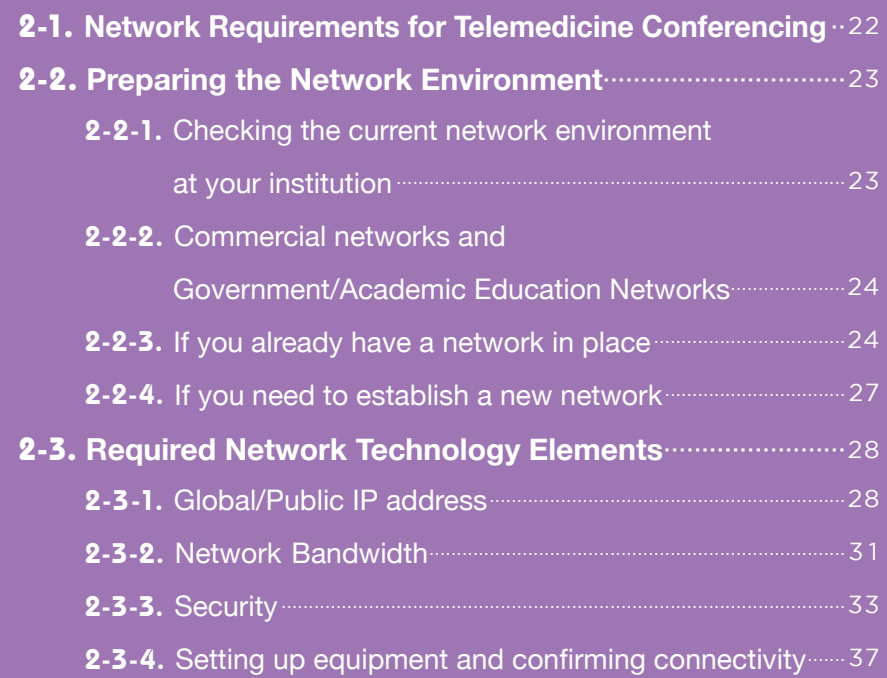

Authors ● Yoshinori YAMASHITA, Naoki NAKAMURA, Daiki MIKAMI

# Networks Chapter 22

A network is essential for any telemedicine conference, a vital piece of infrastructure for connecting teleconferencing systems. Without all network requirements being fulfilled, your ability to actually conduct a teleconference and also the quality of the conference itself could be significantly affected. As network operation policies differ from institution to institution, it is necessary to ensure compatibility between networks. Technical knowledge is also needed and you may find it a challenge when setting up equipment and connections for the first time, as the processes are different to simply connecting a PC.

In this chapter, we explain how to prepare network infrastructure and put all the necessary elements in place to run a successful telemedicine conference.

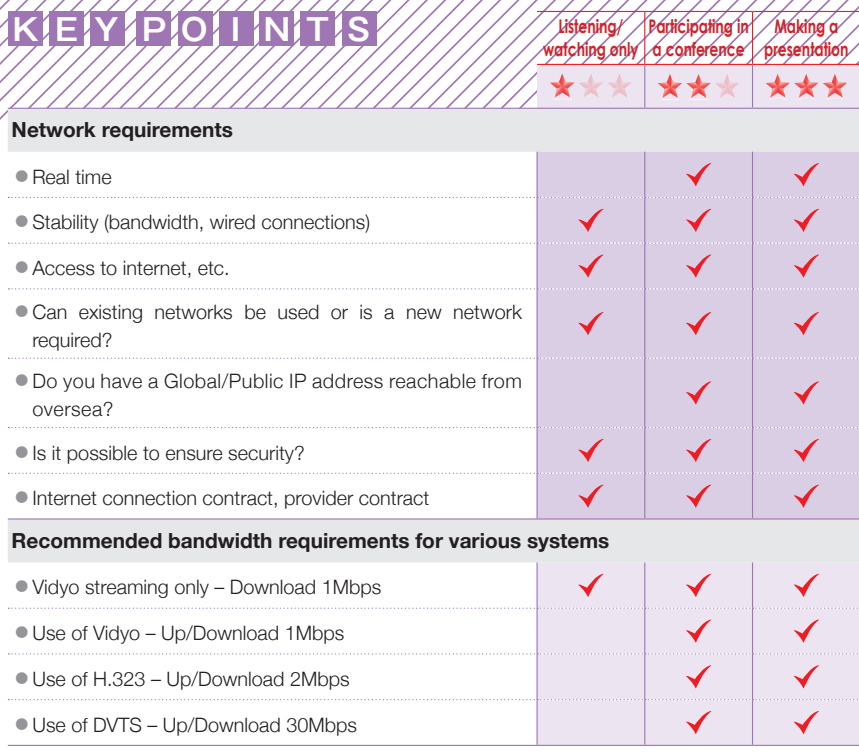

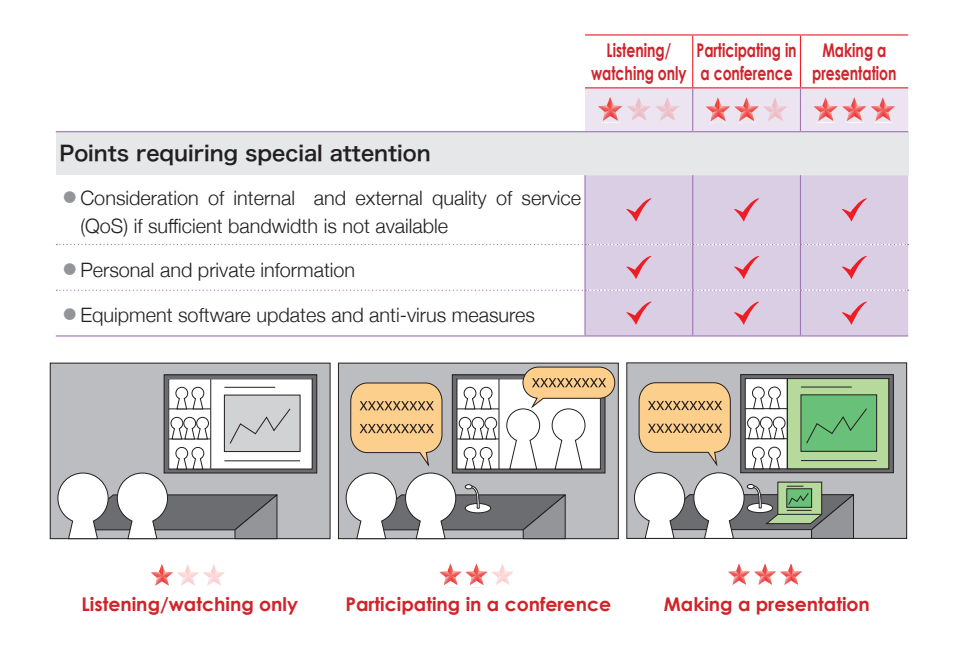

## **Network Requirements for Telemedicine Conferencing**

Telemedicine conferencing has special communication requirements and it is necessary to ensure that you have prepared your own network to meet these requirements.

#### ❶ Real time

In contrast to downloading a file, a teleconference is for interactive communication purposes. Therefore it is necessary to ensure that you are able to send image and voice data instantaneously to your conference counterparts and simultaneously receive data from them.

Any delay in sending or receiving data will cause conference failure.

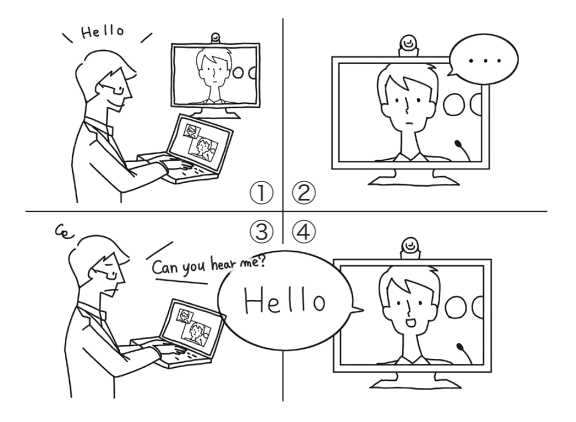

#### ❷ Stability

Stable transmission is essential to ensure continuous communication for the duration of the conference. Connectivity may fluctuate in speed and susceptibility, from poor at night but better in the morning, depending on the time of the day. If transmission is temporarily cut off during a conference or if image and voice quality suddenly deteriorates, this will significantly impact smooth communication.

#### ❸ Reachability

It is essential to communicate adequately using image and voice data via an IP network even when communicating with geographically distant institutions. In these situations, it is generally the case that a Global/Public IP network via the internet will be used to connect distant conferencing counterparts.

By connecting to a public network, it is possible to communicate not just with a limited number of institutions, but to get in touch with anywhere around the world.

#### **OS Security**

The contents of a telemedicine conference may require special confidentiality measures. There is also a danger that conference content could be intercepted by a malicious third party. It is therefore necessary to consider security measures and ways to protect data flows during the conference.

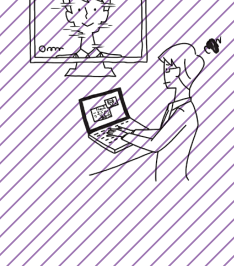

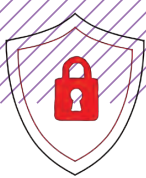

### **Preparing the Network Environment**

In this chapter, we explain specific details that need to be checked and considered when preparing a network environment. The specialist and technical network elements detailed below are further explained in Chapter 2-3.

#### **2-2-1. Checking the current network environment at your institution**

When making network preparations, it is necessary to check the current status of the network in the venue you will be using. You should always check with the people responsible for administrating the network environment at your facility (including electricians, facility managers and administrative managers). If the existing network is not fast enough or if there is no network in place, or if you are having trouble gaining information from the administrators described above, it will be necessary to establish a new network contracting with a communications carrier.

From **Chapter 2-2-3** onwards you will find explanations about two scenarios; one that explains about what to do when an existing network is in place and another that details how to go about constructing a new network if none is available.

#### **2-2-2. Commercial networks and Government/Academic Education Networks**

The world of the internet consists of commercial networks and Government/Academic Education Networks. Commercial networks are laid by communications carriers. In contrast, Government/ Academic Education Networks are established by national governments or academic organizations for the purpose of promoting the spread of the Internet. Both networks share mutual connectivity and form a general-purpose public network.

Commercial networks are shared by multiple communications carriers. This can make it difficult to secure sufficient network bandwidth among all carriers or control QoS through routing control, etc. Government/Academic Education Networks, on the other hand, are managed by academic and research institutions and the network QoS can be controlled.

In Japan although the difference between commercial and academic networks has decreased, there are still a considerable number of cases when QoS can be improved by using an Government/Academic Education Network when connecting with an overseas institution.

#### **2-2-3. If you already have a network in place**

If you already have a network in place at your conference venue, you will need to check the following with the network administrator.

#### ❶ Can you connect to the Internet?

It is necessary for existing networks to be connected to the Internet. Some organizations may only have an internal Local Area Network (LAN) and not have an external connection. In that case it will be necessary to request the network administrator to enable internet connection such as the existing network, or create a new internet-connectible network.

#### ❷ Does existing policy allow networks to be connected to teleconferencing equipment?

Some organizations may ban connection of teleconferencing systems to networks due to administrative or security policies.

By telling your network administrator that you will use a teleconferencing system, you can ensure that the administrator will consider the network requirements. Be sure to submit an application including the purpose of network use to ensure you have proper network access.

Some organizations may have measures in place to block unnecessary Transport Protocol Ports. On this occasion, you should share information about equipment specifications and information from the equipment manufacturer to secure the required Transport Protocol Ports.

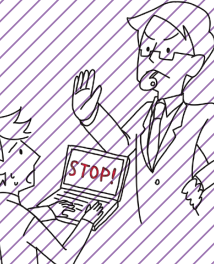

#### $\bigcirc$  Do you have a Global/Public IP address for teleconferen

Depending on the teleconferencing system you are using, you may need a Global/Public IP address reachable from oversea. You will need to check the connection method as there are different ways to connect and communicate, one being providing the Global/Public IP address directly to the equipment, and the other to provide the equipment with a private IP address that is converted to a Global/Public IP address through the parent network equipment (router or firewall) for communication purposes. Details about Global/Public IP addresses can be found in Chapter 2-3-1.

#### ❹ Can you generally ensure sufficient bandwidth?

You must check whether you will be able to ensure sufficient bandwidth for your teleconference.

At universities and research institutions that have an Government/Academic Education Network in place, you may find that you can use broadband networks at a lower cost than a commercial internet connection. The required bandwidth will vary depending on the teleconferencing system you are using.

Details about bandwidth can be found in Chapter 2-3-2.

#### ❺ Will you have a wired connection in the venue?

There are two ways of connecting with a network. These are a wired connection, using a LAN cable, and a wireless connection, using Wi-Fi. With a wired connection, you can expect stable communications with less interference from external factors than a wireless connection. Using a wireless connection

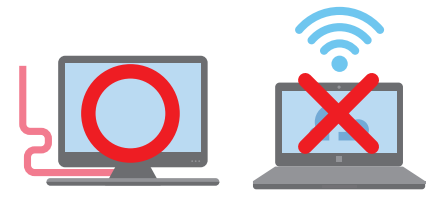

brings with it the risk of communication quality suddenly deteriorating due to external factors, causing images or sound to be cut off. For teleconferencing, it is best to use a wired connection.

What you should also consider is that even with an effective network in place, there may not be a wired connection to the room you will be using as the conference venue. In this case it will be

necessary to either install a LAN socket in the venue, or run a long LAN cable from the effective network equipment to ensure a wired connection.

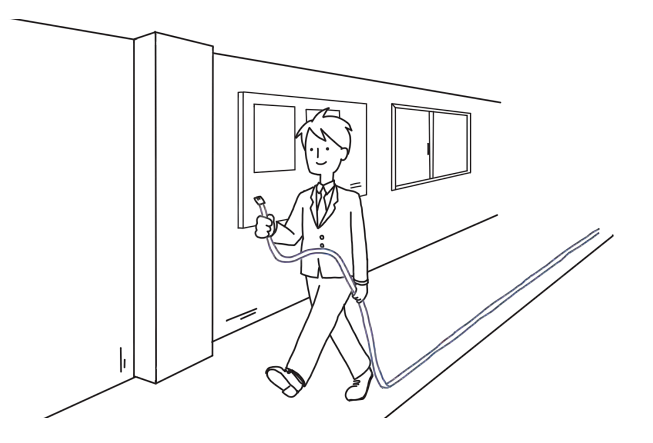

#### ❻ Can you ensure teleconference security? (When you need to communicate in a highly secure environment)

If your teleconference is highly confidential, it will be necessary to use security technology such as a Virtual Private Network (VPN) or encryption. You will need to check whether your network equipment is compatible with VPN settings and whether it is possible for the network administrator to set this up.

Details about security can be found in Chapter 2-3-3.

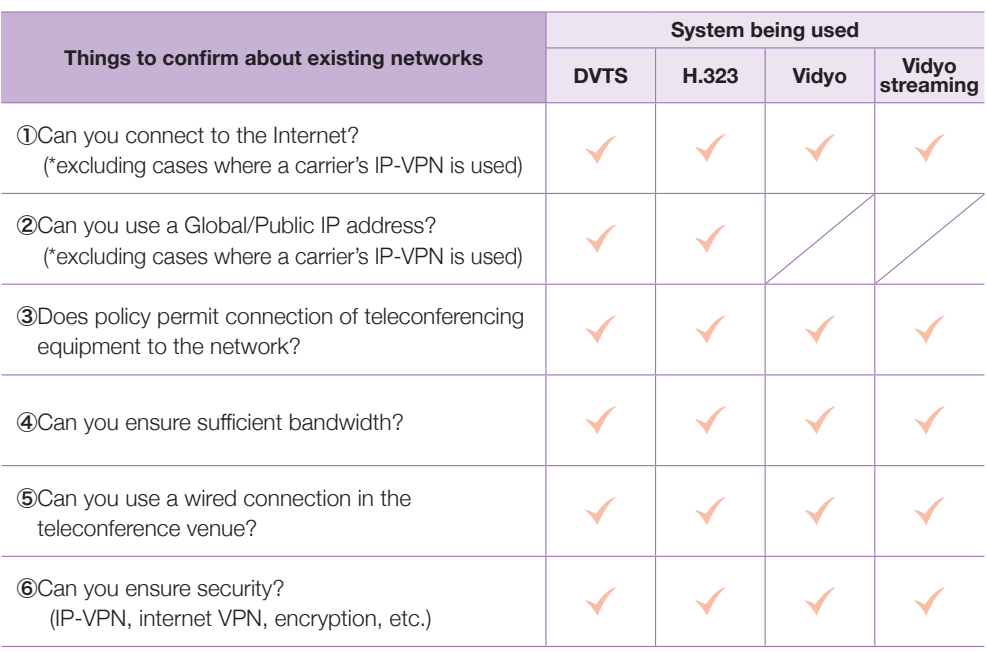

#### **Table. 2-1** Teleconferencing System and Network Check List

Once you have confirmed all the above items, the basic components for a network environment needed for a teleconference will be in place. However, without first actually connecting up the teleconferencing system, there are still various issues that could arise. You therefore still need to be careful until you have conducted a successful connectivity test with your conference counterpart.

#### **2-2-4. If you need to establish a new network**

If you do not have an existing network in your venue, you will need to establish a new network. Bear in mind that you will need to ensure preparation time of at least few months for this.

#### ❶ Internet connection contract

To connect to the internet, you need an agreement with an internet line provider available in your country. There are various types of line connections from fiber optic, telecom line, cable TV, mobile to satellite lines.

For teleconference purpose we recommend a high speed line which offers broad bandwidth and with few communication delays. Otherwise, low speed line connections come with increased risks, such as insufficient bandwidth, communication delays and instability.

#### ❷ Internet provider contact

In addition to the above line connection agreement, you may also need a contract with a internet provider to access the internet depending on your country. It is necessary to choose a contractor by the function you need such as network speed and broadband. Please check which type fits your purpose the best. It may also be necessary to acquire a fixed Global/Public IP address, depending on the teleconferencing system you will be using.

#### ❸ Network equipment (Router/Firewall)

You will normally need a piece of network equipment known as a router (sometimes also called a firewall) to access the internet. As it is necessary for the router to be installed and set up by someone with basic knowledge of networks, if you do not have such personnel at your organization you can request the communications carrier or electrician to do the set up for you. As set up will differ depending on the teleconferencing system you are using, it is important to tell the carrier/electrician about the purpose of use and also the details of the teleconferencing system.

#### ❹ Wiring and installation work at your organization

There are cases where it will be necessary to lay a physical line from the location where the internet connection line is installed to the conference venue.

Therefore, it is necessary to work with the communications carrier in  $\bullet$  and the electrician/ installation contractor in ❸, and also the person responsible for electrical facilities at your organization and discuss how to lay a line.

If there is an existing network within your building, it may be possible to extend the internet connection via VLAN, or other means, without having to implement line-laying work.

**Required Network Technology Elements**

In this chapter, we explain about the various network technology elements that are needed for telemedicine conferencing.

#### **2-3-1. Global/Public IP address**

A Global/Public IP address is the most fundamental element for using the internet. If you are using a communications carrier's IP-VPN, this will not use a Global/Public IP address. Further details can be found in Chapter 2-3-3.

#### **1) Global/Public IP address or Private IP address**

A Global/Public IP address is an IP address (identification number) that is guaranteed to be globally unique and is allocated to equipment connected to the Internet. By using this address, it is possible to specify the connection point on the Internet and communicate with equipment at the connection point.

On the other hand, an IP address that can only be used on a network (LAN) within an organization is referred to as a private IP address. With a private IP address, it is possible to communicate with other equipment within the organization, but to make external communication using the Internet, it is necessary to use a router or firewall to convert the private IP address to a Global/Public IP address. This process is usually known as Network Address Translation (NAT) and is a widely used network technology.

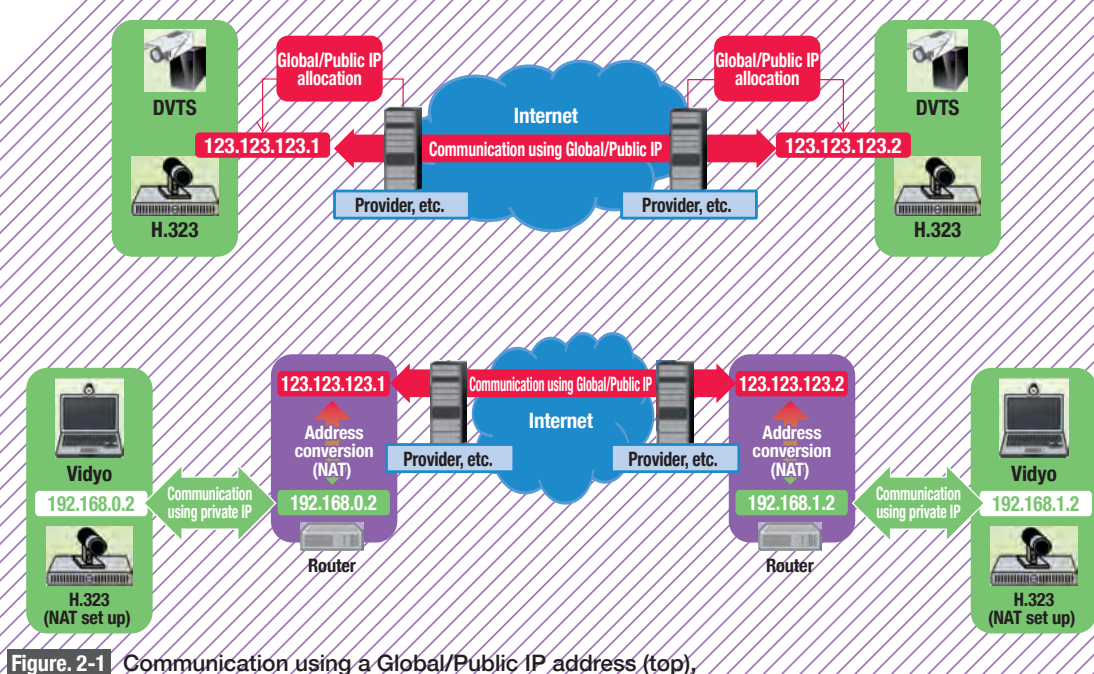

Communication with a private IP address being converted to a Global/Public IP address (NAT) (bottom)

#### **2) IP address set up according to system**

With all types of teleconferencing system, if you are allocated a Global/Public IP address then you will be able to communicate via the internet without any problems. Although you are unable to use Global/Public IP address, you may be able to communicate when you are connected to the internet with a private IP address that has been converted using NAT.

Here we provide an overview of the requirements for IP address set up, depending on the teleconferencing system.

For details on set up methods, see Chapter 3 and also the user manuals for each system.

#### ❶ H.323

With this system you can directly allocate a Global/Public IP address to your equipment. In addition, with many H.323 teleconferencing systems it is also possible to communicate via the Internet even with a private IP address. In this case it will be necessary to use the NAT function to set up the H.323 teleconferencing system with the converted Global/Public IP address. You will also need to set up port forwarding on the router.

#### ❷ Vidyo/Vidyo streaming

This system operates on a standard PC. It is possible to communicate via the Internet using the NAT function, even with a private IP address.

#### ❸ DVTS

Normally with this system you allocate a Global/Public IP address to the PC you will be

operating to communicate. If using a PC that has only been allocated a private IP address, the router set up can become complex, so this system is not recommended.

#### **3) Connecting through an internet provider**

If you are accessing the internet using an internet provider contract, your allocated IP address is a private IP address. This is because the provider is using a NAT function. In this case you will not be able to use H.323 and DVTS systems, so it is strongly recommended to conclude a contract with another provider through which you will be able to use a Global/Public IP address.

You should also bear in mind that the Global/Public IP address may change each time you connect to the provider (this is referred to as dynamic IP address allocation). In this case, if you are using a H.323 or DVTS system it will be necessary to check the IP address settings each time and confirm the Global/Public IP address is not changed. If you are being called by your counterpart, you will also need to let the counterpart know the new Global/Public IP address each time it changes. In order to avoid this situation, it is necessary to conclude a contract for a fixed Global/Public IP address allocation that will not change each time you connect. It should be noted, however, that a fixed Global/Public IP address contract can be more expensive than for dynamic IP address allocation.

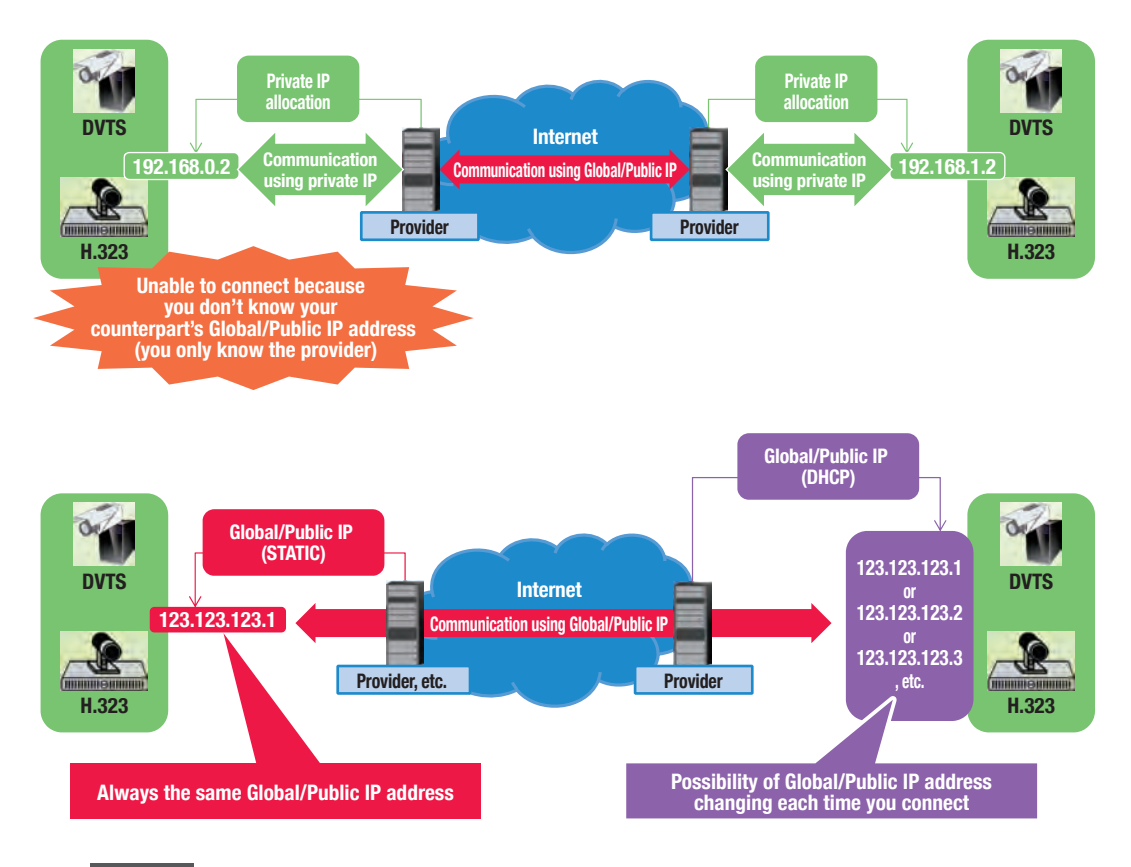

**Figure. 2-2** Differences due to IP Address Allocation Method Connection with private IP address using NAT function (top) Connection using fixed or dynamic Global/Public IP address allocation (bottom)

#### **2-3-2. Network Bandwidth**

When a teleconference system is connected to two conferencing counterparts, there is a constant stream of data being sent and received. If the data sent during a certain period is not sufficient or enough, it seriously affects image and sound quality being received by the conference counterpart. In this chapter, we explain about issues relating to data volume transmission capacity, known as "bandwidth."

#### **1) Explaining bandwidth in a teleconference environment**

The volume of data that can be transmitted during a certain time frame over a communication line in an IP network is known as "bandwidth." In general, bandwidth is also equated with data transmission speed. The unit that is mainly used when referring to transmission speeds is "bps" (bits per second), which is the number of bits (the smallest unit of data) that can be sent in one second. A large bps value for a communication line is referred to as "broad bandwidth" and a lower value is known as "narrow bandwidth."

On a teleconference transmission, equipment instantaneously digitizes image and sound data and sends it to the conference counterpart, but if bandwidth is too narrow at the point of transmission it becomes impossible to transmit the required volume of data in time.

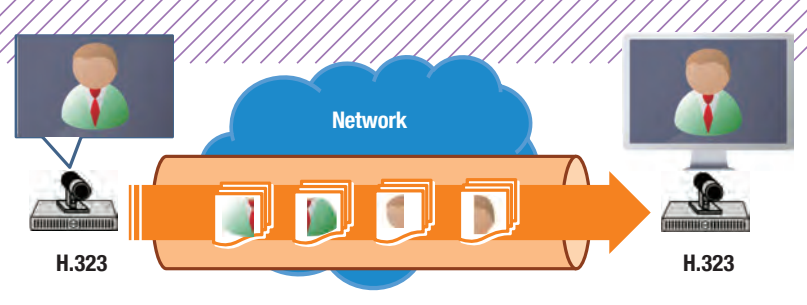

**With broad band, data can be sent and received without being lost**

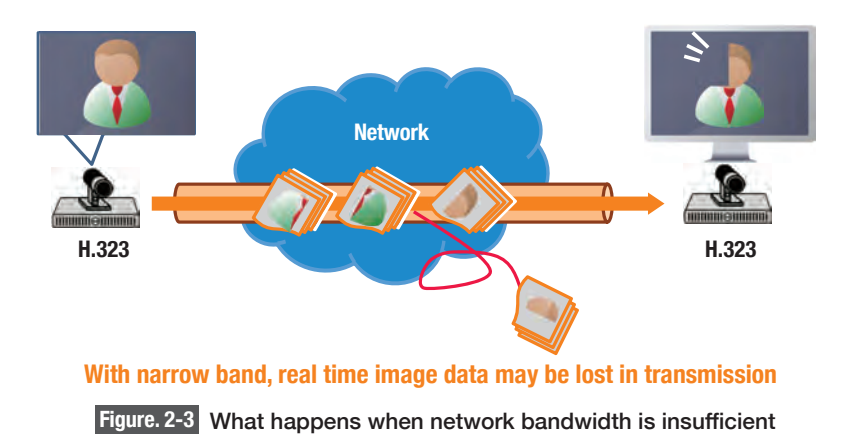
In the case of image data, this problem can cause images to break up, lose clarity or be delayed. In the case of sound, it can result in sound dropping out, being delayed or not being heard at all. This is why a teleconference requires the use of as broad bandwidth as possible.

In addition, from your own conferencing venue you will be using two types of bandwidth, generally known as upload bandwidth for sending data and download bandwidth for receiving data. Depending on the network it may be the case that the bandwidth differs for upload and download.

# **2) Recommended bandwidth according to teleconferencing system**

The required bandwidth for communication varies depending on the teleconferencing system you are using. For details please refer to the user manual of your system.

Below we have listed reference values for the recommended bandwidth for different teleconferencing systems, based on the assumption you are connecting with one conference counterpart.

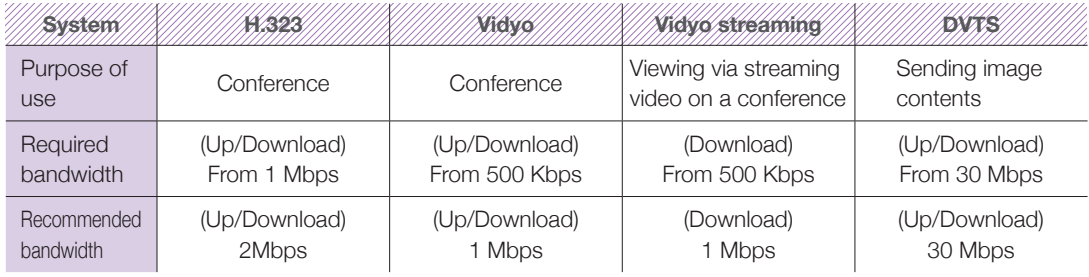

# **3) Network bandwidth outside your institution**

The network outside the facility where your conference is taking place will be managed by a communications carrier. In this case the carrier generally provides what is referred to as "besteffort delivery." This means that there is no guarantee that you can use the maximum bandwidth available on the network. A simple example of this would be a case in which one user on the same network uses 90Mbps of bandwidth on a network that has a maximum 100Mbps of bandwidth. This would mean that you could only use 10Mbps from your own connection. This is the reason why the usable bandwidth on best-effort delivery networks is generally less than the theoretical maximum bandwidth. In the case that bandwidth is drastically reduced, this could negatively impact the image and sound quality of your teleconference. It is also important to note that on days when Microsoft Corporation releases security update programs, data transmission volumes increase, which could reduce the quality of a teleconference. To avoid this situation and ensure you always have access to maximum bandwidth, it is necessary to conclude a contract with a bandwidth guaranteed network service that uses Quality of Service (QoS) control technologies. However, the costs of a bandwidth guaranteed service contract could be several or tens of times more expensive than for a best-effort delivery service contract.

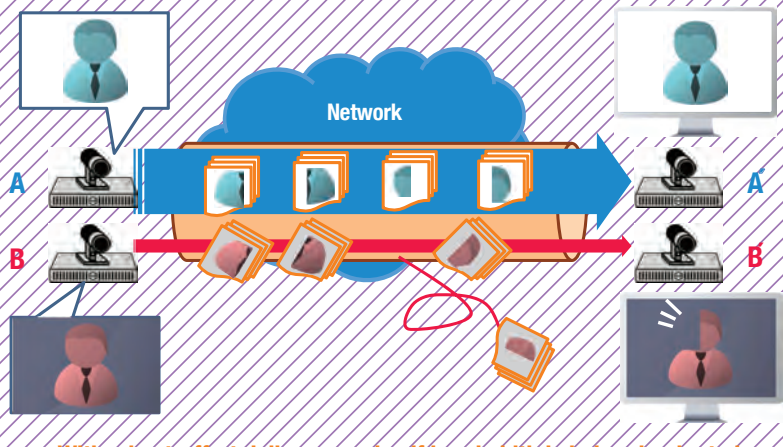

**With a best-effort delivery service if bandwidth is being dominated by another user such as A to A´ shown here, there is a possibility that real time transmission of image data could be delayed or lost as shown in the case of B to B´.** 

**Figure. 2-4** Best-effort delivery service

# **4) Network bandwidth within your institution**

We have just described scenarios about network bandwidth outside your organization, but the same thing can happen within your institution if many users are all connecting to the same internal network. However, with an internal network it is possible for the network manager to control bandwidth by adjusting QoS as described above. For example, it is possible to prioritize communications via teleconferencing systems over other forms of communication. If image or sound quality on your teleconference is severely affected due to bandwidth problems, it will be necessary to ask your network manager to adjust QoS.

# **2-3-3. Security**

As a telemedicine conference often includes personal information about patients, it is important to give due consideration to security. You will need to take particular care when holding a teleconference that connects to an external network. In this section, we explain about network security.

# **1) Necessity for teleconference security**

For teleconferences on IP networks, image and sound data are sent in units known as "packets" and are delivered to the conference counterpart via multiple network devices. If these packets can be eavesdropped by a third party on the Internet, there is a possibility that your image and sound data could be decoded and the content of your conference leaked to outsiders. Particularly when using the internet it is almost impossible to know, for sure, what kind of network devices are relaying

data to your counterpart. Therefore, you must understand that there are always risk of information being exposed in transmission. There are also cases where bugs in the internal programing of teleconferencing systems thus making them vulnerable from external interference.

Some teleconferencing systems can be vulnerable to bugs entering into the internal program by

external and illegal access. In such interferences made against a vulnerable system, there is a risk of leakage of information.

Therefore, it is essential to think about security and how to protect equipment and information from malicious third parties.

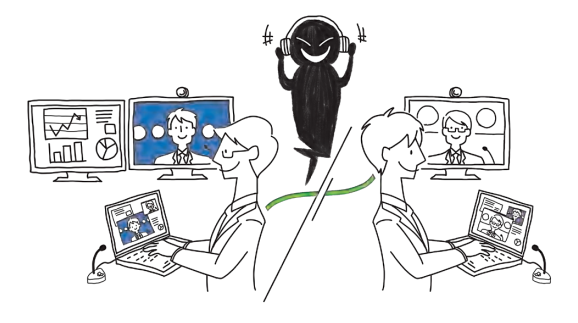

ര

# **2) Cases that require special security considerations**

When considering security, it is necessary to keep in mind the content of the teleconference. For example, if the information to be used is already available to third parties then there should be no issues regarding security. However, in cases such as those listed below, the leakage of information could have very serious repercussions and you need to pay a special attention for security.

◉ **When personal information such as patient information (including facial images, etc.) is involved.** ◉ **When necessary consideration for the privacy of patients, such as images during the surgical procedures, is required.** ◉ **When the exclusive and organizational purpose only information is included.**

## **3) Methods to ensure highly secure communications**

There are multiple methods to ensure highly secure communications between you and your counterparts. Here we explain general methods based on IP network technologies.

For the methods described here, it is necessary for all connecting institutions to adopt the same security method. For this reason, it is necessary to consider the content of the teleconference and come to an agreement with your conferencing counterparts about what security methods to adopt.

We have ranked the security methods below in order of their security level. It is possible to further boost security by combining several methods.

Due to its mechanism it is not possible to use methods  $\bullet$  and  $\bullet$  with Vidyo (including Vidyo streaming).

# $\blacksquare$  IP-VPN through a communications

This is a method of communication using a Virtual Private Network (VPN) provided as a service by the communications carrier. This service is isolated from the internet and is only available to users that have concluded a contract with the carrier. Therefore, it is safer than connecting via, the Internet and the router setup is relatively simple. In that case, we use private IP addresses. However, this system is limited by the fact that all conference participants will need to conclude a contract with the same carrier and it will be impossible to use this system in regions where the carrier does not provide service.

If you will be making international conference calls, it will be necessary to check whether or not it is possible for the carrier to provide interconnectivity among all participants.

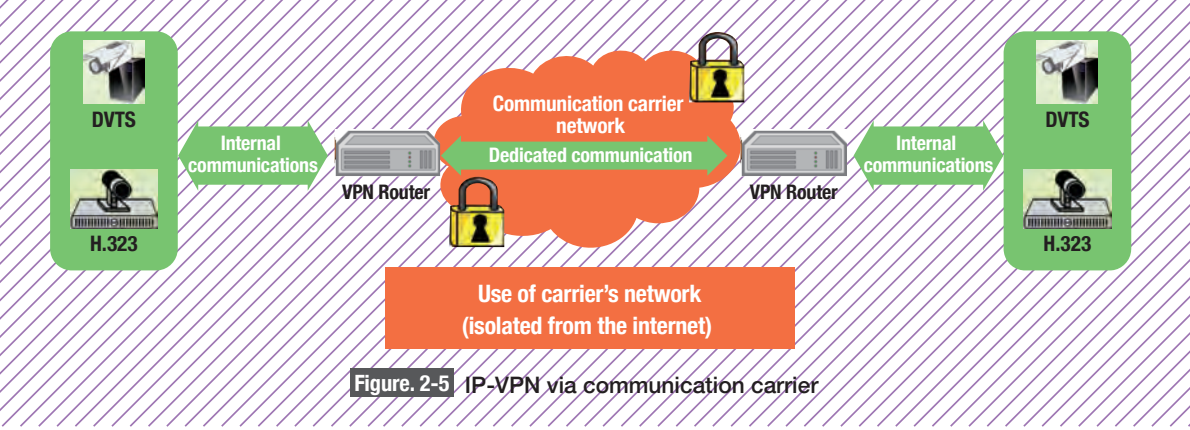

## ❷ Internet VPN (IPsec-VPN, SSL-VPN, etc.)

This is a method that constructs a VPN between the routers of multiple participants connected to the Internet. In contrast to the method described in ❶ above, this method can normally be used if you are connected to the internet. Through this method, an encrypted VPN is created for communication channels using IPsec or SSL technology that has been previously provided to the connected routers. After the VPN is created, all communications are encrypted and encapsulated for transmission, ensuring security of content. However, for this method, specialist network knowledge is required to adjust the router and it is also the case that communication speeds could decrease or delays could arise in comparison to standard non-encrypted communications.

As encryption technology like IPsec is standardized it should be possible to connect if you have a compatible router. On rare occasions, however, there may be compatibility issues between routers produced by different manufacturers that make it impossible to connect. There may also be cases where the encryption method is unique to the router manufacturer. It is for these reasons that it is essential to check the manufacturer of routers of all conference participants and conduct a VPN connection test.

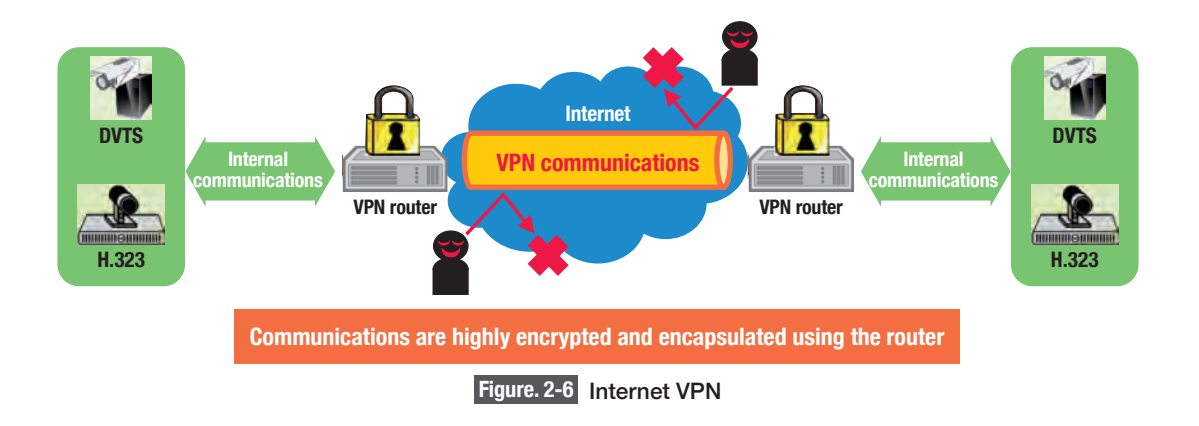

# ❸ Encryption using teleconferencing system functions

If your teleconferencing systems have encryption functions, you are able to make your network more secure.

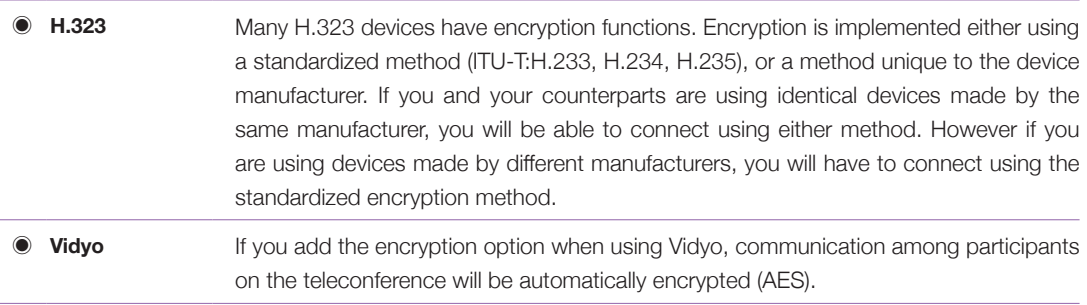

# **4) Security measures for teleconferencing systems**

In order to prevent attacks on the teleconferencing system by malicious third parties, it is necessary to ensure you have security measures in place for equipment and devices.

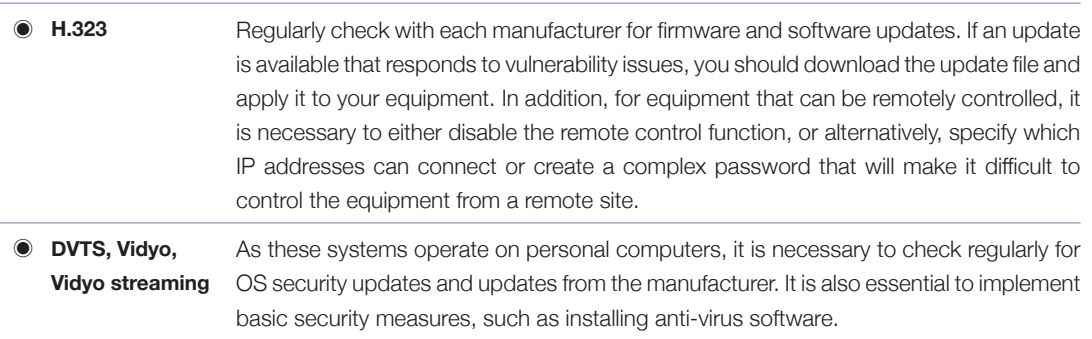

# **2-3-4. Setting up equipment and confirming connectivity**

To create a teleconference, you will prepare and set up actual equipment. You will connect after implementing network setup, including the allocated network IP address, net-mask, and default gateway.

If you are able to run a connectivity test (Ping, etc.) from your system, please check communications with the default gateway and the external web server.

If possible, we recommend testing system connectivity by running a test call. By actually sending and receiving data between your and your counterpart, you will be able to check if there are any issues or glitches that affect interactive communication.

# Chapter

# **Teleconferencing Systems**

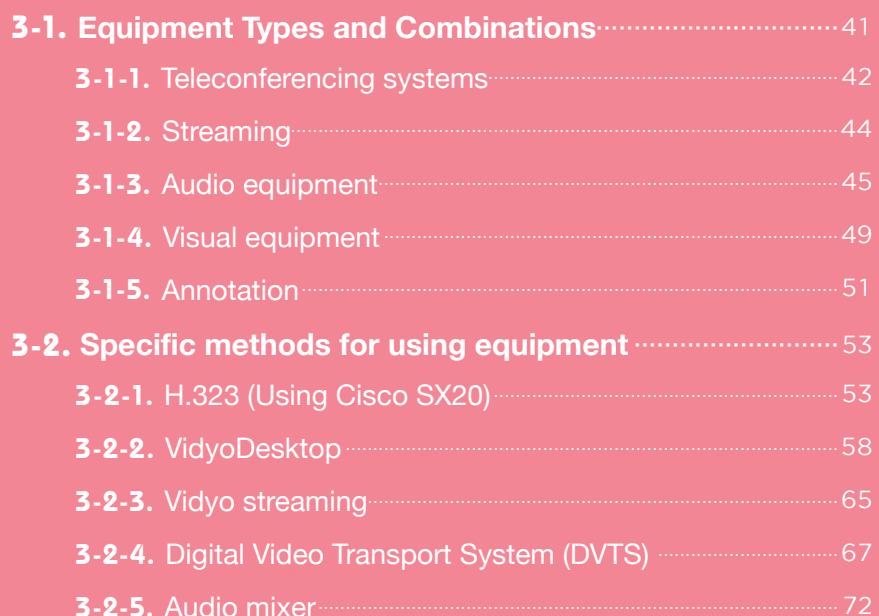

Authors · Yasuaki ANTOKU, Kuriko KUDO, Shunta TOMIMATSU, Yoshiko HOUKABE

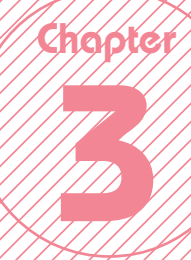

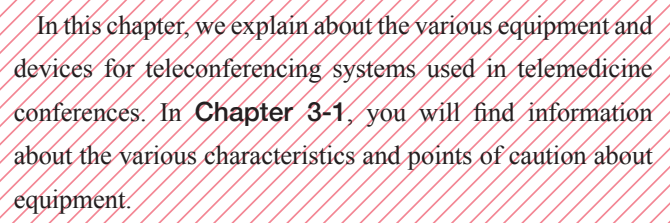

# Teleconferencing Systems

 In Chapter 3-2, you will find information about how to use teleconferencing systems and audio mixers.

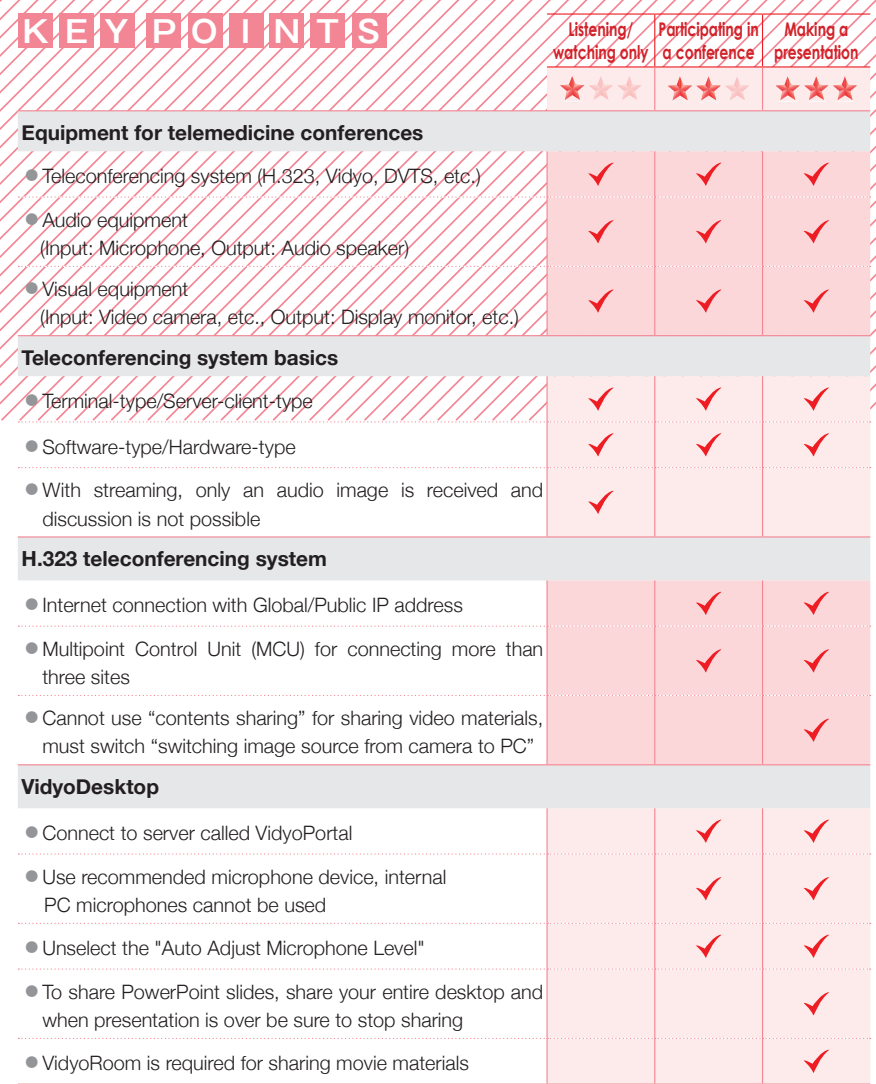

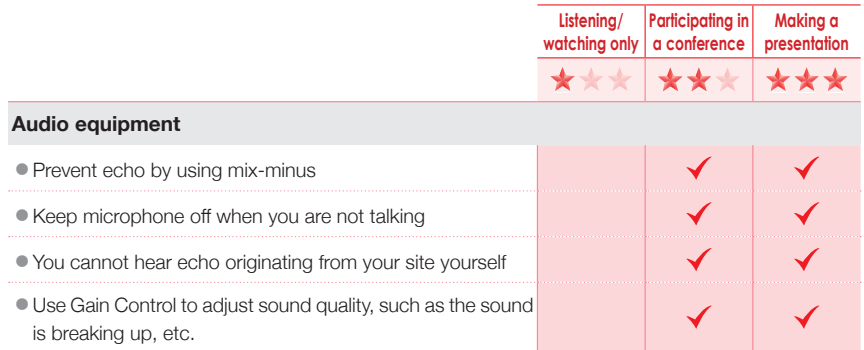

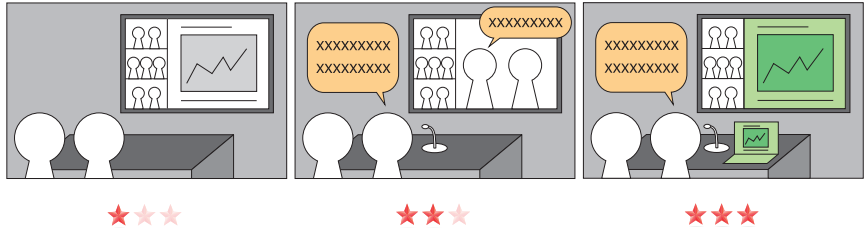

\*\*\* **Listening/watching only Participating in a conference Making a presentation**

# **Equipment Types and Combinations**

!///////

Equipment required for telemedicine conference are broadly divided into two categories: audio equipment, such as microphones and audio speakers, and visual equipment, such as video cameras and displays. Each connecting site will have a setup shown in Figure. 3-1. The audio and visual equipment is connected to the teleconferencing system, which is connected to the internet. The section numbers in the figure show where you can find information about each piece of equipment.

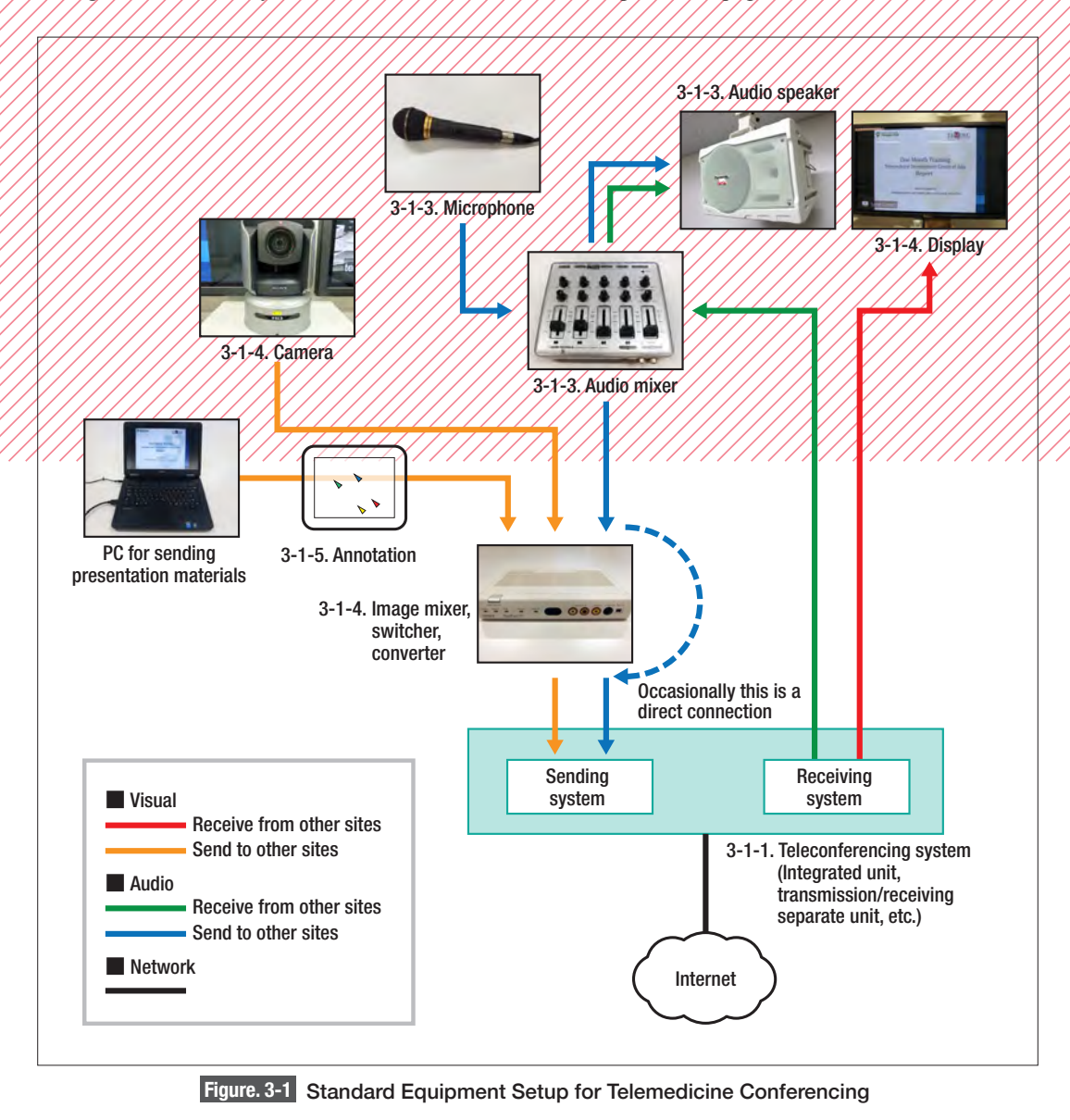

# **3-1-1. Teleconferencing systems**

As explained in **Chapter 1-3-1**, teleconferencing system equipment is either hardware or softwarebased. In addition, the network connection for the equipment is either terminal-type or server-clienttype. Take a look at Figure. 3-2 to understand the various characteristics of each system type. Here we explain two representative systems: H.323, which is a terminal-type/hardware-based system, and VidyoDesktop, which is a server-client-type/software-based system. There are various other formats available, including a transfer protocol known as SIP and web conferencing, but we do not include them here.

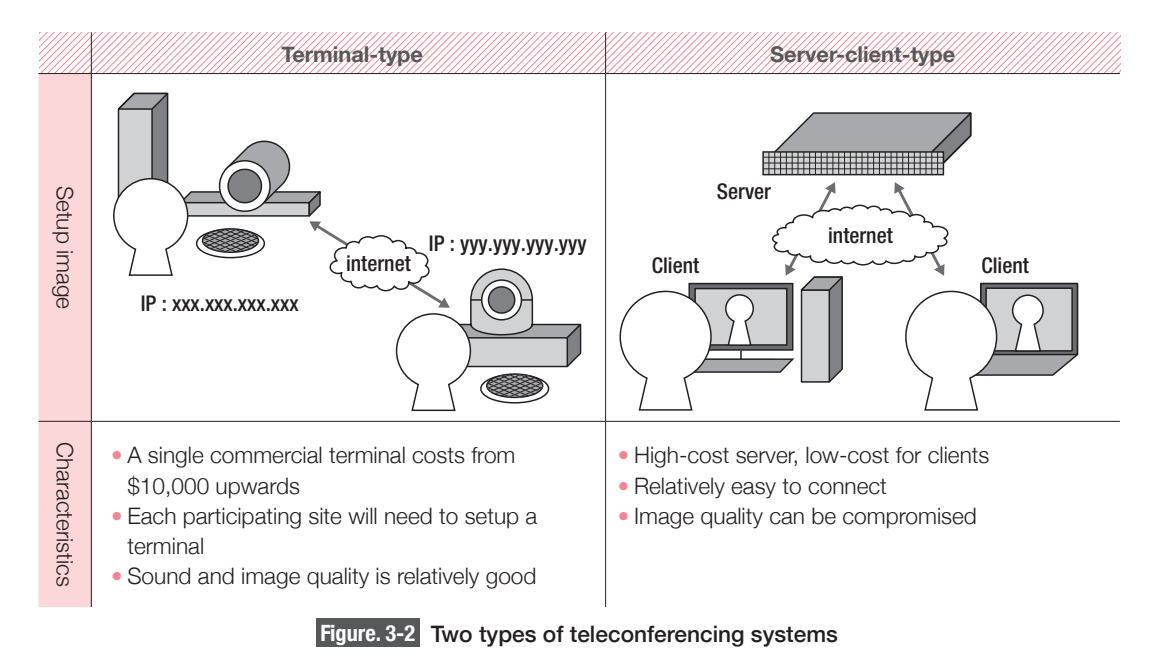

# **1) H.323**

This is a system that uses a standardized transfer protocol (ITU-T) known as H.323. The H.323 teleconferencing system is generic and sold by various manufacturers. In many cases, the H.323 teleconference system includes a camera and a microphone, and it is necessary to have displays and audio speakers ready. A network with a Global/Public, once you set them up, it is simple to communicate by entering counterparts' IP address. Although there are various items that need setting on a H.323 system, once you set them up, it is simple to communicate by inserting the IP address of the conference counterpart. The terminal can communicate with one communicating point, and it will be necessary to have a multipoint control unit (MCU) for connections 3 sites or more (Figure. 3-3). There are terminals available that feature MCU functions.

In general, with a H.323 system it is possible to connect even if they are using equipment by different manufacturers. However, as the configuration of adjusting network bandwidth (negotiation) depends on the equipment being used, by changing the calling counterpart and the connection bandwidth the actual value of the connection bandwidth changes. To achieve better connection quality, we recommend that you change these settings to see if they make a difference.

There are two methods for sharing presentation materials such as PowerPoint slides: "switching image source" and "contents sharing." "Switching image source" setting enables you to switch between a camera and the screen of the presentation on PC and select which image to send. The "contents sharing" uses protocol like the H.239, and it is possible to send both the camera and the PC display images simultaneously. If your equipment is "contents sharing" compatible (See P. 123 Appendix 3 "H.323 Teleconferencing System List"), then you should be able to use this method, but you need to be careful as occasionally the display layout may be different or it may not be possible to share contents, depending on the terminals in other connected sites. Also, as the main purpose of "contents sharing" is to share high resolution still images such as presentation slides by dropping the frame rate, this method is not suited to sharing video materials. **If you are sharing data that includes slides with embedded medical-related videos,** such as videos of surgery, etc.,

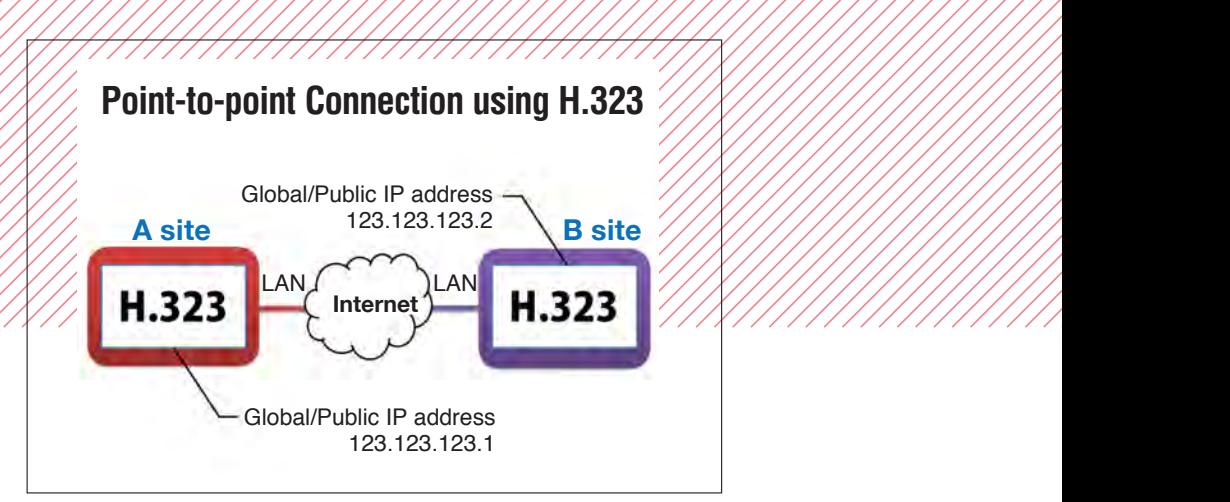

**B site**

**Internet**

Global/Public  $\overline{a}$ 

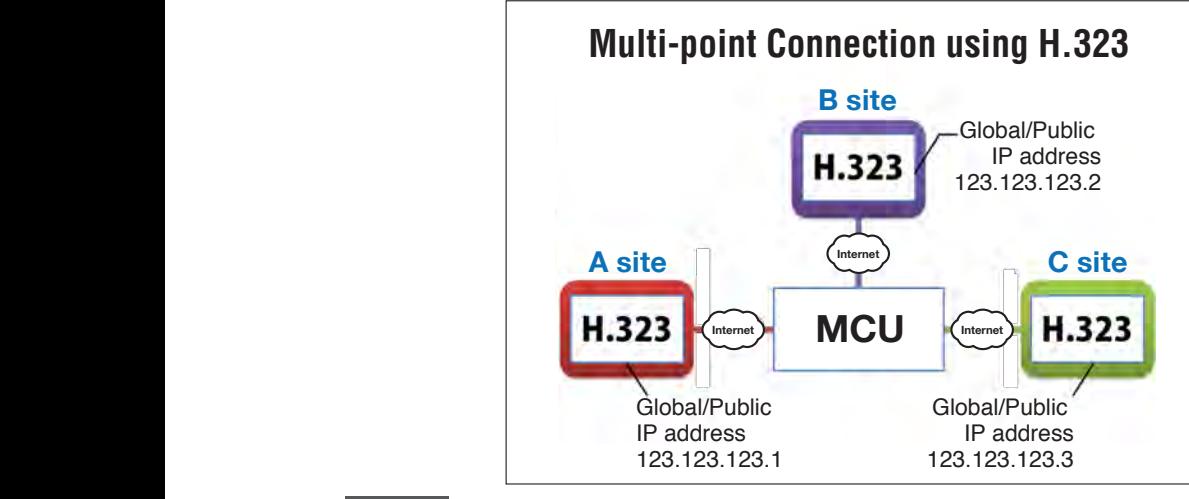

**Figure. 3-3** Different Formats Depending on the Number of Connecting Organizations using H.323 Top) Point-to-point connection, Bottom) Multi-point connection

**you should use "switching image source"** instead of "contents sharing." Take a look at Chapter 3-2-1 **"4) Sending presentations"** for more details. These presentation sharing functions are only for sending images and do not normally include sound. If you want to send materials that include sound, you will need to hook up the sound output from the PC you are using for the presentation to the sound input on the teleconferencing system.

# **2) VidyoDesktop**

The Vidyo system is provided by Vidyo, Inc., and is a server-client-type teleconferencing system. There is a hardware-based system called VidyoRoom and a software-based system called VidyoDesktop.

The VidyoDesktop system can be used on Windows, Mac and Linux-based systems, and also on mobile terminals and tablets like iPhone and Android.

Vidyo systems do not require a Global/Public IP address and as long as you have an internet connection you will be able to communicate. See Chapter 3-2-2 for further details.

# **3-1-2. Streaming**

Streaming is a method of one-way transmission and is most often used in a format where users watch and listen to a streaming webcast from an internet browser. You will be able to receive stream if you have a PC which is connected to internet, and audio speakers. Streaming uses at most 1 to 2 Mbps of bandwidth and it is possible for several hundred users to watch contents simultaneously. For further details see Chapter 3-2-3.

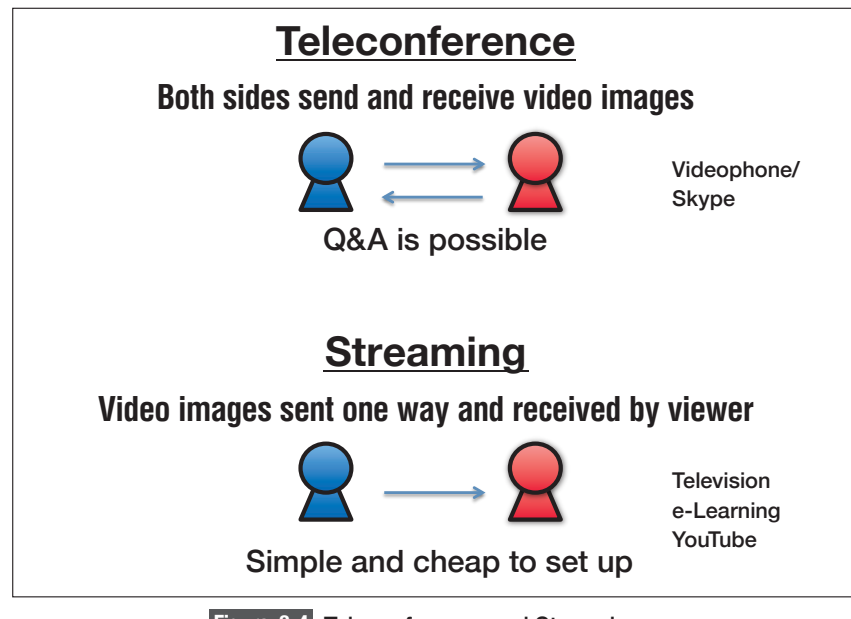

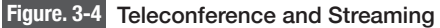

# **3-1-3. Audio equipment**

# **Audio setup basics: Mix-minus sound setup**

In order to eliminate echo from a teleconference, it is necessary to differentiate between the microphone sound from the venue (transmitted voice) and the receiving sound (sound from another sites). Take a look at Figure. 3-5. The outputs from the audio speakers in the venues are microphone sound from the venue (Figure. 3-5 red line) and the received voice from the teleconferencing system (Figure. 3-5 green line). However, in terms of the **transmitted audio that is sent to the teleconferencing system, only the microphone sound from the venues (Figure. 3-5 red line)** is outputted to ensure that no sound flows from the teleconferencing system. This method of connection is referred to as "mix-minus sound." **Mix-minus sound setup (Version 1)** 

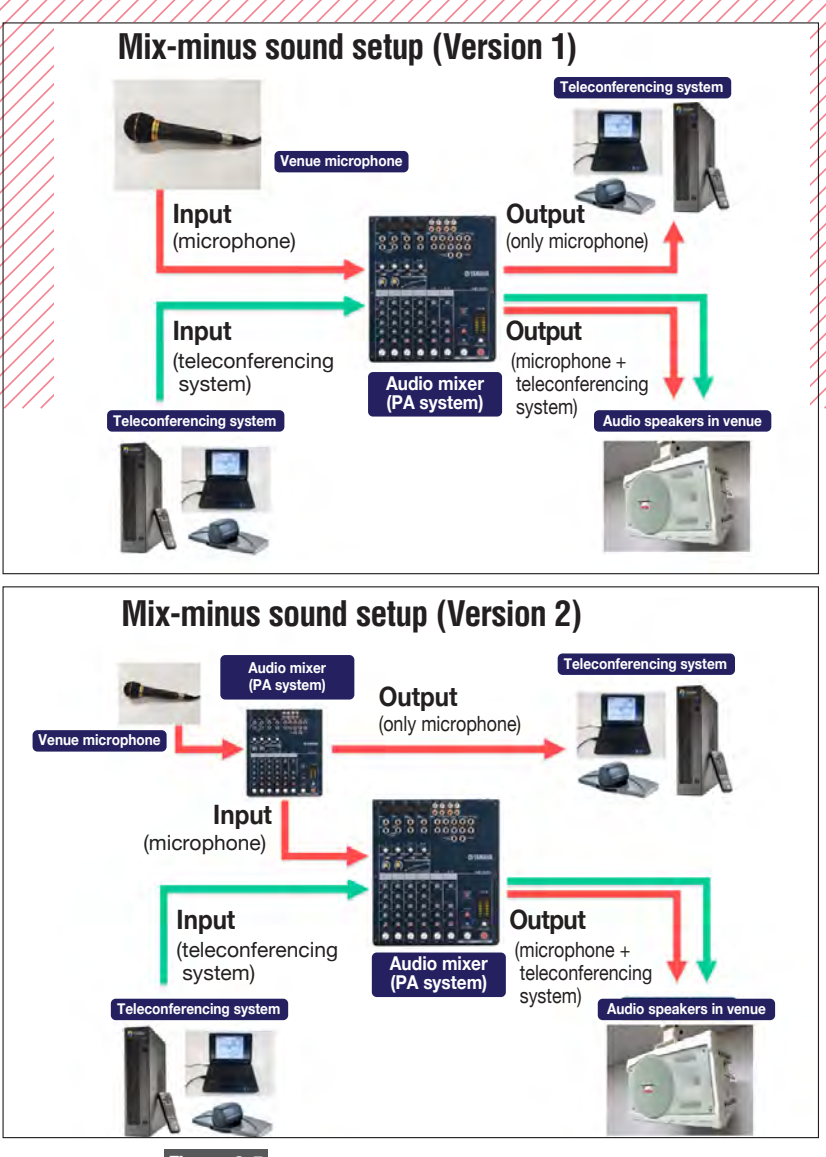

**Figure. 3-5** Mix-minus Sound Setup Examples

# **1) Microphones**

Microphones are required to send participant's voice. As microphones can cause echo on the teleconference, it is extremely important to ensure that all participants' microphones are always set to mute (off) unless they are actually speaking.

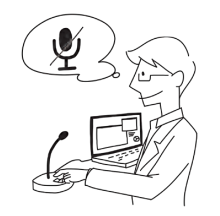

Appropriate microphones for telemedicine conferencing are detailed in Table. 3-1.

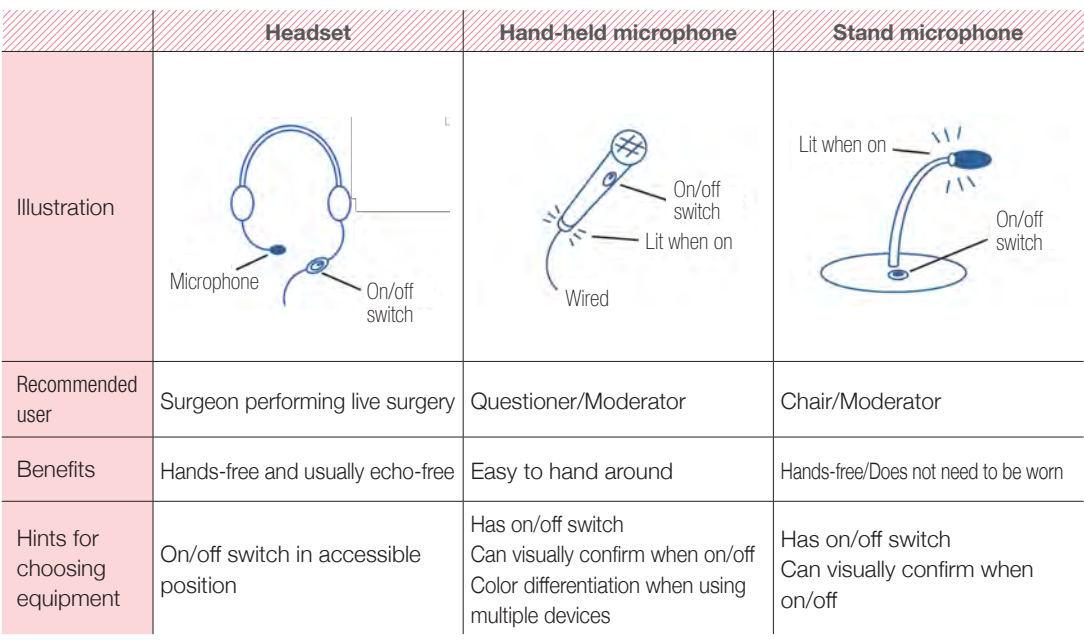

# **Table. 3-1** Microphones Suitable for Telemedicine Conferencing

Microphones can be classified by their characteristics, as shown below.

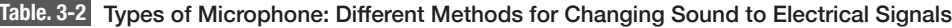

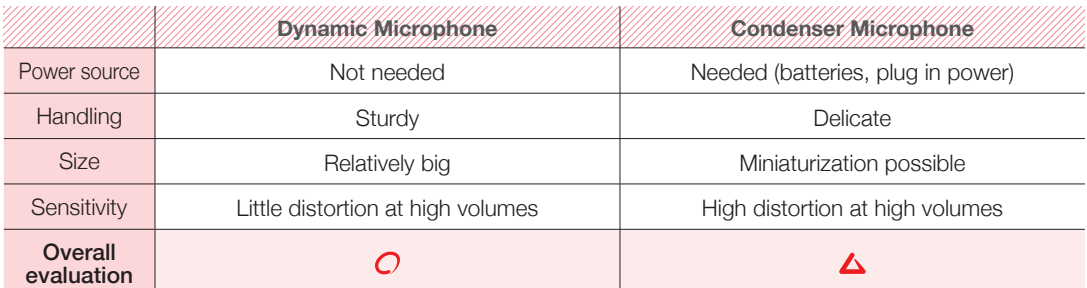

If a dynamic microphone is connected to a plug for condenser microphone, or vice-versa, it may generate noise on the connection.

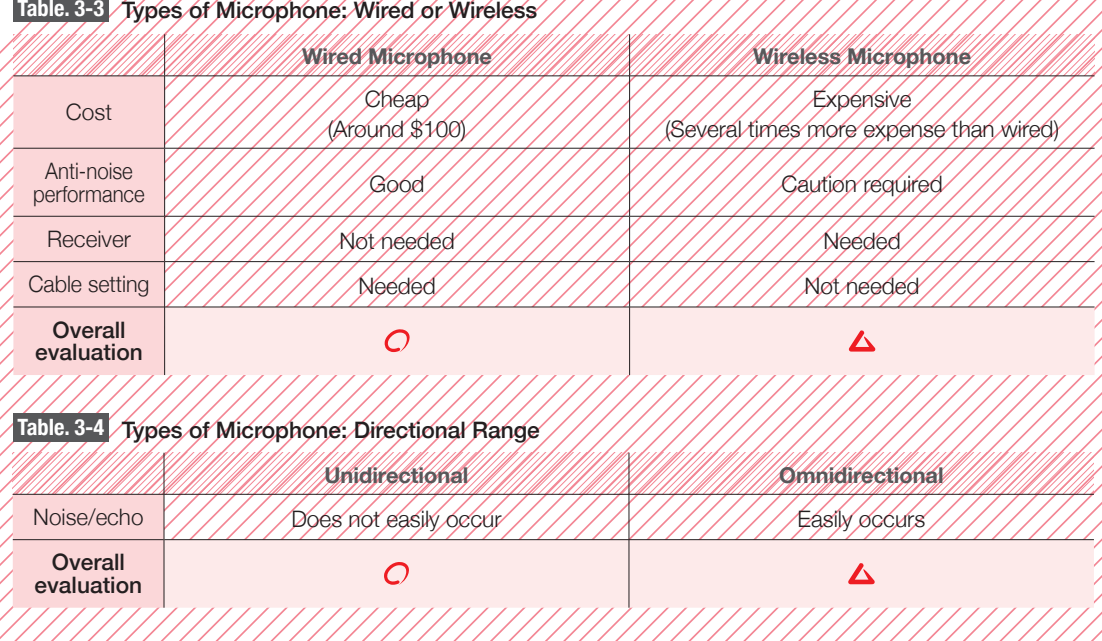

Unidirectional microphones are primarily sensitive to sounds from one direction. Omnidirectional microphones can pick up sound from all directions.

At first glance an omnidirectional microphone may seem to be the best option, but as they also tend to pick up sound from the speakers they can also cause echo. We suggest using a unidirectional microphone.

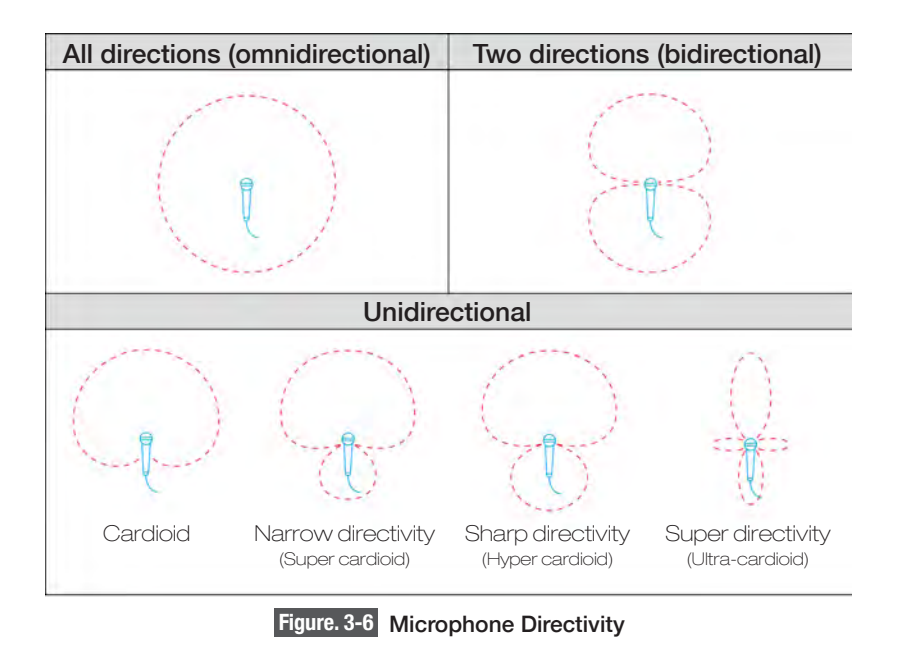

# **2) Audio Speakers**

Using audio speakers, participants in your venue will be able to hear the sound from local and remote sites. Similarly to microphones, you will need to be aware of the risk of echo when using audio speakers. Depending on the distance and compatibility with the microphone, it might be that the microphone picks up audio speaker sound and feeds it back to the conference counterpart, creating an echo. With this type of echo, **you will not realize if it is your site that is creating the echo.** You will need to make adjustments in advance with other sites, or prepare two separate systems and conduct a self-test, simulating a conference environment as if two participants were connected.

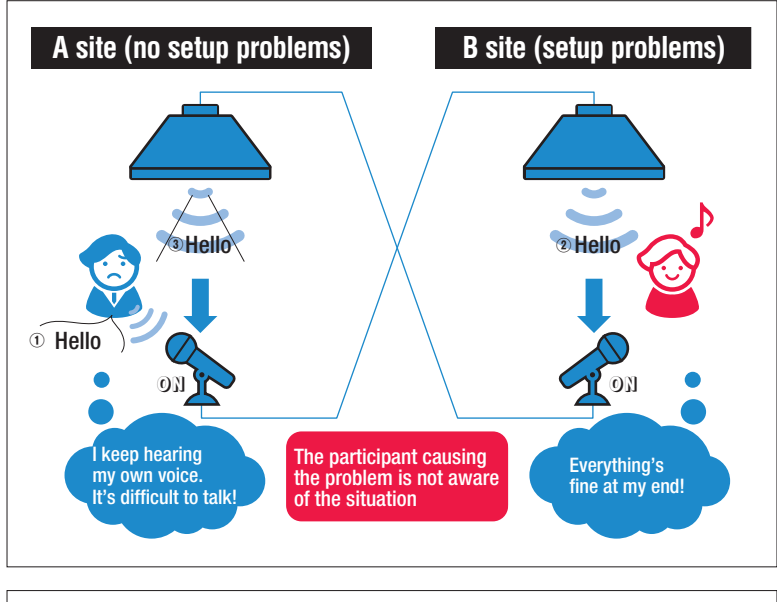

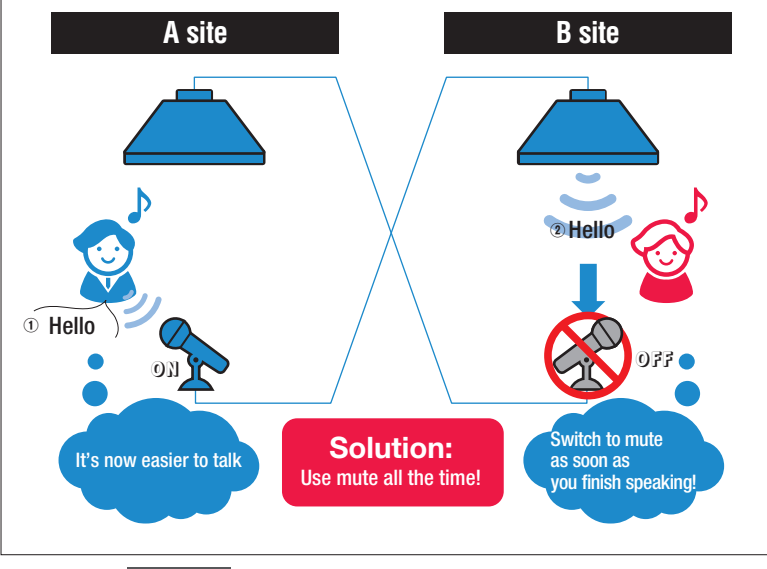

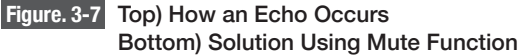

# **3) Combine microphone and speaker devices**

Some teleconferencing systems use a two-in-one device, which combines the microphone and audio speaker, such as a headset or speakerphone. With a headset, the audio speakers are in effect the headphones, attached to your ears, so the microphone will not pick up any audio speaker sound. This is one way to prevent echo in a teleconference. There are also combined speakerphones with echo-cancelling functions. These make it possible to send echo-free sound simply by connecting and so they are well-suited for use with software-based systems like VidyoDesktop. We advise you to use a device that is recommended for the teleconferencing system you are using.

While combined microphone/audio speaker sets are convenient, their Sound pick up coverage is limited and so they are best used in small-scale venues.

# **4) Audio mixers**

An audio mixer is convenient for making fine adjustments to audio, by distributing and combining sounds and fine-tuning the volume. However, audio mixers tend to have many knobs and dials and require specialist knowledge to use properly. For further details on use, see Chapter 3-2-5.

# **3-1-4. Visual equipment**

**1) Cameras**

This is a device for inputting moving images. The connection method will depend on the device itself, such as a video camera or web camera. A camera that can be mounted on a tripod (Figure. 3-8) may be a good idea. If you are using a camera with a builtin microphone function, be aware that any unwanted sounds will be inputted into the teleconferencing system and may cause echo.

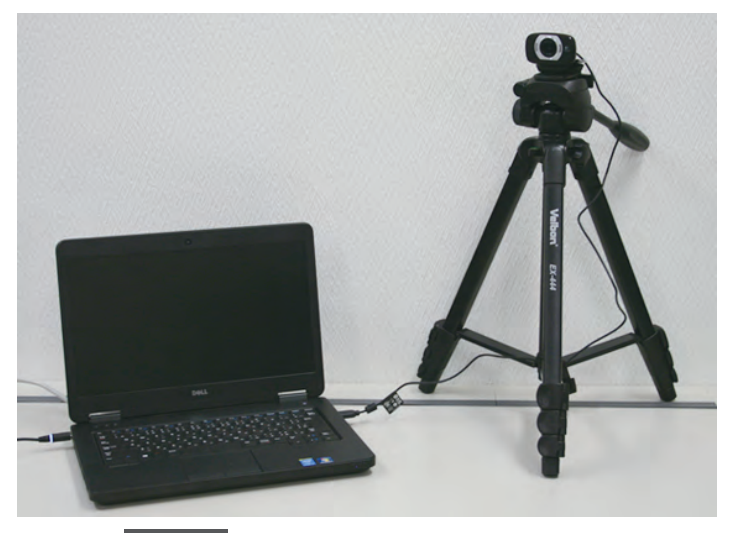

**Figure. 3-8** A Web Camera attached to a Tripod

# ❶ Dedicated camera

This type of camera is exclusively for use with a teleconferencing system. It may have a remote control or be controllable from the teleconferencing system itself. While this type makes it easy to handle high-quality images, the costs are also high.

# ❷ Video camera

Home-use video cameras are often used in many situations because they are easy to handle. If you use a home-use video camera with your teleconferencing system, it will mean leaving the camera switched on but not actually recording for long periods. This can be problematic because most standard home-use cameras have an automatic switch-off, or can also go into power-saving mode or demonstration mode (Figure. 3-9). If you use a home-use video camera, you will need to disable the automatic shutdown/sleep mode function in advance.

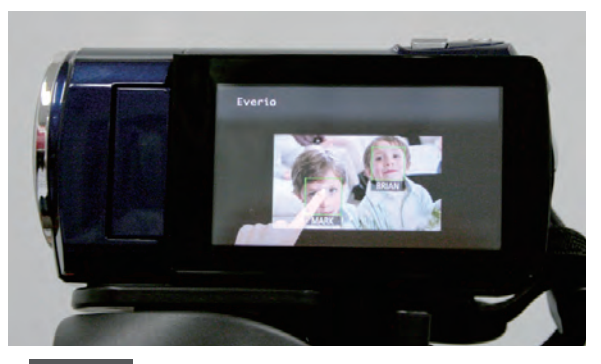

**Figure. 3-9** Example Image of Demonstration Mode

# ❸ Web camera

Web cameras are used with software-based systems like VidyoDesktop. Many web cameras use a USB connection and it is best to use a device recommended for use with your teleconferencing system. Although web cameras are easy to use, as they lack a zoom function it may be necessary for you to switch to a different type of camera depending on your needs.

# **2) Video mixer, switcher, converter**

These devices are used for video images when you need to convert video signals, or when you need to mix multiple input sources and send them out from the teleconferencing system. These devices are compatible with teleconferencing systems not only for signal formatting, but also for adjusting things like resolution and the frame rate. If you use multiple devices you should be aware that this could cause delays or image degradation.

# **3) Display**

Depending on the teleconferencing system, you need one or two displays. These are used to display images from your conference partner, your own images, and also to share presentation materials (Figure. 3-10). There are various types of display, including LCD, plasma and projectors. Although displays can show images in fine detail, the image size is fixed to the size of the screen. With a projector you are able to change the display size freely, but you will need to ensure that the conference venue is dark so that the image can be seen clearly.

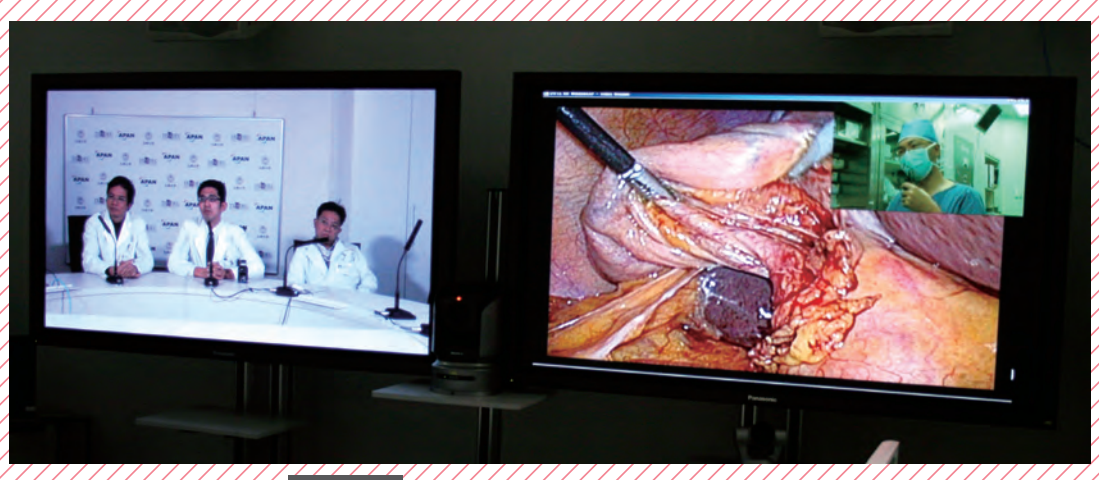

**Figure. 3-10** Example of Two-screen Display Setup

# **3-1-5. Annotation**

In the case of teleconferencing, "annotation" means to add additional information to the images being shown, either by pointing, or by overwriting notes or diagram over the image (Figure. 3-11). Annotation makes for smoother communication among remote participants.

Recently H.323 systems and web-conferencing systems include annotation functions, enabling you to easily overwrite notes or draw diagrams using a graphic tablet. Although the costs of acquiring an annotation-compatible server is high, it is possible to connect such a server to any teleconferencing system.

There are various ways to use annotation, and they involve different costs, criteria for writing (e.g. only on still images, or also on moving images), and output formats. It is therefore necessary to select a method that fits best with the requirements and purpose of use of each organization.

# **1) Tele-pointer**

A tele-pointer is one type of annotation software that can be combined with a teleconferencing system. This is a type of software that shares the cursor position from a remote location. In teleconferences that use pathological images, it is used for the purpose of enabling remote participants to point to and comment on specific sections of the presenter's slides (Figure. 3-12).

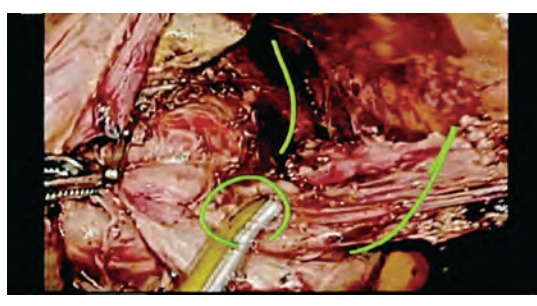

**Figure. 3-11** Example of Surgery Video Being Sent with Annotation

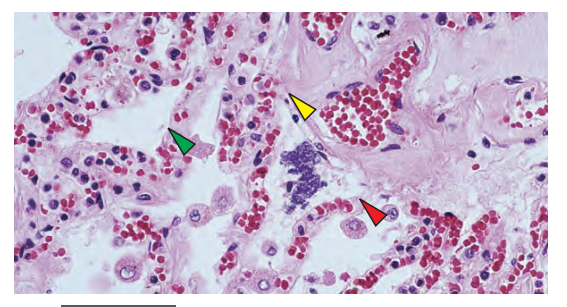

**Figure. 3-12** Display of Pathological Image Using a Tele-pointer

# **Specific methods for using equipment** umm

In this chapter, we show specific methods for using teleconferencing systems and audio mixers.

# **3-2-1. H.323 (Using Cisco SX20)**

# **1) Equipment connection**

You connect the required equipment to the H.323 teleconferencing system: power source, network, microphone, audio speaker, camera, display, etc. (Figure. 3-13)

For details on equipment setup, review Chapter 3-1.

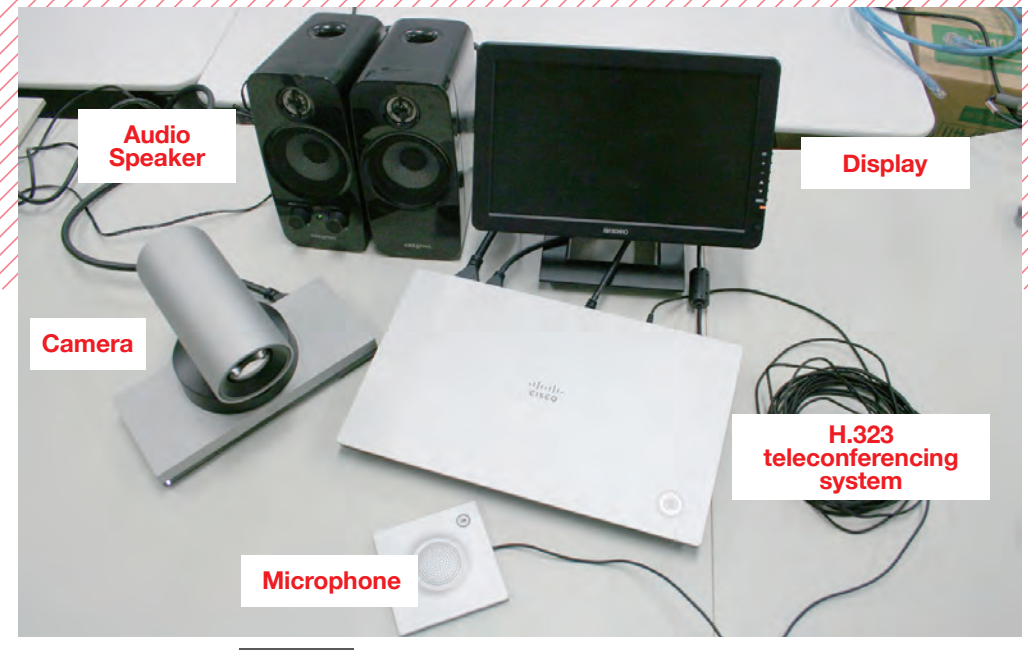

**Figure. 3-13** Setup for H.323 Teleconferencing System

# **2) Configuration**

You first need to setup all the different Configuration, including the network, image and sound.

■**Network Configuration DNS Configuration: Home – Settings – Administrator Settings – Advanced Configuration – Network 1 – DNS (Figure. 3-14) IPv4 Configuration: Home – Settings – Administrator Settings – Advanced Configuration – Network 1 – IPv4 (Figure. 3-15)** 

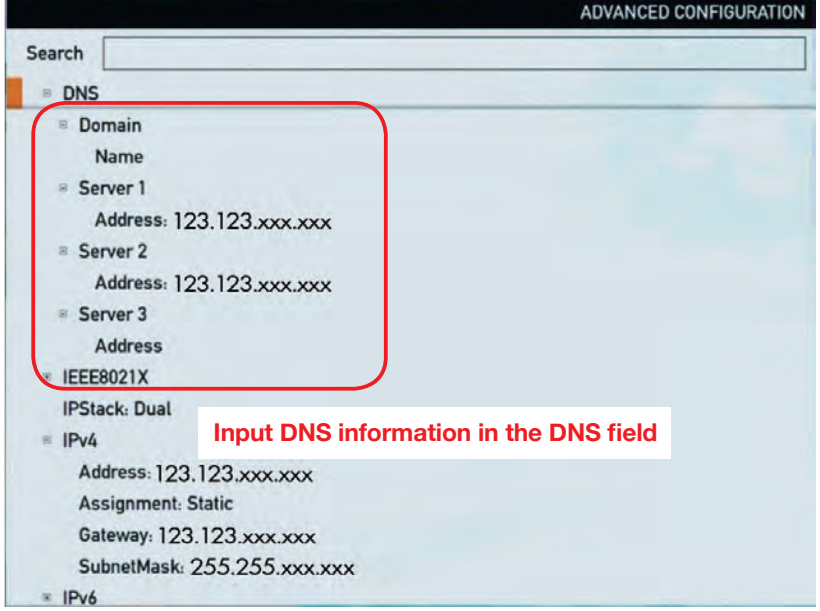

**Figure. 3-14** DNS Configuration

|                         | ADVANCED CONFIGURATION               |
|-------------------------|--------------------------------------|
| Search                  |                                      |
|                         | Address: 123.123.xxx.xxx             |
| <b>Server 3</b>         |                                      |
| <b>Address</b>          |                                      |
| <b>IEEE8021X</b>        |                                      |
| <b>IPStack: Dual</b>    |                                      |
| IPv4                    |                                      |
|                         | Address: 123.123.xxx.xxx             |
|                         | <b>Assignment: Static</b>            |
|                         | Gateway: 123.123.xxx.xxx             |
|                         | SubnetMask. 255.255.xxx.xxx          |
| IPv6                    |                                      |
| <b>MTU: 1500</b>        | Input IP address, Gateway and        |
| QoS<br>$\infty$         | <b>Subnet Mask in the IPv4 field</b> |
| <b>RemoteAccess</b>     |                                      |
| Speed: Auto             |                                      |
| <b>E</b> TrafficControl |                                      |
| <b>E</b> VLAN           |                                      |

**Figure. 3-15** IPv4 Configuration

Input the IP address of your conference partner and call out. (Figure. 3-16, 17, 18) If you can't get through or if there are quality issues, make adjustments by changing the side who is calling out, or changing the bandwidth settings. (Figure. 3-19)

**3) Call** 

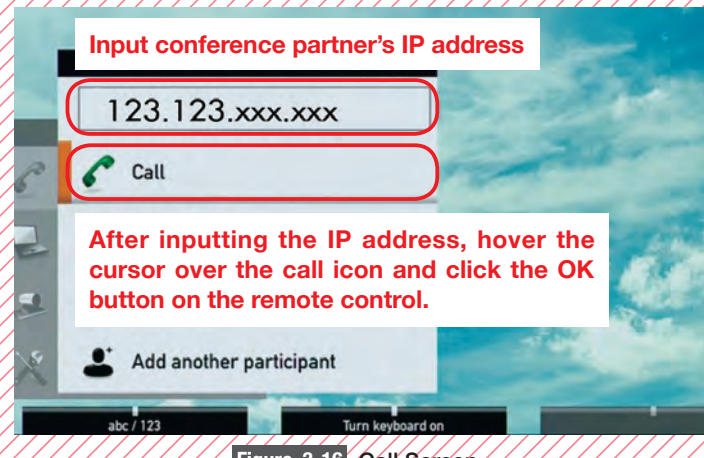

**Figure. 3-16** Call Screen

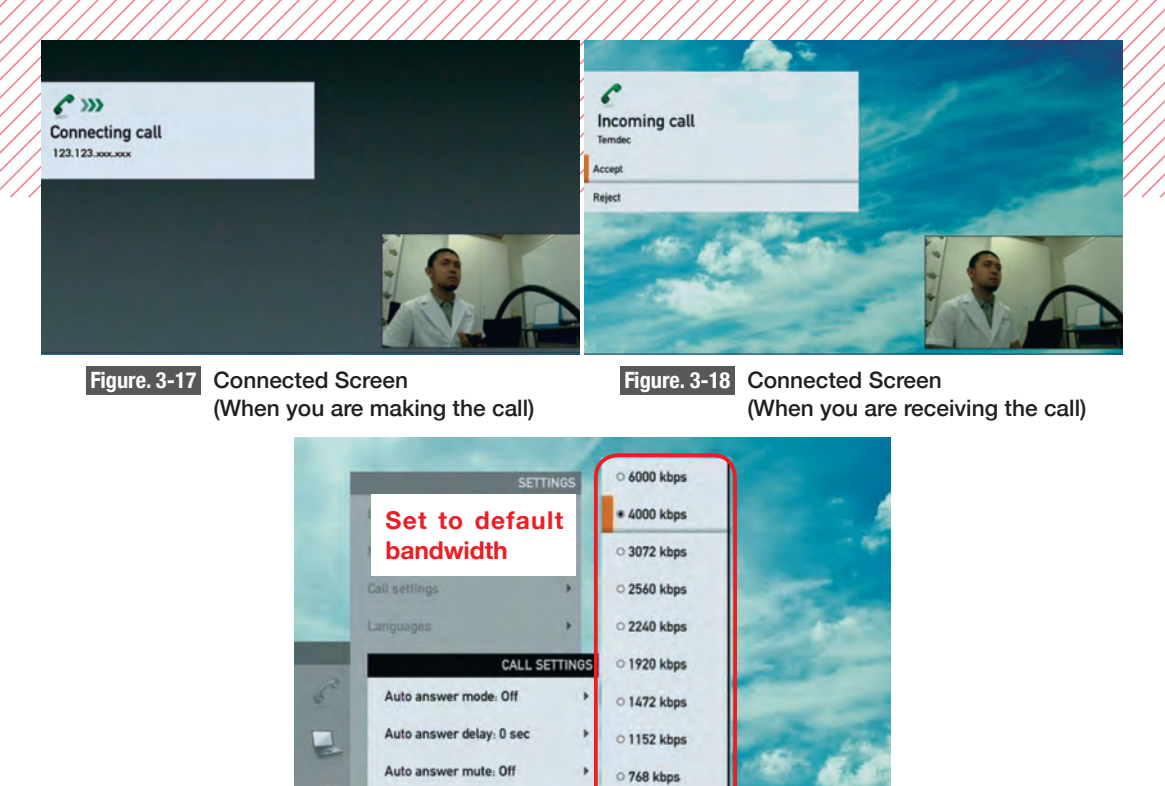

**Figure. 3-19** Bandwidth Mode Setting Screen

O 512 kbps

 $\circ$  384 kbps

Do not disturb mode: Off

Default call rate: 4000 kbps

If you are using a room number with MCU, etc., you make the call this way.

# **Room number@IP address**

Note that this format depends on the system manufacturer (Table. 3-5).

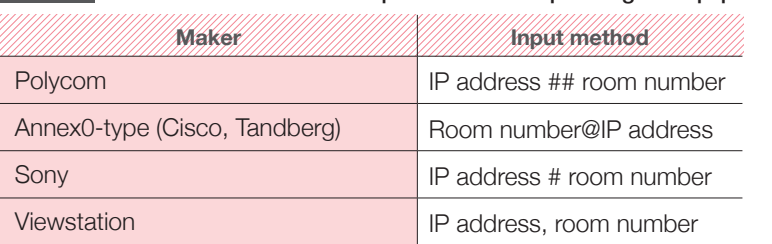

# **Table. 3-5** Different Room Number Input Methods Depending on Equipment

# **4) Contents (presentation slide) sharing**

There are two methods for sharing presentation materials, detailed below. These sharing functions are for images only and generally do not include sound. If you want to send materials that include sound, you will need to hook up the sound output from the PC you are using for the presentation to the sound input on the teleconferencing system.

# **• Switch image source: Home - Settings - Main Source (Figure. 3-20)**

 This is a method that converts sent images from the camera to a PC screen. This method is good for sending moving images.

# ・**Contents sharing: "Contents sharing" button on remote control (Figure. 3-21)**

 This is a method that sends images from the camera and simultaneously sends the image on the PC screen. Some devices do not have this function and it is not suited to sending moving images.

When the presentation is over, be sure to stop the sharing function.

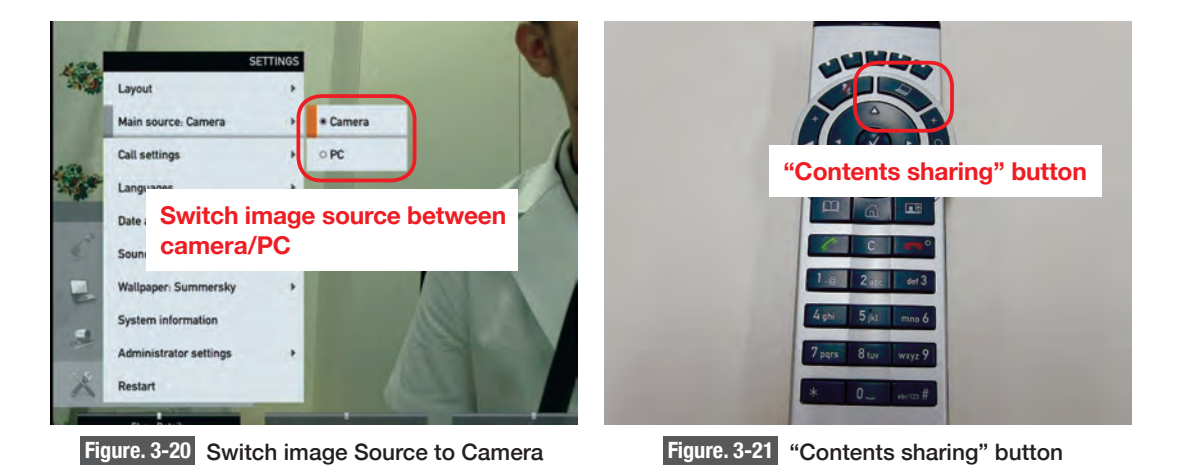

# **5) Finish the call**

To finish the call press the "End Call" button (Figure. 3-22, 23, 24).

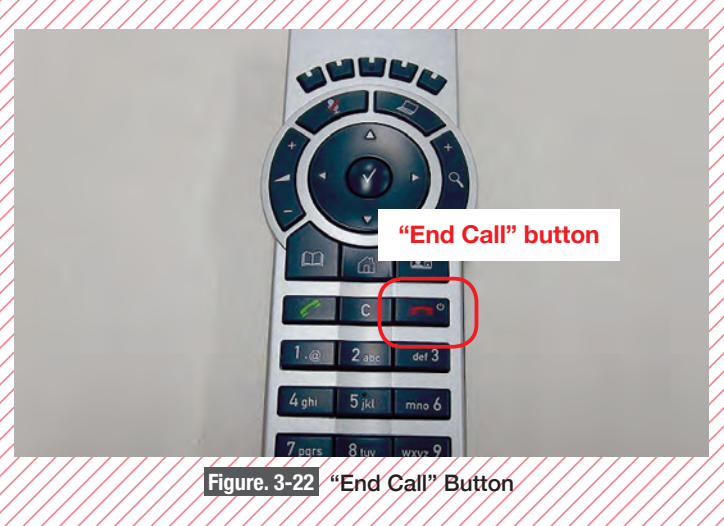

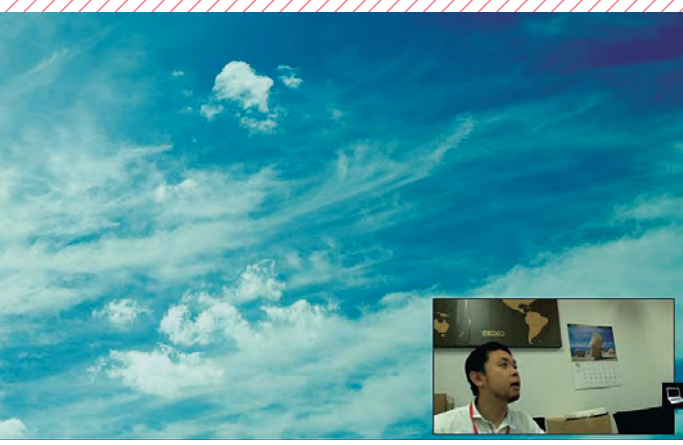

**Figure. 3-23** End Call Screen (You end the call)

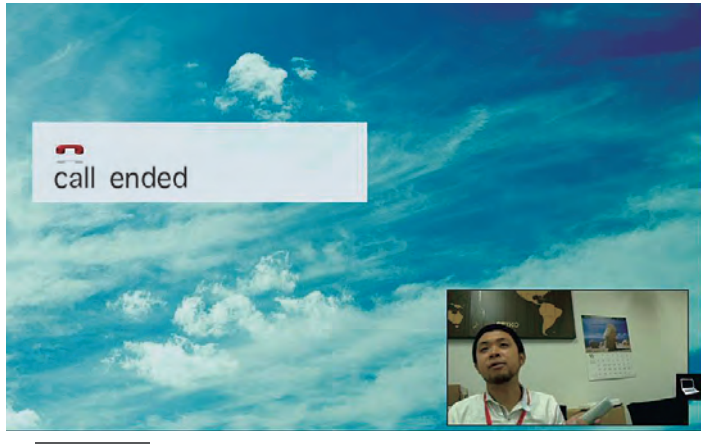

**Figure. 3-24** End Call Screen (Your counterpart ends the call)

# **3-2-2. VidyoDesktop**

# **1) Recommended requirements for Vidyo (ver. 3.6, as of March 2016)**

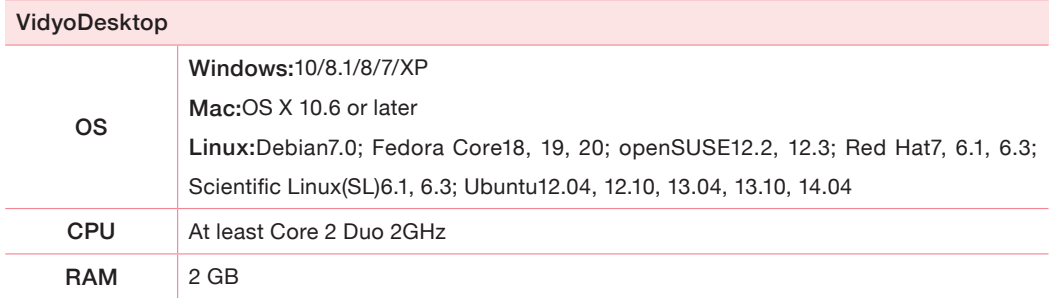

# **2) Preparations and installation**

- ① Connect your web camera and speakerphone or headset to your PC.
- ② Confirm the PC is connected to the internet.
- ③ Access the URL for the VidyoPortal (transmission server) using an internet browser and click the install button to download VidyoDesktop.
- ④ Run the downloaded program.

# **3) Login**

After starting VidyoDesktop, the login screen will be displayed (Figure. 3-25).

Insert the URL of the server (VidyoPortal) you are using, and the user name and password that have been issued to you. Click on the login button.

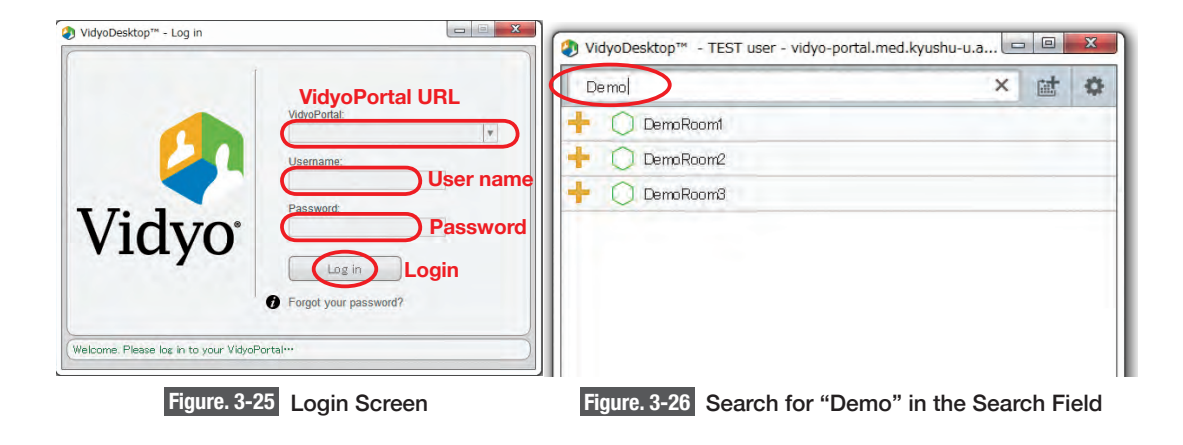

# **4) How to participate in a room**

You need to insert the name of the room you want to connect with or the name of the contact person in the search field (Figure. 3-26). After selecting the correct room (Figure. 3-27), click on the "Connect to XXX" button (Figure. 3-28).

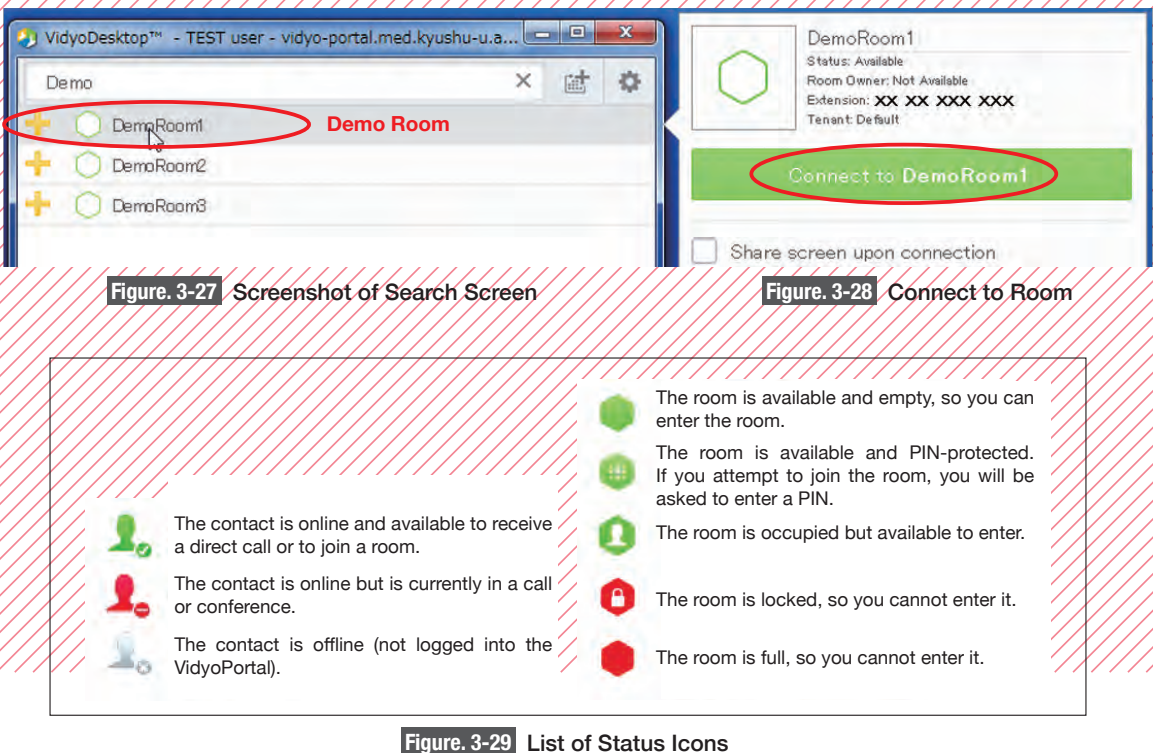

# **5) Operations when in a conference**

Once the conference begins, the screen will change to that as shown in Figure. 3-30. See Figure.

3-31 for the explanation of icons.

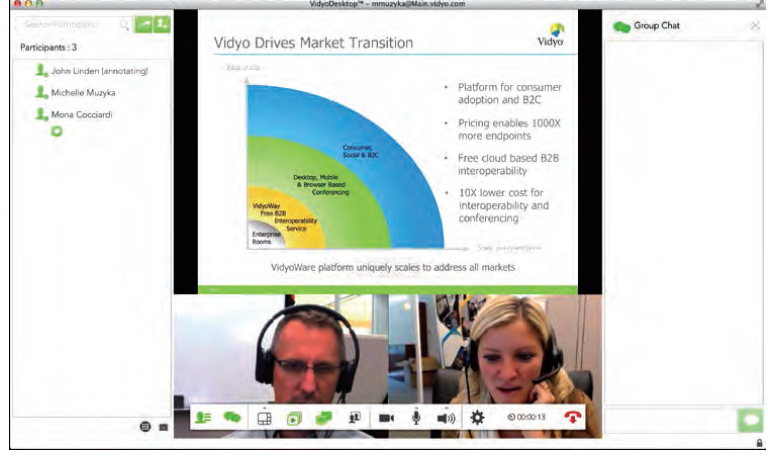

**Figure. 3-30** Conference Screenshot

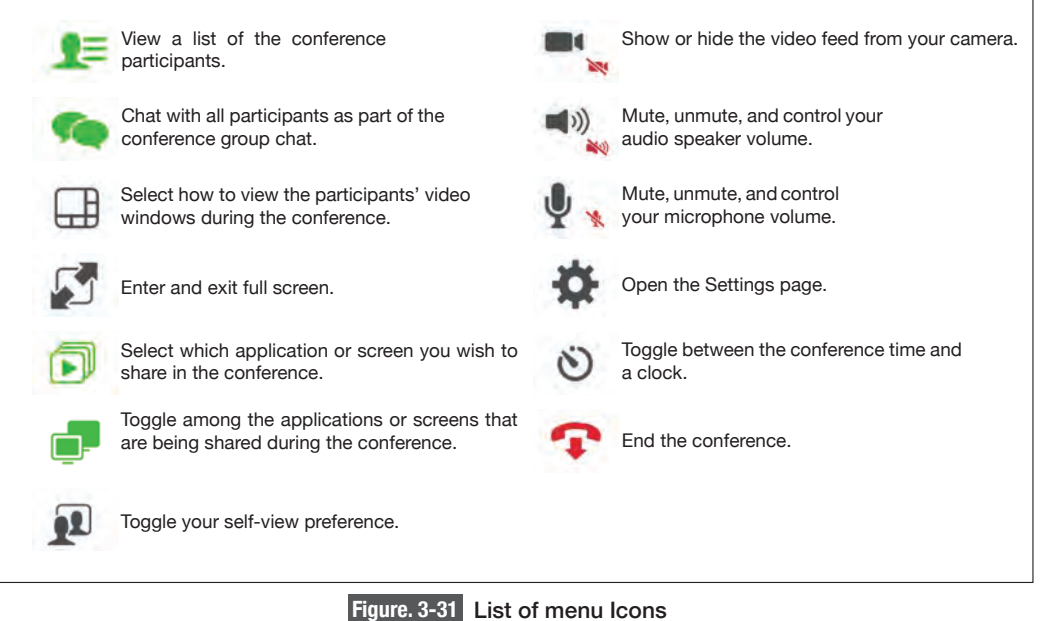

### **Points of caution when in a conference.**

- Use sound equipment recommended by Vidyo. This will help to prevent noise and echo.
- It is best to use a USB-connected speakerphone or headset. The internal microphone in the PC could cause sound to drop out or create noise.
- Connect sound equipment directly to the PC USB port. Connecting to an external USB hub could impact sound quality.
- Make sure that you have the latest driver software installed for sound device.
- Close all unnecessary applications. This will lower the PC CPU use rate and stabilize conference quality.
- If you can select a "power option" of your PC, select "high performance." If you are using a notebook PC, make sure it is connected to mains electricity.
- We recommend using a wired network connection rather than wireless.
- If there is a lot of noise around you, move to a quieter location.
- Do not place the sound equipment around any obstructive objects that may cause sound to rebound.

### **Settings for participating in a conference**

- If you are participating in a conference for the first time, the sound equipment settings screen will be displayed. Confirm that the equipment you are using is the equipment that is selected.
- You can open the settings screen from the settings icon ( ).
- If you are using a headset or echo-cancelling equipment, uncheck the "Echo Cancellation" box to the right of the device settings screen. If this box is not clickable then you do not need to do anything.
	- Echo Cancellation
- After making any changes, click the "Save" button.

### **Adjusting microphone volume**

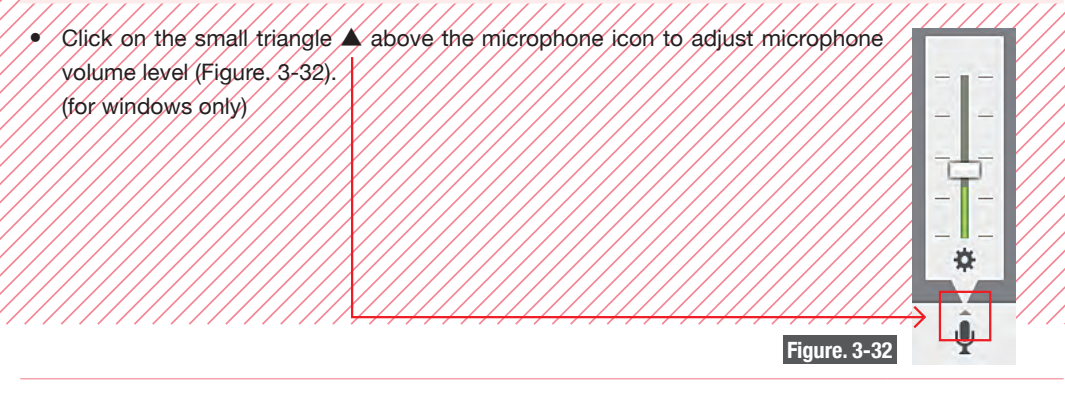

• The first time you use the system, unselect "Auto Adjust Microphone Level" on the device settings screen. If your counterpart still finds your sound levels too low after adjusting microphone volume, you can select "Auto Adjust Microphone Level" again.

Auto Adjust Microphone Level

• By clicking on the microphone icon, you can mute/unmute yourself. When you are muted the microphone icon turns red.

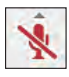

Local mute You can unmute yourself.

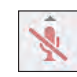

Room owner mute You cannot unmute yourself.

- Always keep your microphone muted when you are not talking.
- If these methods are not working, increasing your microphone level using the "Recording device settings" on your PC (Figure. 3-33).

# **Adjusting microphone volume**

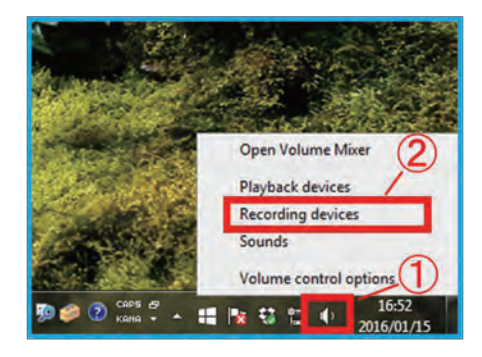

Adjust microphone level from the recording device settings on your PC

Right-click on the speaker icon at the bottom righthand of your PC screen **1** and select "Recording devices" ②.

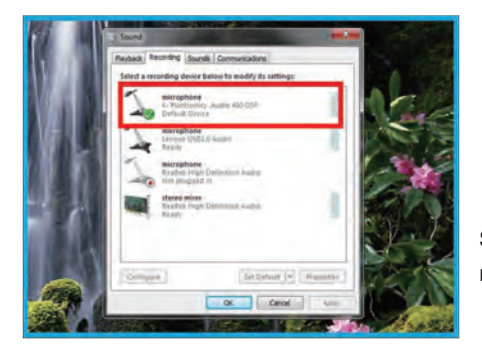

Select the microphone you are using from the list of recording devices and double click.

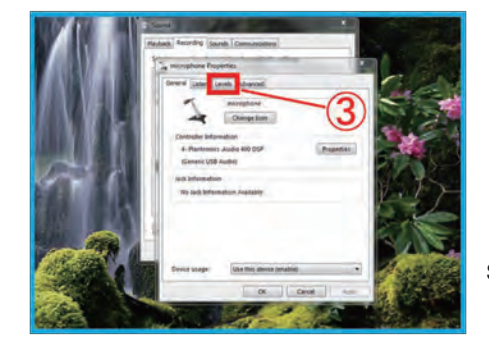

Select the "Levels" tab 3 in microphone properties.

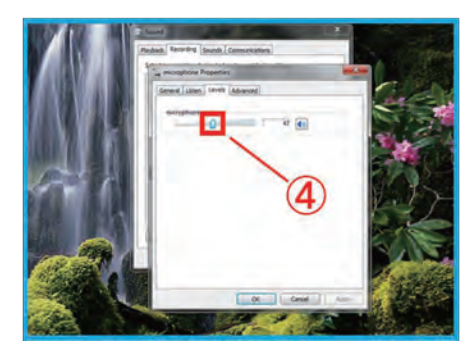

Adjust by dragging the slider ④.

**Figure. 3-33** Method for Setting Recording Devices (Windows 7)

### **6) Sharing presentation materials (e.g. PowerPoint slides)**

1 Click on the **"Start Sharing"** icon ① from the VidyoDesktop menu and select your display from the list.

**\* Do not select the PowerPoint software from the list of Start Sharing menu.** 

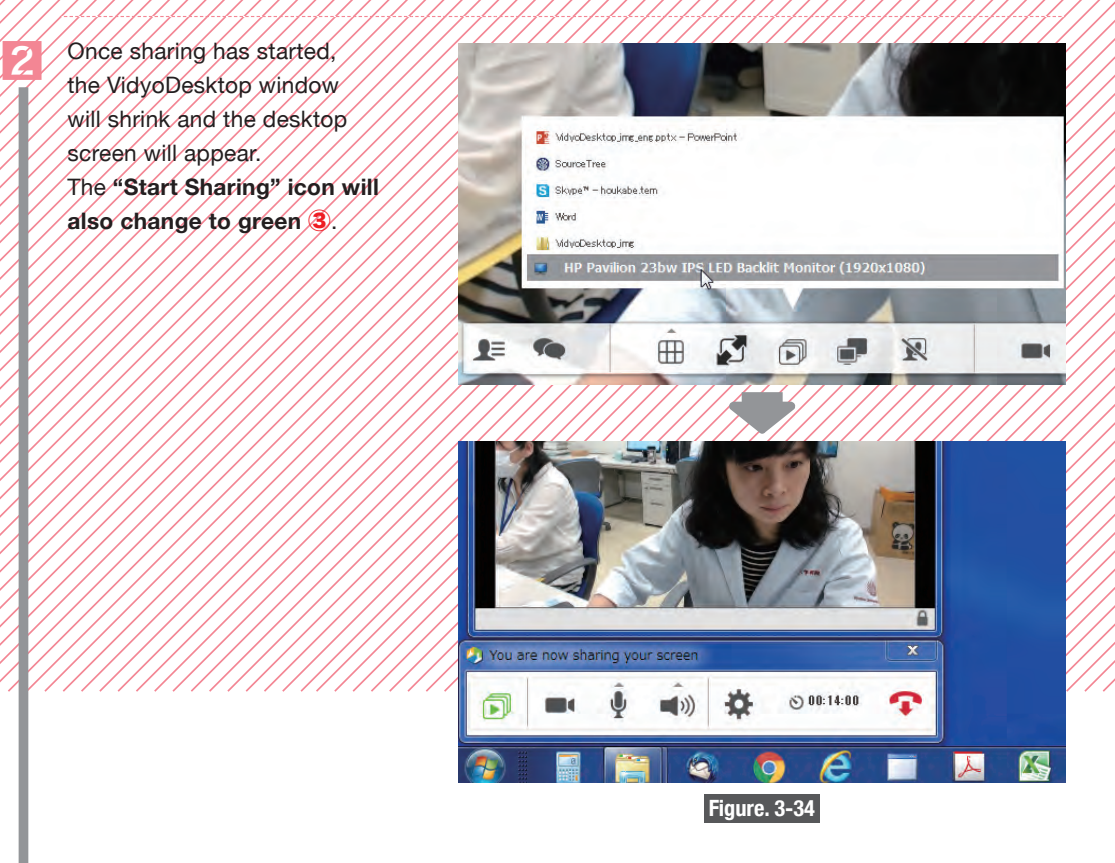

**\* Your entire desktop screen will be shared with all conference participants.** 

# **CAUTION**

These presentation sharing functions are only for sending images and do not usually include sound. If you want to share materials that include sound, you will need to hook up the sound output from the PC you are using for the presentation to the microphone input on the PC you are using for VidyoDesktop.

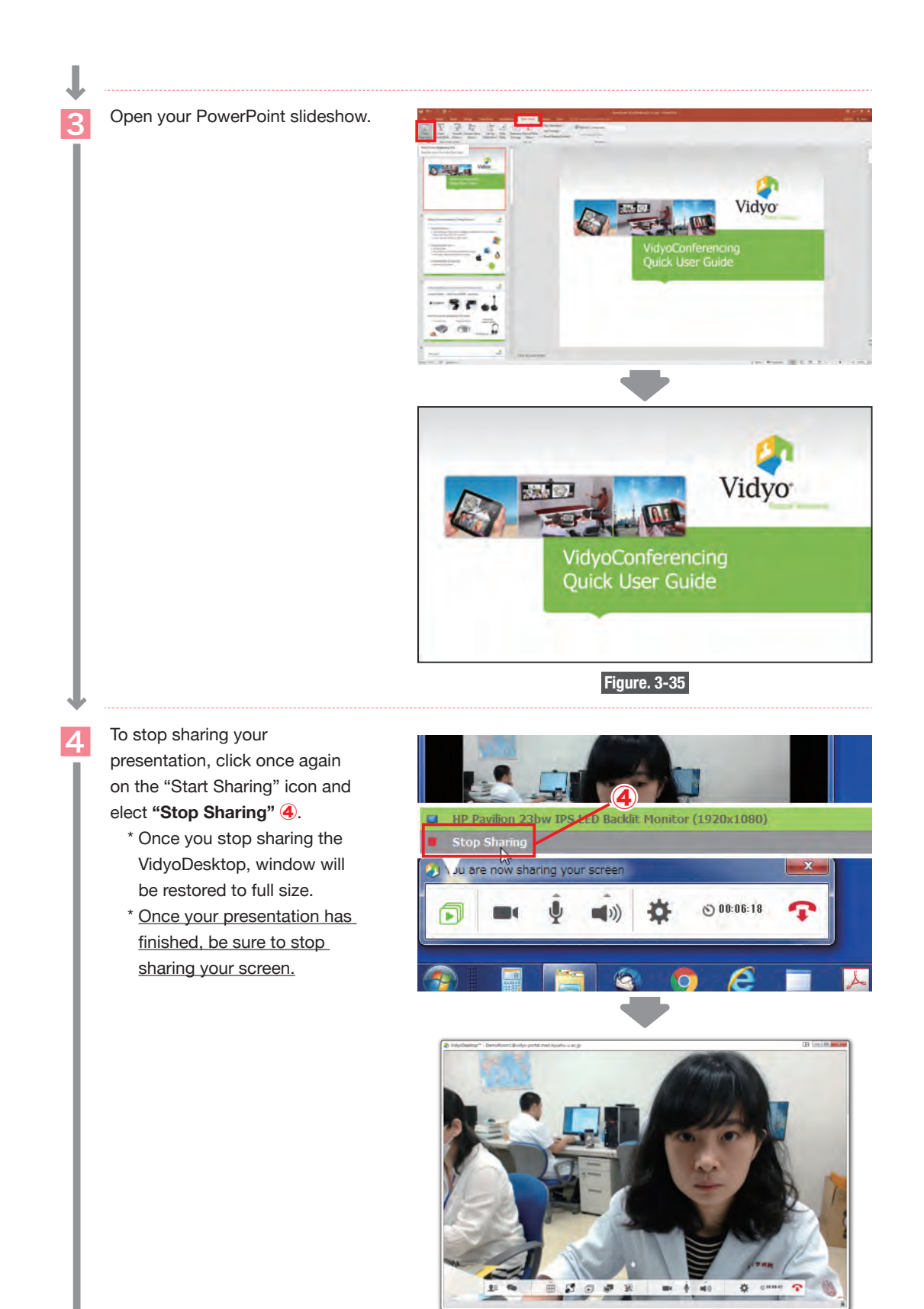

**Figure. 3-36**

# **3-2-3. Vidyo streaming**

For Vidyo streaming, you need to ensure that you have PC connected to the internet, and audio speaker.

Streaming requirements

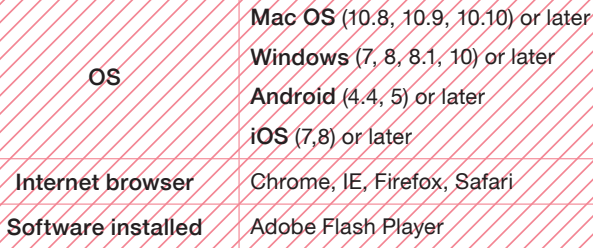

# **1) Open the webcast link URL via your internet browser.**

# **2) If a PIN code is required, insert the PIN code and click the "Watch" button.**

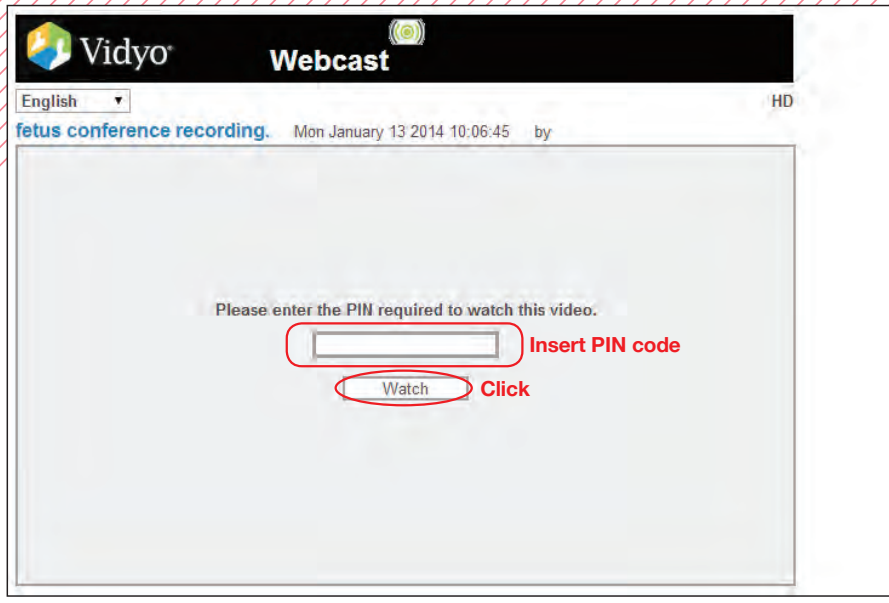

# **Figure. 3-37** Entry Screen for Vidyo Streaming

\* If the webcast hasn't started, the following message will appear. Once the webcast starts, the screen shown in Figure. 3-37 will automatically appear.

(If the screen doesn't change, try refreshing your browser.)

# **This webcast hasn't started yet. Please wait.**

# **3) Start webcast**

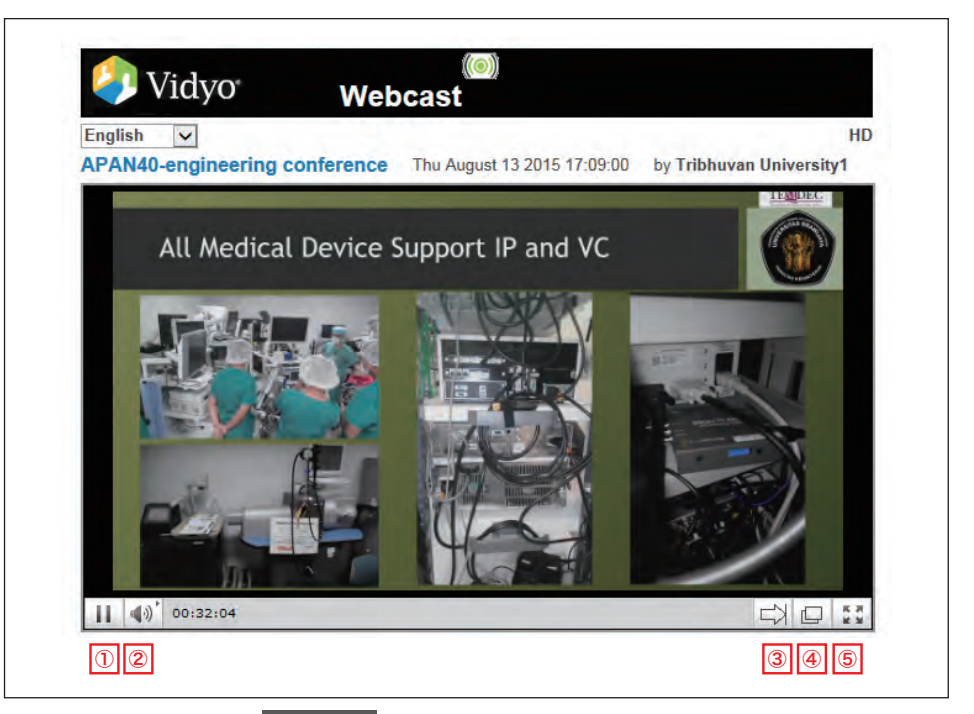

**Figure. 3-38** Screenshot from a Webcast

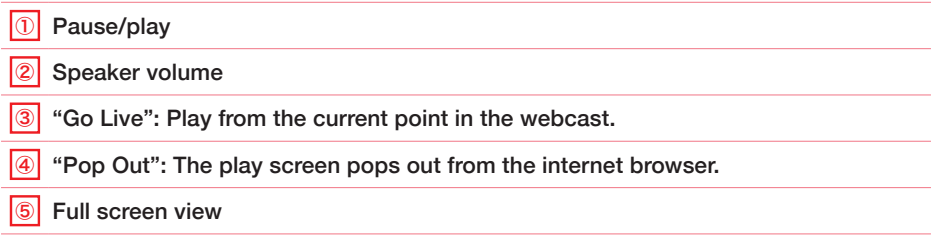

# **4) Disconnect**

Once the webcast has finished, the image will disappear and you disconnect by closing your browser.

**3-2-4. Digital Video Transport System (DVTS)** 

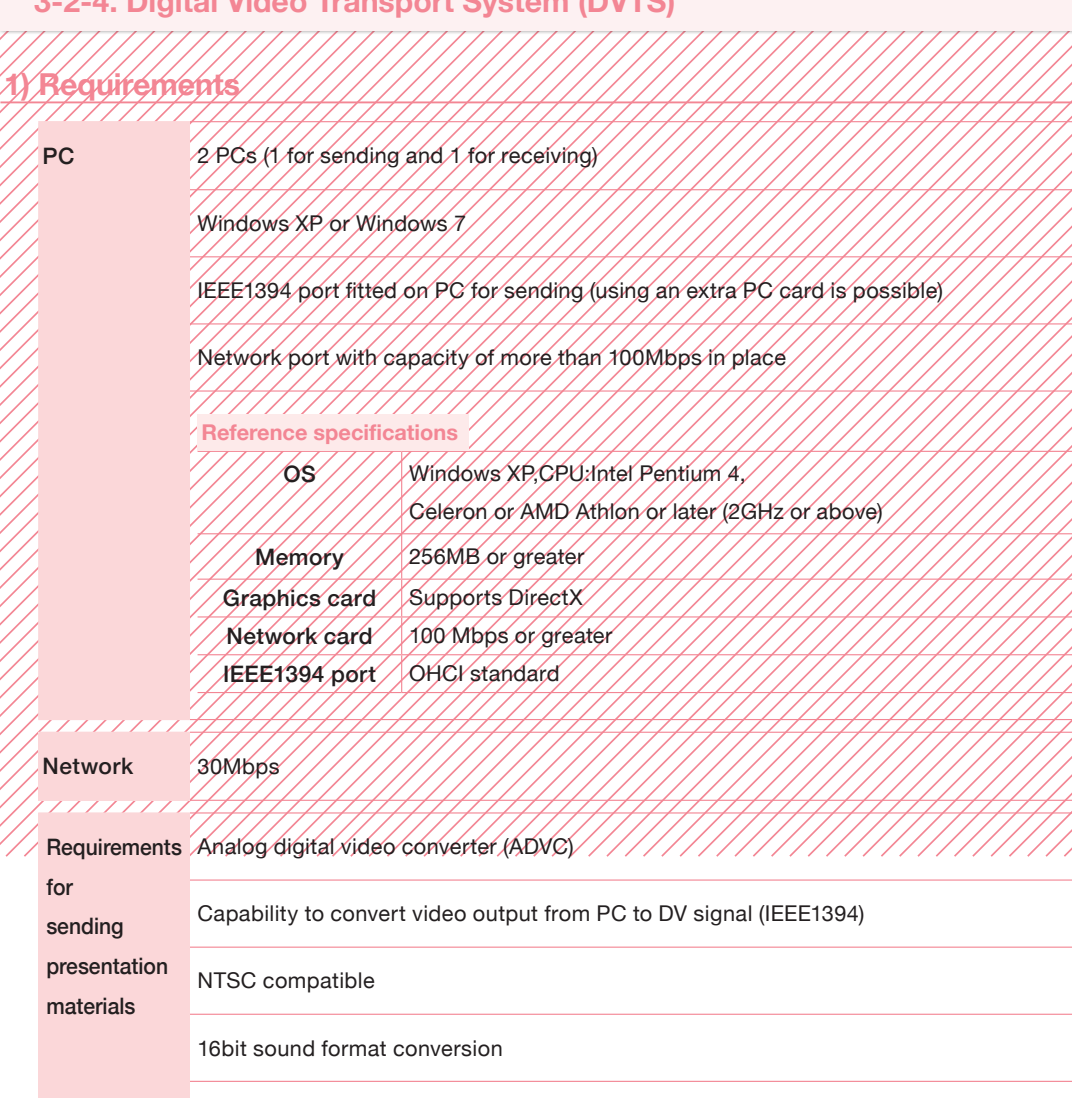

**Devices that have been fully test**

Canopus Twinpact 100 (no longer in production)

Roland VC-300HD

Anycast Station Live Content Producer
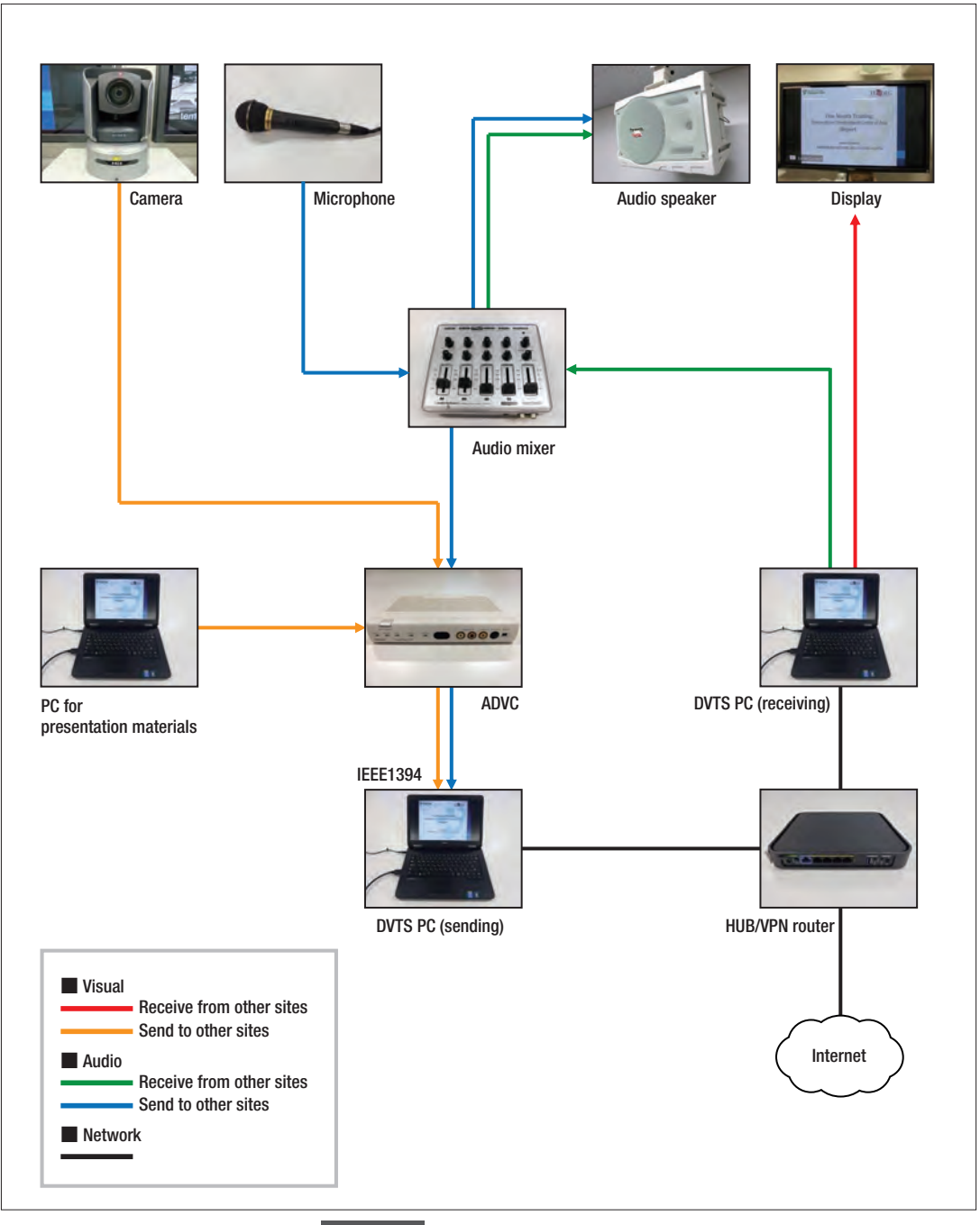

**Figure. 3-39** DVTS Equipment Setup

#### **2) How to acquire DVTS software**

DVTS software is available online at the following link. http://www.sfc.wide.ad.jp/DVTS/software/win2000/DVTS for Windows 0.0.2 "Development build" is the latest version. (as of January 2017)

#### **3) Setup method**

#### **በ** /nstall

Click and run the installer. Follow instructions to install.

Icons like those in Figure. 3-40 will be displayed. You do not need to use the two on the right hand

side.

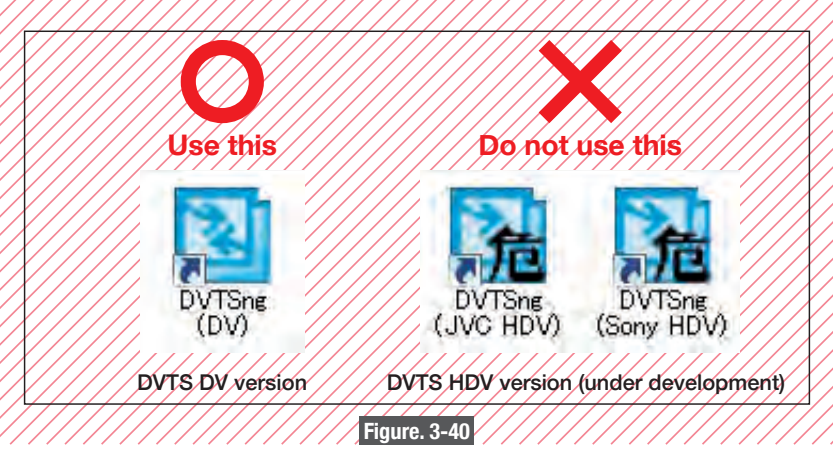

❷ When you start the program, the following setup screen will be displayed (Figure. 3-41).

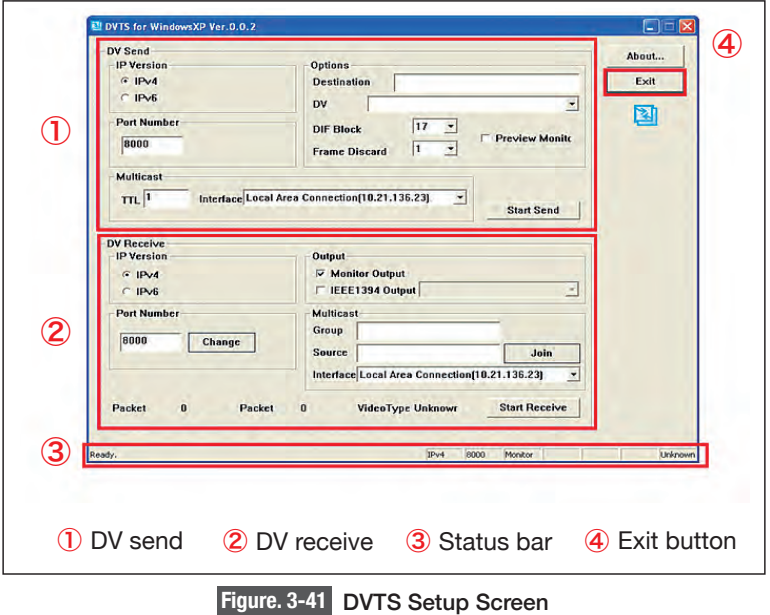

#### ❸ Settings for sending

The settings screen is as shown in Figure. 3-42.

Normally you insert the destination IP address  $\overline{4}$  and select DV equipment  $\overline{5}$  and check "preview" monitor"  $\hat{U}$  (optional). You then click the "Start send"  $\hat{B}$  button and transmission will begin. If you have received no special instructions concerning the port number, use the standard "8000."

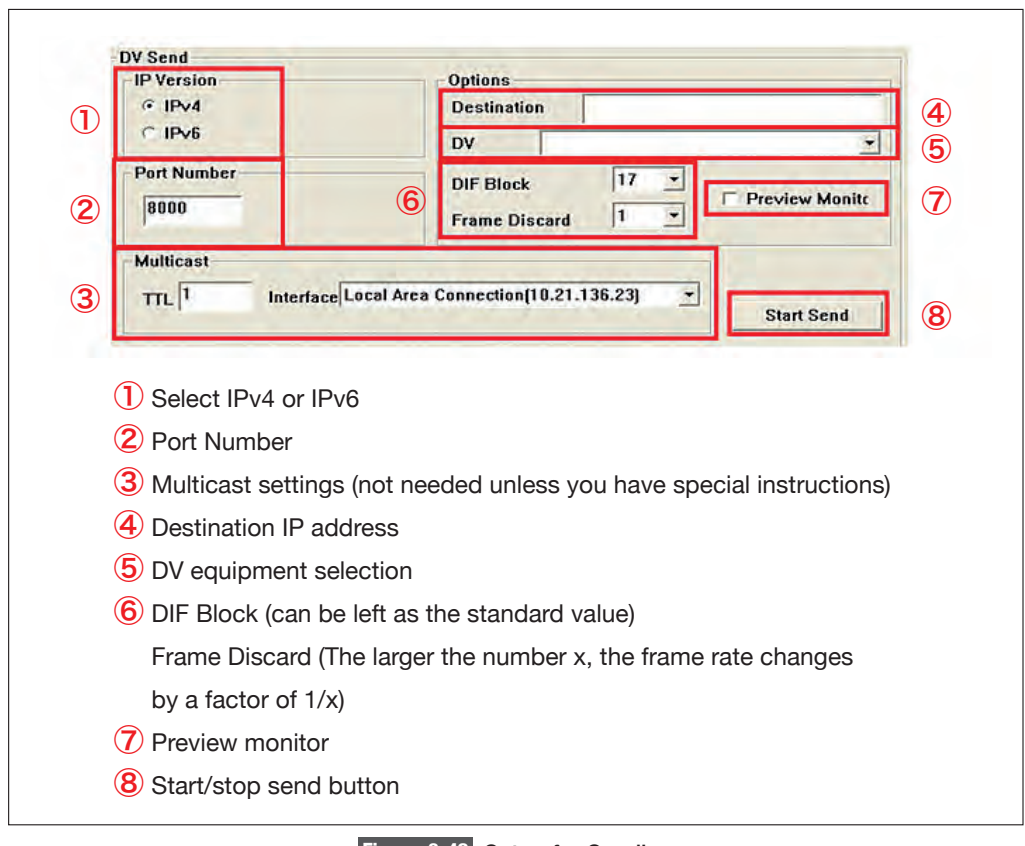

**Figure. 3-42** Setup for Sending

Unless DV equipment is correctly connected using DV equipment selection  $\overline{S}$  and "Start send" ⑧, you will be unable to use the system.

#### **O** Setting for receiving

The setup screen is shown in Figure. 3-43.

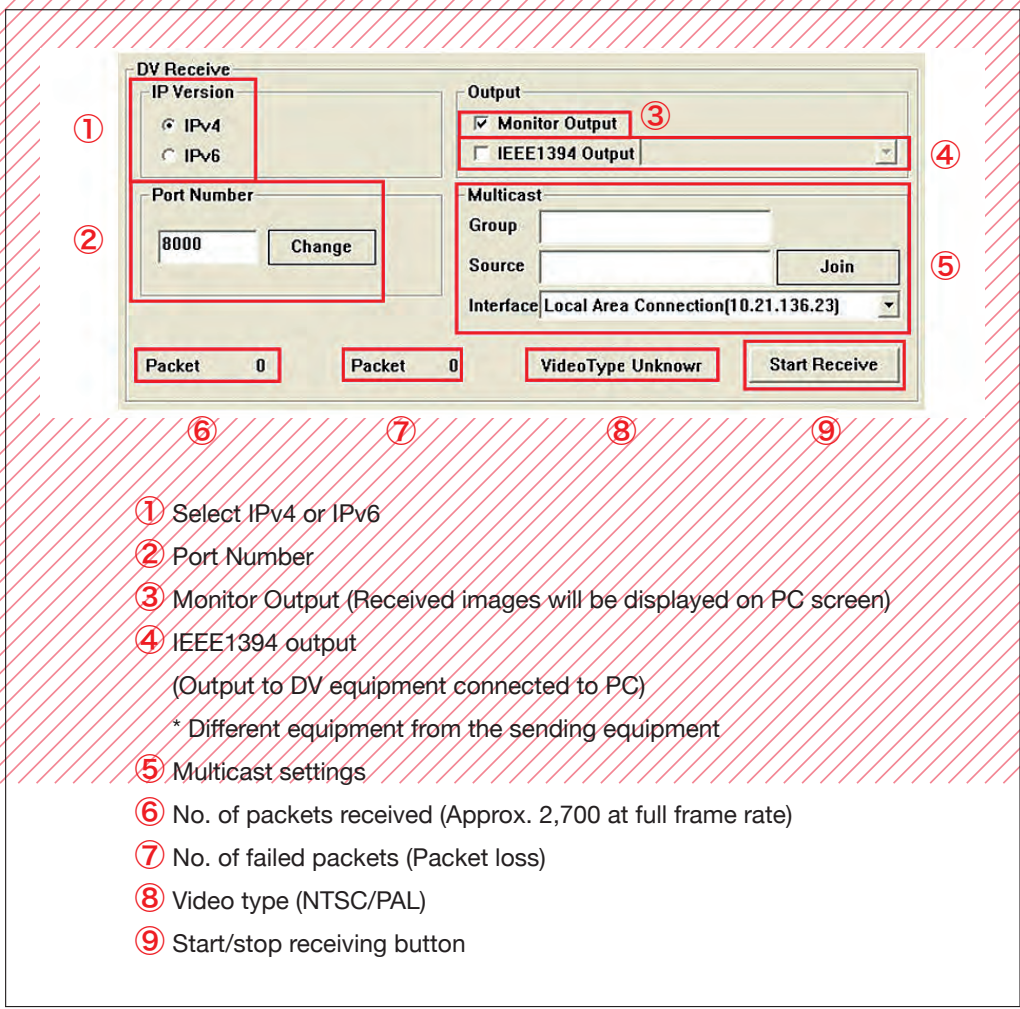

#### **Figure. 3-43** Setup for Receiving

Normally, check the "Monitor Output" 3 and click the "Start Receive" <sup>9</sup> button to start receiving. If you have received no special instructions concerning the port number, use the standard "8000." You will need to select IEEE1394 output ④ to extract the images you have received as a DV signal from the same PC terminal. It is necessary to connect DV equipment for both sending and receiving (the same terminal cannot be used for both sending and receiving).

#### **3-2-5. Audio mixer**

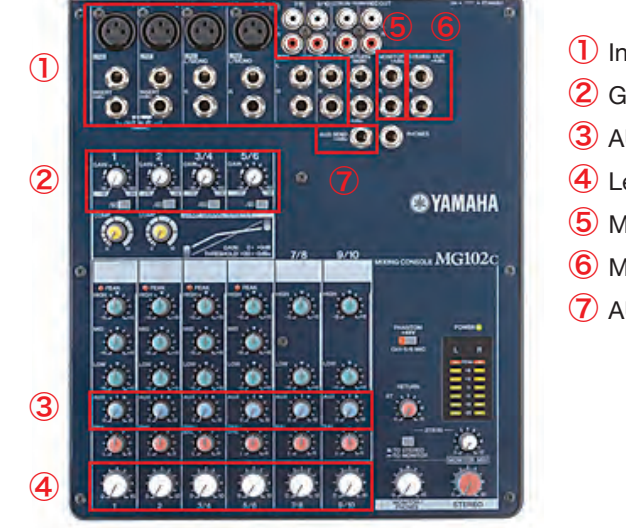

① Input terminals

- ② Gain control
- ③ AUX output adjustment
- ④ Level control
- ⑤ Monitor/headphone output
- ⑥ Main output
- ⑦ AUX output

**Figure. 3-44** Basic Dials/Sliders on an Audio Mixer (Yamaha MG102C used for illustrative purposes)

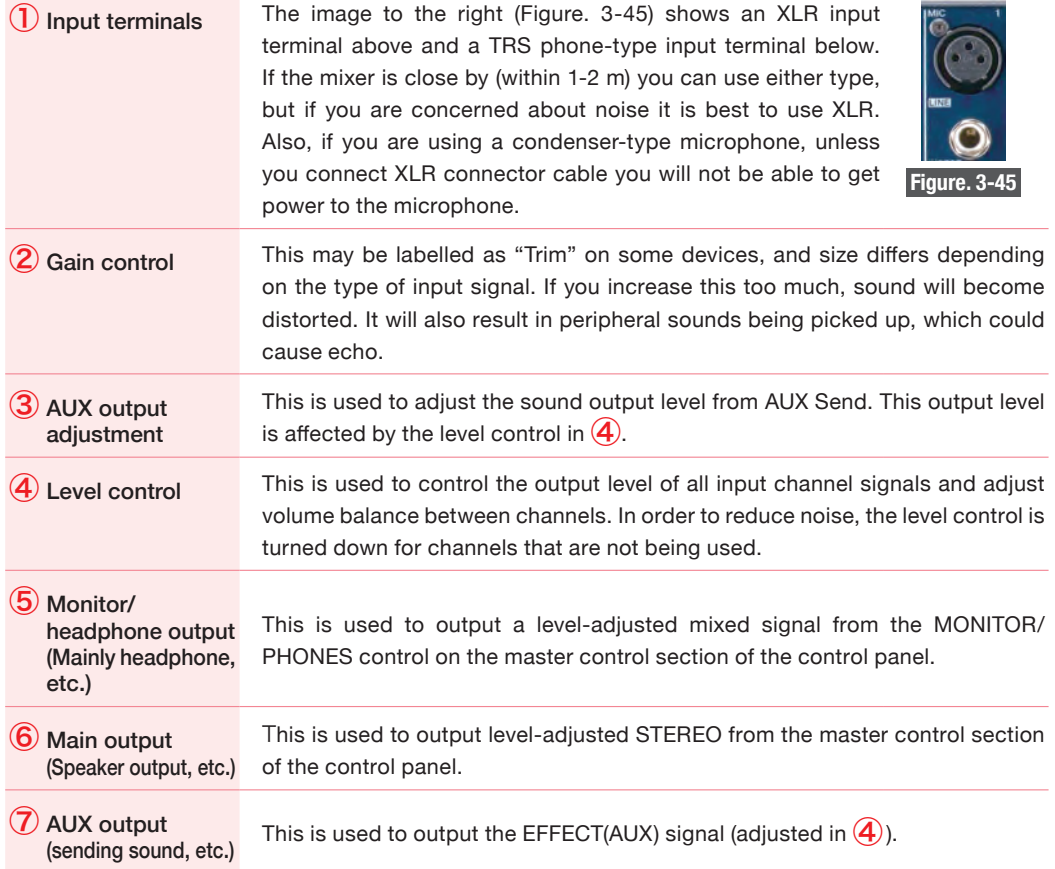

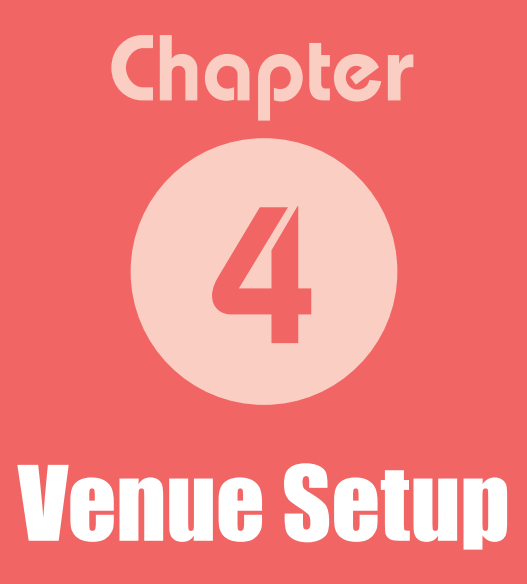

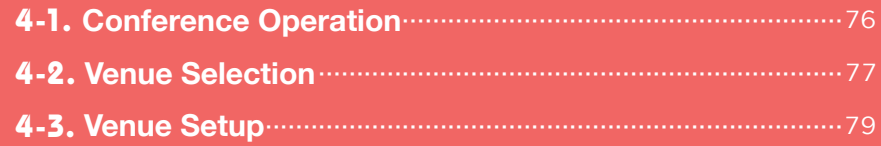

Authors ● Tohru KONDO, Takashi KIMURA, Itsuko ASADA, Masayuki KOBAYASHI

## Chapter 14

Venue Setup

and heard by other venues. There are also various points to bear in mind when using teleconferencing systems. In this chapter we cover the key points relating to the venue setup for a telemedicine conference.

The venue where you hold telemedicine conference will be seen

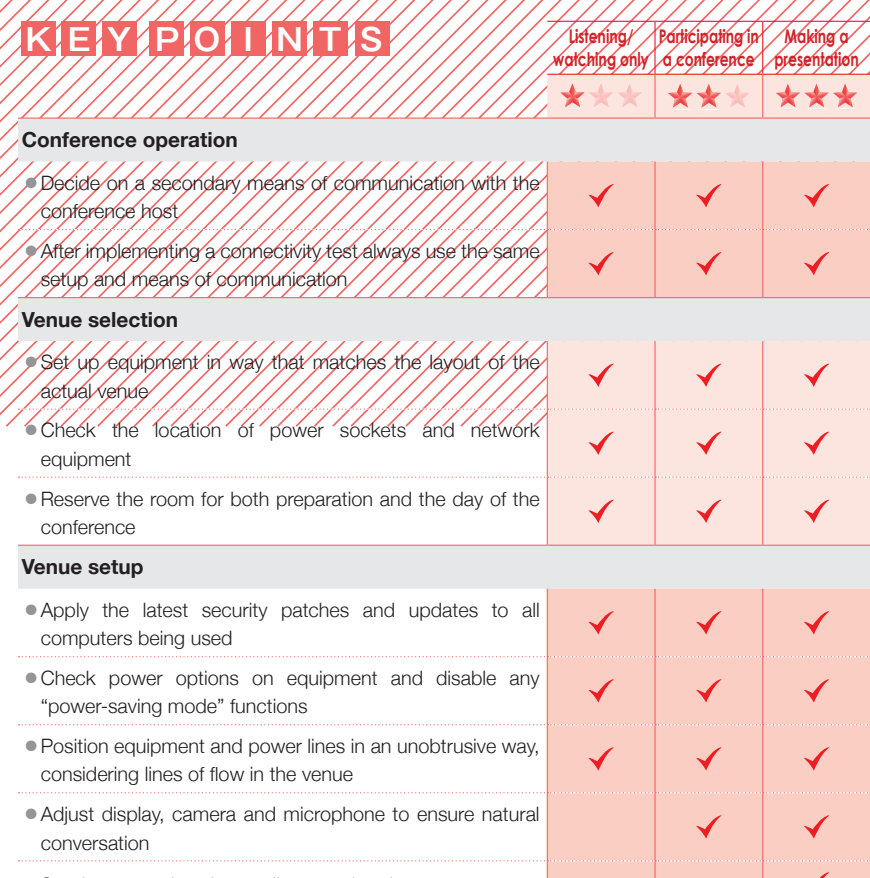

・Send presentation files to all venues in advance

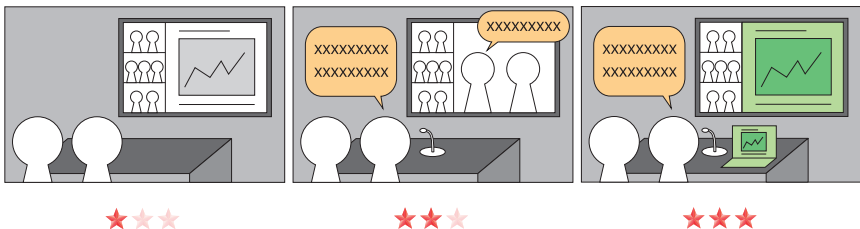

**Listening/watching only Participating in a conference Making a presentation**

\*\*\*

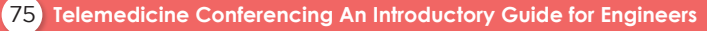

## **Conference Operation**

When operating a teleconference, be sure to confirm the following items with the host (your conference counterpart) in advance.

- 1. Program outline (small conference/seminar/big symposium)
- 2. Number and details of participants
- (Point-to-point connection/multi-point connection)
- 3. Is there a time difference or a need for interpretation (for conferences with overseas counterparts)?
- 4. Equipment to be used
- 5. Positioning of desks and microphones
- 6. Schedule a connectivity test
- 7. Responsibility for venue setup and division of roles on the day of the conference
- 8. Emergency contact details or response measures if trouble occurs
- 9. Whether presentation materials going to be used or not

It is important to confirm in advance emergency contact, in case trouble occurs. It is important to be able to inform your conference counterpart, either by phone, chat tool or text message, etc., if there is sudden equipment failure or network trouble that causes your connection to drop. It is a good idea to acquire a Skype ID as a secondary means of communication and test this out at the same time as the conference connectivity test to ensure that you have a backup means of communication if all else fails. Skype can also be used not just as a means of backup contact, but can also work as an emergency replacement system if equipment goes down. You should always have a separate PC with Skype running in addition to the PC you are using for the teleconferencing system.

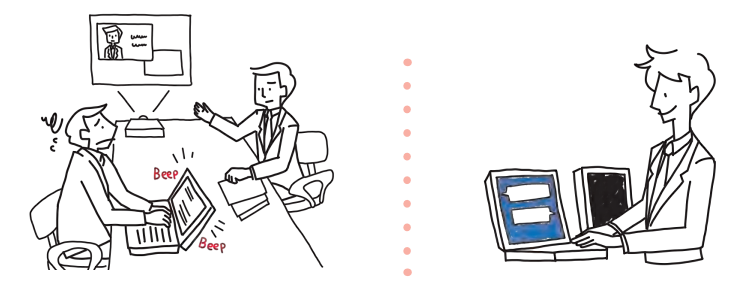

## **Venue Selection**

When selecting a venue for a telemedicine conference, you will need to take into account various points that are different from a local meeting, including the teleconferencing system, network equipment, etc. Basically, there may be slight variations depending on the conference program, the main points for selecting a venue are detailed below.

#### **1) Reserving a conference room**

Although the size of the room you require will depend on the number of participants and the scale and type of participation, you will need a room that is approximately two-to-four times larger than a room you would use for the same number of participants in a local meeting. You will need to do connectivity tests in advance and also directly before the conference starts, so it is important to confirm a test schedule with your conference counterparts and reserve the conference room in plenty of time to allow for these tests. While it is preferable to leave the equipment in place after performing an advance connectivity test, if you are unable to leave everything in situ until the main conference, you will need to set up the room and equipment at least twice – once for the test and once for the main event. On the day of the conference you should plan on doing an advance test between 30 minutes and two hours prior to the main conference.

#### **2) Check the network environment and equipment**

You should check the conference room for power and network sockets and ensure a usable network is also in place. Although computer-based teleconferencing systems may work on a wireless network, it is always better to connect to a wired network to ensure sufficient communication speed and stability.

Details about preparing the network environment can be seen in Chapter 2-2.

One of the important points when selecting a venue is connectivity between the teleconferencing

system equipment you will be using and other devices.

You should check the following equipment.

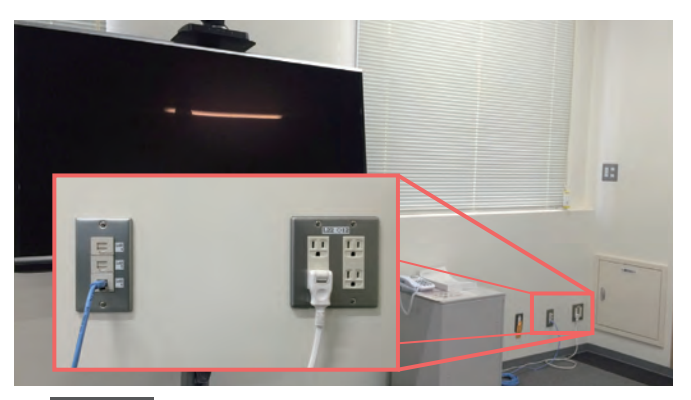

**Figure. 4-1** network sockets (left), Power socket (right)

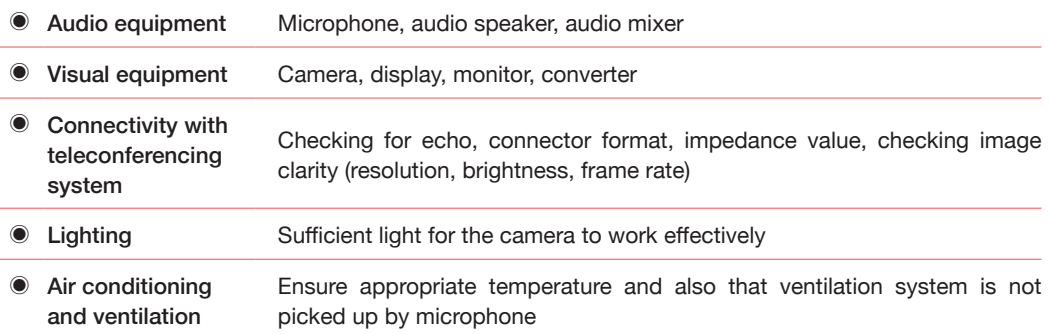

#### **3) Positioning of equipment**

Conference setup and operation will run smoothly if you select a room while giving thought to the positioning of equipment, after checking the size of the conference room and the location of power and network sockets. If you check beforehand the room acoustics, positioning of audio speakers and lighting, and whether there are any extractor fans or similar ventilation equipment that make a noise, this information will be useful when adjusting sound and deciding where to place chairs and tables.

As you can see, although the various tools and equipment may differ slightly depending on the kind of conference you are holding, it is very important to get information about the room you will be using as your venue and what teleconferencing system you will be using, and convey this information to the conference host beforehand. You should also bear in mind that depending on the situation it may be necessary to limit the number of participants or seek an alternative venue.

## **Venue Setup**

Once the venue has been decided, you will be conducting a connectivity test with your teleconferencing counterpart. It is a good idea to do a rehearsal, using exactly the same format and setup that you will use on the day of the conference. Here we share some of the main points about setting up a venue.

#### **1) Preparing equipment and furniture**

Electric power is vital for all equipment, so you will need to ensure that the power supply is stable and uninterrupted. For computers, you should go to the "Power Options" settings and disable power-saving mode, so that the PC does not switch off during the conference. You will also need to ensure that the latest security patches and updates have been applied to your PC. By fully updating your PC you will avoid communication degradation by automatic updates. During your conference. If possible it would be a good idea to have a backup PC available in the room, which you can use to contact your conference counterpart or respond to issues when they should rise.

In addition, it is necessary to display a signboard or banner showing your institution. It is best to prepare a sign on which a short name or phrase is written in large letters. An easily recognized logo would be ideal and reflective materials should also be avoided (Figure. 4-2). A large and identifiable

sign helps to improve recognition among multiple bases in a conference when multiple screens are being used simultaneously (Figure. 4-3).

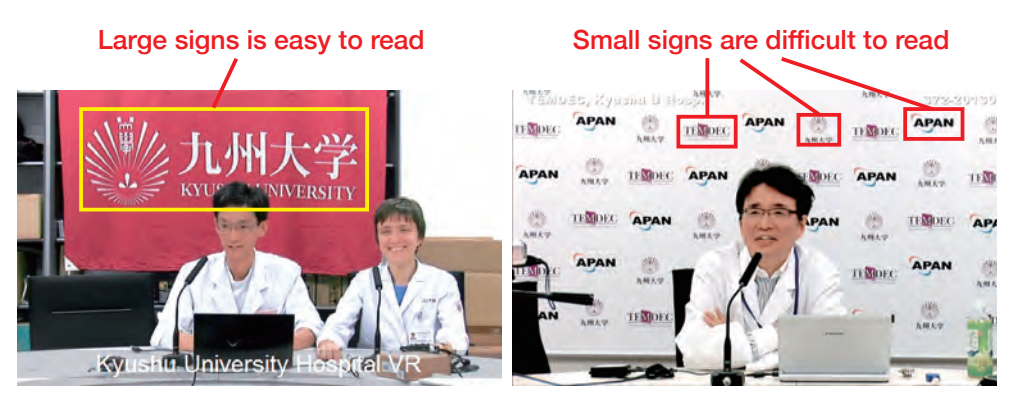

**Figure. 4-2** Good Signs Example (left), Bad Example (right)

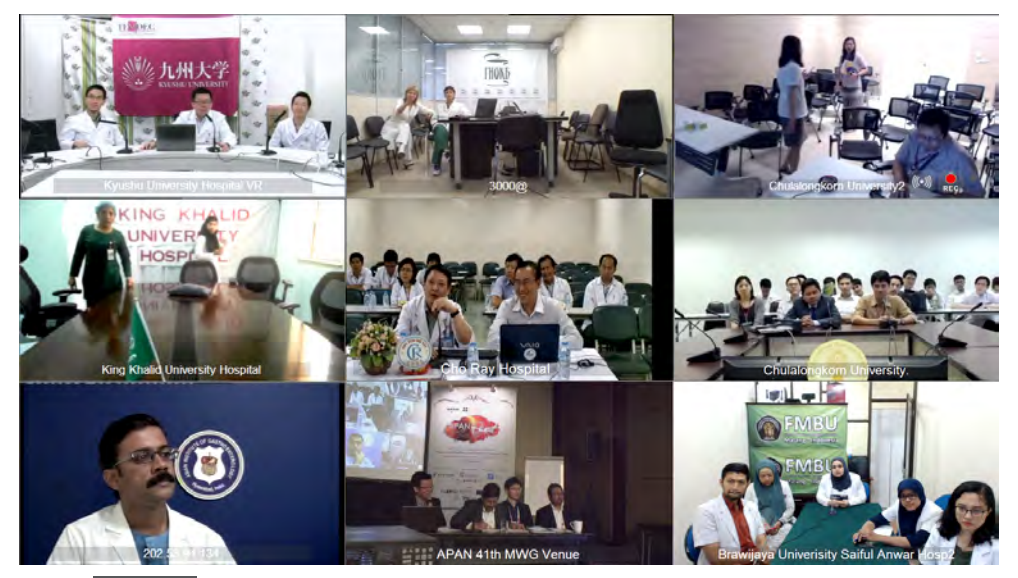

**Figure. 4-3** Ways to Display Signs when Using Multiple Screens Simultaneously

#### **2) Positioning of equipment**

When conducting your pre test of equipment it is important to set up desks and chairs, etc., in the same format as for the main conference. This will help you to confirm the flows of people in the room and check the sound quality. Power and network cables can cause accidents by people tripping or stepping on them. To avoid such accidents, you should cover any exposed cables using masking tape or other means.

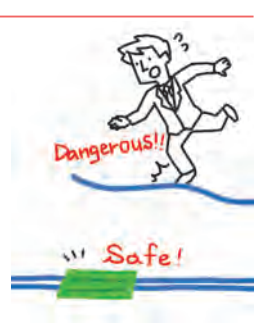

On many occasions you will need to concentrate on making minor video and audio adjustments during the main conference, meaning that it

will be difficult to respond to any other issues quickly once the conference has started. Ideally it is best to leave the room set up unchanged from the time of the advance test until the time of the main conference. However, if this is not possible it would be useful to take photographs of the test setup and use these photos to recreate the same setup on the day of the main conference.

#### **3) Points of caution about images/lighting and sound**

Images/lighting and sound are important for a teleconference. You will set up a display or screen of a size appropriate for the number of participants and conference content in order to show video and images. Even if your conference is only for a small number of people, the use of a large display or screen will boost the sense of interaction and participation. In all cases, it is essential for the room to be brightly lit. If your room has ceiling lights only, you should arrange seating to reflect participants' faces are well lit and visible.

The positioning of the screen/display and camera are also important. As participants focus their gaze on the center of the screen if you set your camera at the same height it will mean that the people in shot will be at the same eye level as the camera, facilitating natural conversation with your counterparts. However, if you place the camera exactly at eye level it can obstruct the screen (Figure. 4-4 (left)). It is usually the case that the camera is positioned either above or to the side of the screen, depending on the format of the screen or participants' wishes. What is important in this case is to give thought to the positioning of the camera so that the eye line of the participants being videoed does not seem too unnatural for other people watching the image (Figure. 4-4 (right)).

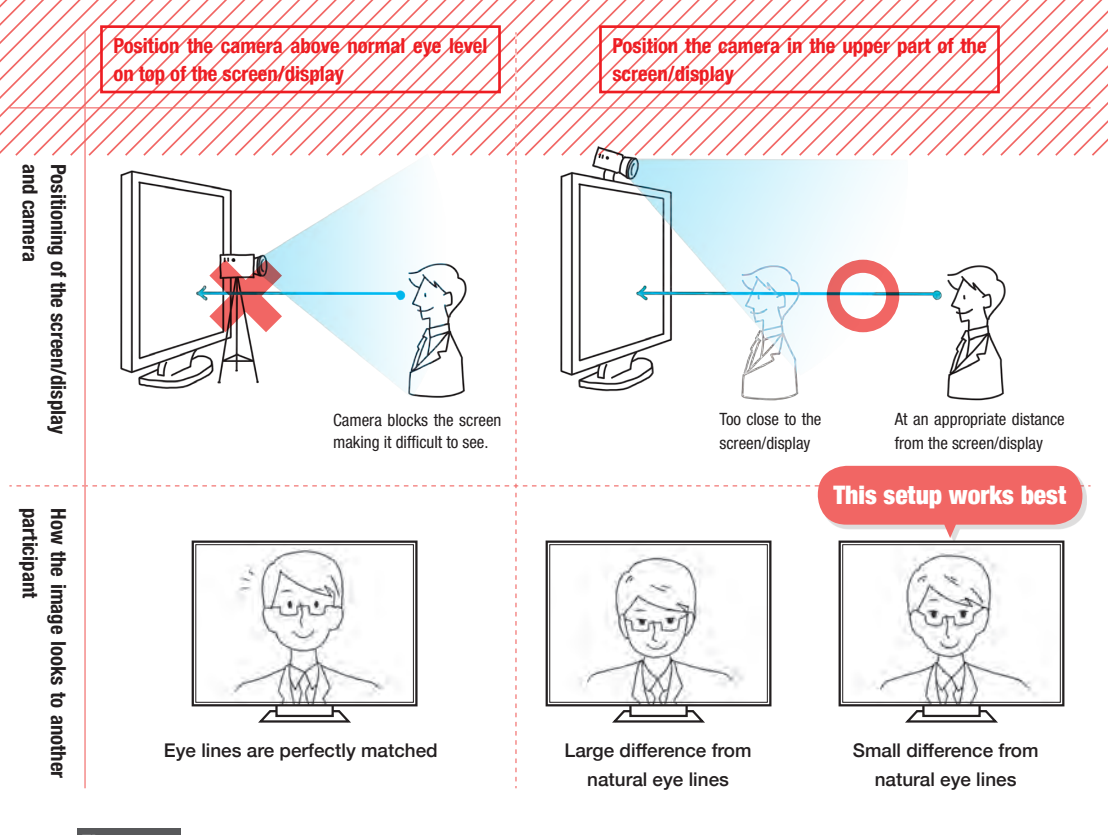

**Figure. 4-4** Positioning of Display and Camera and How Your Counterpart Sees Your Image

If you are using pre-installed and fixed sound equipment, it will be essential to take care when positioning the equipment and microphones to prevent howling, echo and noise. In particular, if the microphones and audio speakers are separate, you should take care that the end of the microphone does not point directly at the audio speakers. Some microphones for teleconferencing can be unidirectional, meaning that they are designed to pick up sound from a specific direction to optimize the sound input. These microphones are very sensitive to sound directly in front of them and they may pick up sound from audio speakers, even those placed a long distance away, if pointed directly at them, which will cause noise or echo.

Further details about sound equipment can be found in Chapter 3-1-3.

 If you are using a projector, it is also necessary to ensure that the microphone is not brought too close to the projector. Particularly in the case of speakerphones, which are omnidirectional and pick up sound from 360 degrees, it could be that the sound of a projector fan will be picked up, which would create faint whirring background noise. An example of this is shown in Figure. 4-5.

 You should also bear in mind other potential sounds and noises, such as ventilation and air conditioning systems.

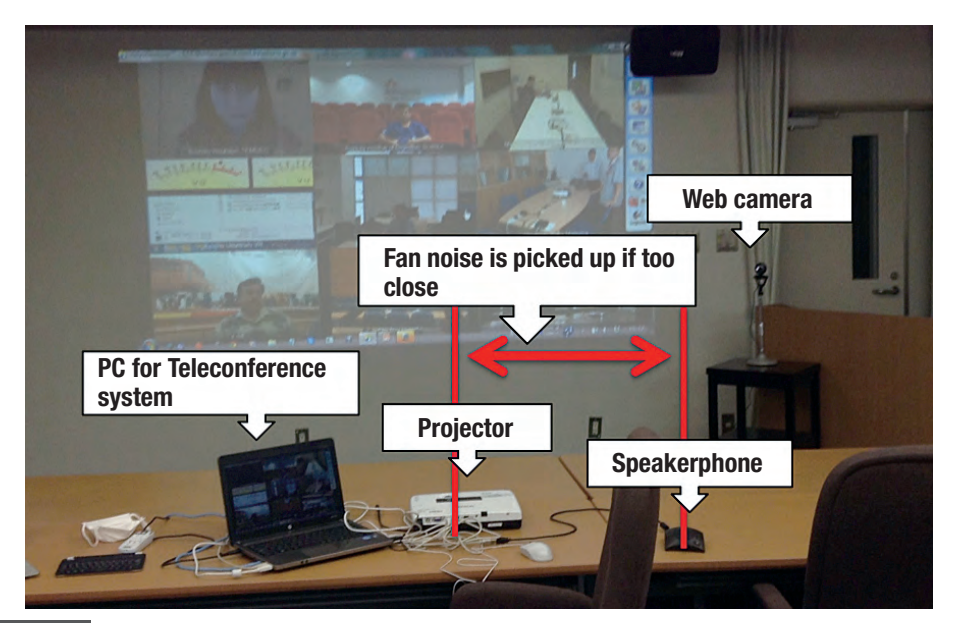

**Figure. 4-5** Example of a Projector and Microphone (speakerphone) Place too Close Together

#### **4) Check Points during pre test**

During pre test, please be sure to check how your camera is working by using "self-view". A self-view test means that the image you are filming on the camera is being looped back through your PC, and it may appear differently to how it will appear to conference counterparts. However, a selfview test is useful for checking if your camera is working.

It is not possible to check yourself how your sound is received and heard by another site. Therefore, adjusting sound from your site becomes particularly difficult. The basic principle is to make sure your microphone is muted (off) at all times other than when you are talking. It is always preferable to be able to switch off the microphone from the hardware equipment, rather than via an application. So that you will be able to make adjustments in the main conference make sure you decide where to place equipment and operators at the time of the pre test.

Another important test is sharing presentation materials if you are making a presentation from your site. If the presentation slides were created on a Mac-based PowerPoint program, there may be cases where they do not display properly on a Windows-based system. If your presentation includes movie files, you will also need to check that the movie can be viewed without being corrupted. If the movie you send is unclear or fails to play smoothly, you will need

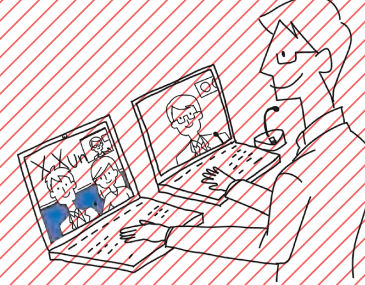

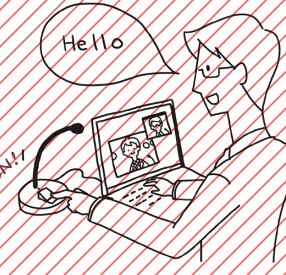

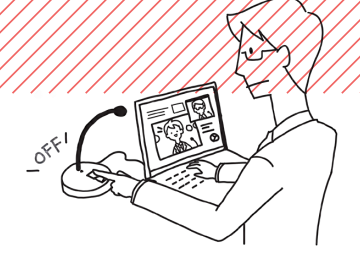

to consider having the movie shown locally in all connecting venues. For this reason, it is essential to distribute presentation materials in advance and ensure that all images can be viewed in all venues.

You will need to position computers so that they can be operated by engineers. For this reason it is a good idea to provide a USB-connected keyboard for the engineer, so that he or she can still engage in operations if the PC is being used by the presenter. Also, if presenters are not accustomed to control PC, the safest option is to have the engineer perform operations in sharing presentation materials. To ensure a failsafe conference we recommend having a minimum of two (audio and visual), or ideally three (audio, visual, backup contact engineers).

#### **5) Other points about venue setup**

If you are able to change the positioning of desks and chairs in your conference room, we suggest that you change the layout to best match the type of teleconference you will be having. For seminars, lectures and symposiums, where there will be a relatively large number of participants, the optimum layout is the "schoolroom" style, where desks and chairs are lined up and forward-facing. For a conference including local discussions it is best to arrange the desks in a "U-shape" so that everyone can see each other. For a small-scale meeting a single row of desks will be ideal. In special situations like a panel discussion you can set up the camera in the rear of the room so that the panelists can all be seen as if they were facing an audience. Examples of venue layouts are shown in Figure. 4-6.

For seminars, lectures and symposiums with large numbers of participants, it may be necessary to distribute a guide map to the venue. Such a map should include the main access routes to the venue and a diagram of the surrounding area. To avoid confusion on the day of the conference it would be useful to include information on lavatory locations, and, depending on the time, the location of cafeterias or stores where food and drink can be purchased. This map should be distributed in advance and it is also effective to have a map pinned up in the conference room itself.

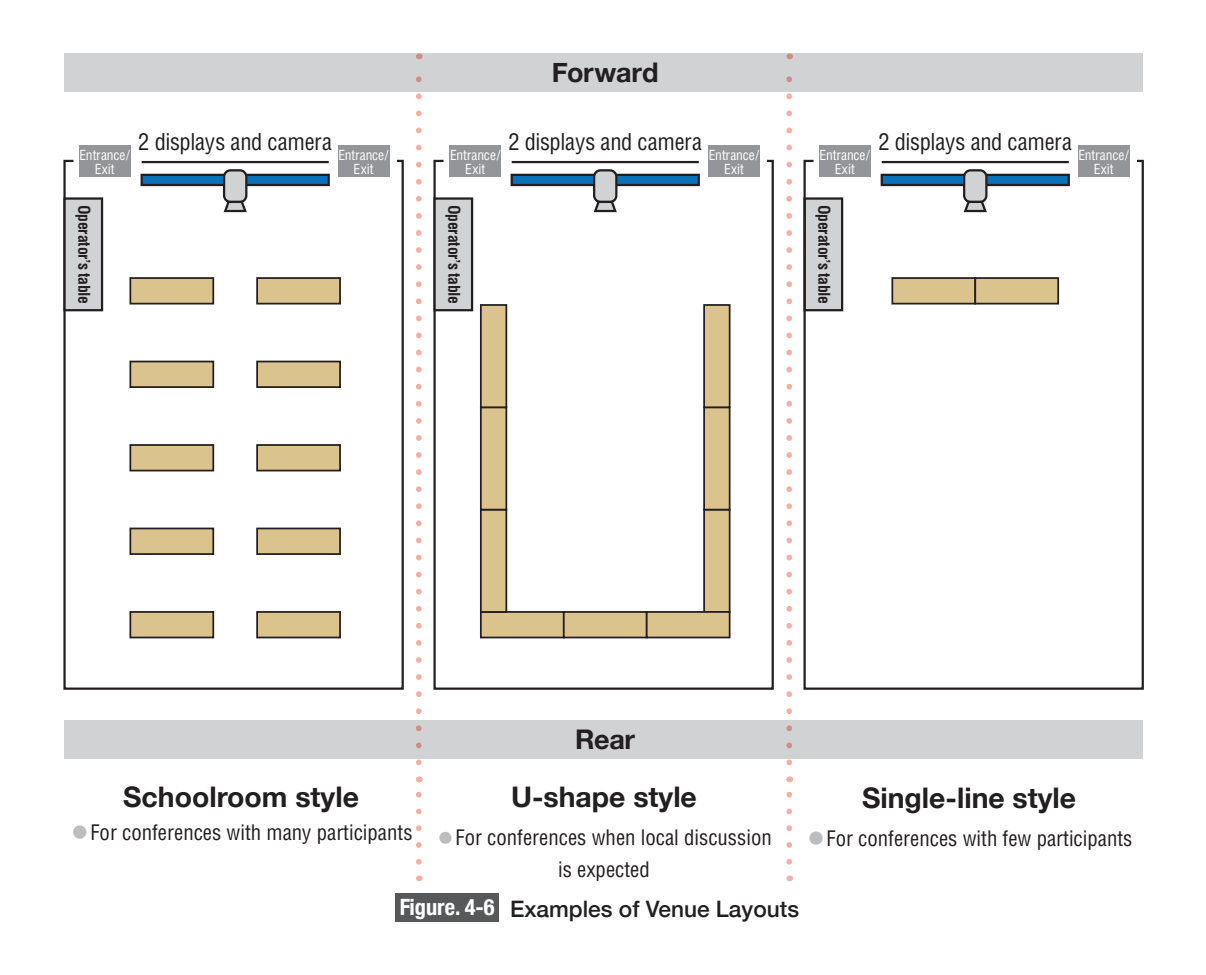

# Points to Note During the Conference Chapter 5

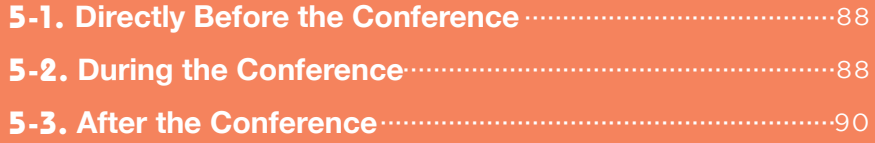

Authors ● Tohru KONDO, Takashi KIMURA, Itsuko ASADA, Masayuki KOBAYASHI

### FIII)<br>TID<br>TID **Points to Not** During the Conference Chapter

No matter how good your preparations and thorough your pre-testing, there will be times when accidents occur during the actual conference. Particularly when the conference is connected with many institutions, it is difficult to predict what troubles will occur. In this chapter, we provide points about how to prevent such trouble, or how to minimize its impact if it occurs.

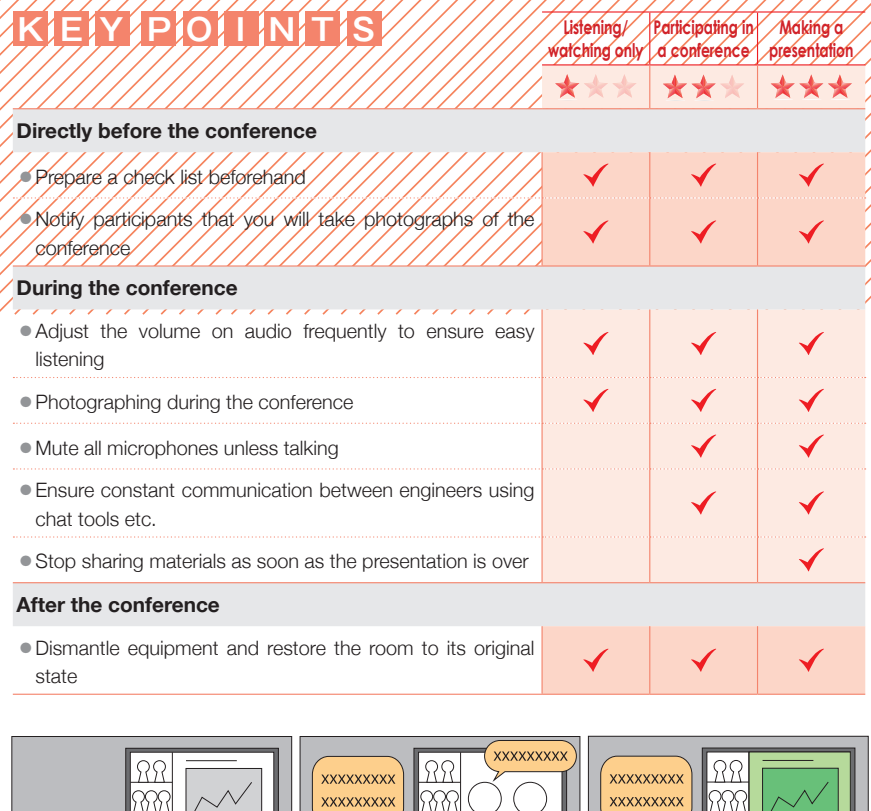

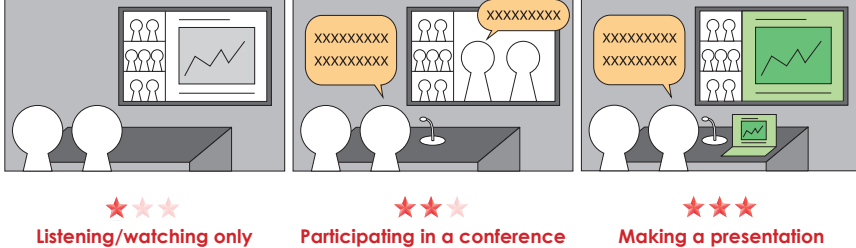

#### **Directly Before the Conference**

If you have dismantled equipment between the pre test, you will need to set up equipment again on the day of the conference. If pre-tests were conducted, there should be no problems. However it is best to do one last connectivity test directly before the conference starts. We recommend that you conduct final checks, including the volume of the audio speaker in the venue, how the image of your own site appears and your microphone volume for transmitting. You should also reconfirm communication methods between connecting institutions if trouble occurs.

Also, if you are going to be sharing a presentation from your own site, be sure to check the operational status of the PC you will be using before the presentation begins.

By telling conference participants that they will be constantly visible on screen to other participants in other locations, you need to enhance their awareness that this is a live teleconference with other remote participants. If you will be taking photographs of the conference for the purposes of creating a record, you also need to tell participants about this.

#### **Points to note before the conference starts**

- ◉ **Communication status**
- ◉ **Volume level on audio speaker**
- ◉ **How your image appears in the other connecting institutions**
- ◉ **Microphone volume for transmitting**
- ◉ **Operational status of presentation PC**
- **Explanations to conference participants**

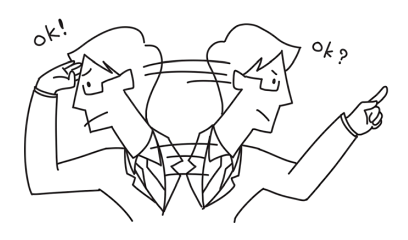

#### **During the Conference**

Once the conference has started the engineers will ensure that on-screen images can be seen clearly and adjust volume level of your audio speaker. There are times when the volume from other connecting institutions may be louder or more quiet than it was in the pre test. To respond to this issue, you need to adjust the volume level of your audio speaker to ensure that all speakers/presenters' voices are at a balanced volume. Conversely, if the sound from your own sites is too quiet, you will need to boost the volume. As the appropriate volume level of the speaker/presenters' voice will frequently change depending on the volume level of your audio speaker or the position of the microphone. Therefore, it is recommended to have the engineer specialized in charge of adjusting the volume level of your audio speaker.

The standard practice for a teleconference is to mute your microphone when you are not speaking. The reason for this is not just to prevent noise and echo, but also to facilitate the conference by eliminating any unnecessary conversation. The microphone mute can be switched on and off directly from the microphone by the speaker, or it can be operated by the engineer from the main operating console. It is a good idea to alternate between these two options, depending on the type of conference. For example, when speakers are frequently engaged in conversation, it is best to use the on-off switch of the microphone mute. When there is less talking such as a seminar, it is best to let the engineer operate mute from the console until the Q&A session, at such time use the on-off switch of the microphone.

Alternatively, when you are making a presentation from your own site, it is best to stop sharing the materials as soon as the presentation ends. By doing this you will not only prevent keeping transmission of your image, but also avoid unnecessary data traffic and enhance communications stability.

In addition, in the same way as for the pre test, it will be useful for the engineers at various conecting institutions to use a chat tool like Skype to keep in touch and ensure the conference proceeds smoothly.

We also recommend that you take photos of your conference. If these photos are inserted in the report of the conference they will form a useful source of reference for future conferences and will help you to identify any errors or mistakes in the future.

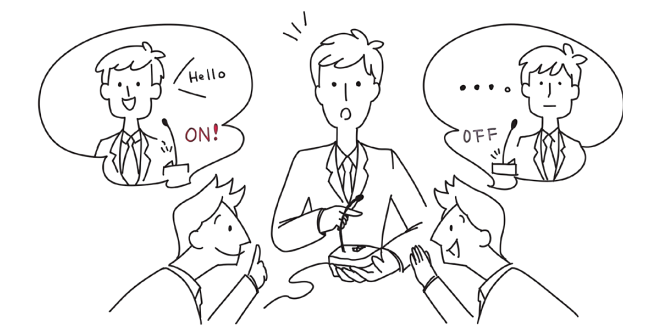

#### **Points to note during the conference**

- ◉ **Communication status, Noise on picture/video**
- ◉ **Volume level of your audio speaker, and noise**
- ◉ **Microphones muted**
- ◉ **Stop sharing materials after the presentation ends**
- ◉ **Maintain close contact between engineers at connected institutions**
- ◉ **Take photographs as a record of your conference**

## **After the Conference**

Once the conference has ended, you will dismantle your equipment and restore the venue to its original state. If you have changed the settings on the computers you have been using, you should return these to their original settings also.

 By keeping a record of your conference, you can use it to identify issues in future conferences. With the understanding of the participants and the host, photos are also a useful way of keeping a record of the conference if required. In particular, photos of the entire conference room, the screen and the equipment set up give a clear picture of the atmosphere and communications style and conditions that will be useful when planning further conferences.

#### **Points to note after the conference**

- ◉ **Dismantle equipment and restore the venue to its original state**
- ◉ **Make a record of the conference by taking pictures**

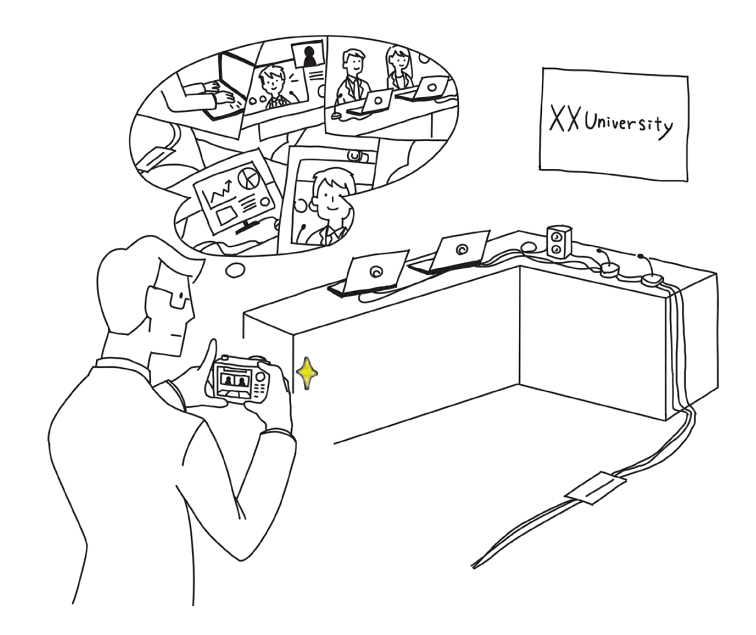

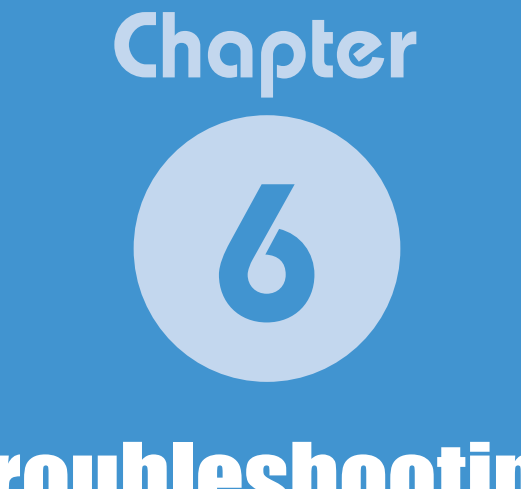

### **Troubleshooting**

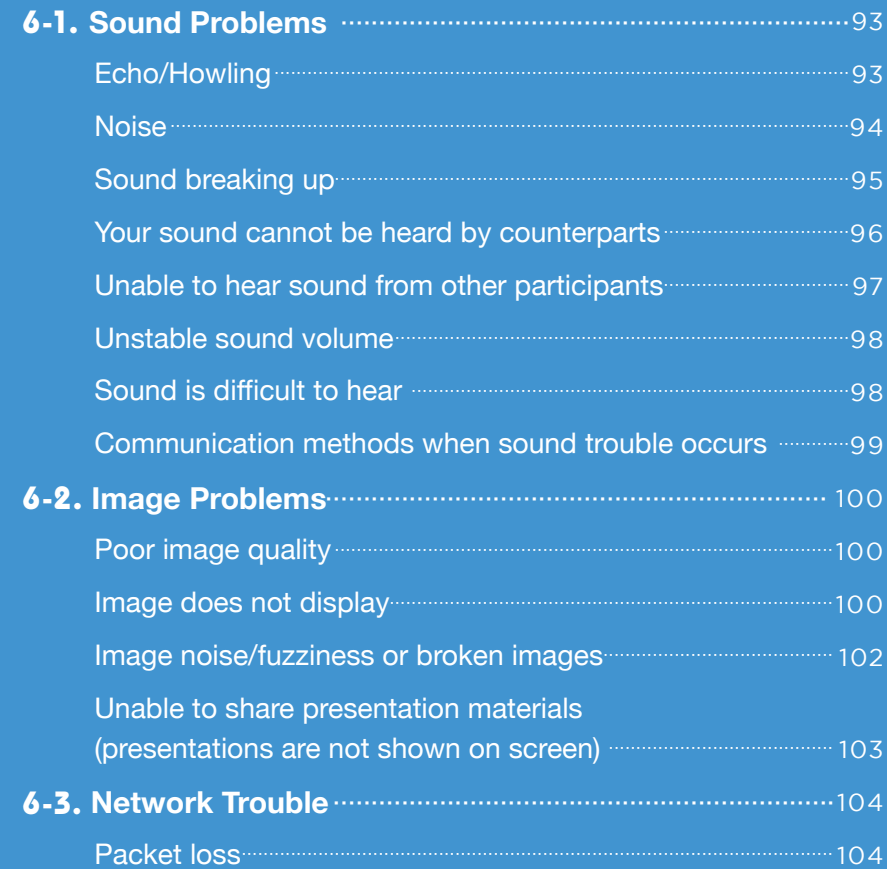

Authors • Akira ENDOH, Kazuhiro SUMIYOSHI, Reona UMEKI Eiji YAMADA

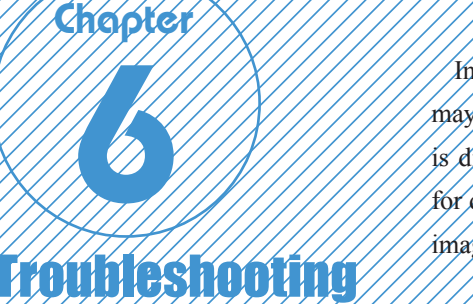

In this chapter, we explain how to respond to trouble that may occur during a telemedicine conference. The chapter is divided into three sections that detail the main methods for dealing with problems relating to sound (Chapter 6-1), images (Chapter 6-2) and networks (Chapter 6-3).

#### **Echo/Howling**  $\bullet$

unni.

#### **➡ Main causes**

◎ The microphones are picking up sound from the audio speakers because they are positioned facing each other.

<u>MANAMANAN</u>

◎ Engineers at the venue causing the echo do not realize an echo is occurring (the echo is only heard at other sites, not the source) (see p. 48).

#### **➡ Solutions**

● Reduce audio speaker volume.

**Sound Problems** 

- ◉ Reduce the microphone input level and ask presenters to move closer to the microphone.
- ◉ Take distance between audio speakers and microphones (see p. 82).
- ◉ Adjust the directions of the audio speakers and the microphones to ensure they are not facing each other.
- ◉ Inform the venue that is the source of the echo.
- ◉ Use echo-cancelling equipment if available. However, if using echo-cancelling equipment, make sure the softwarebased echo-canceller (on VidyoDesktop, etc.) is switched off and not use together (Figure. 6-1) (see p. 61).

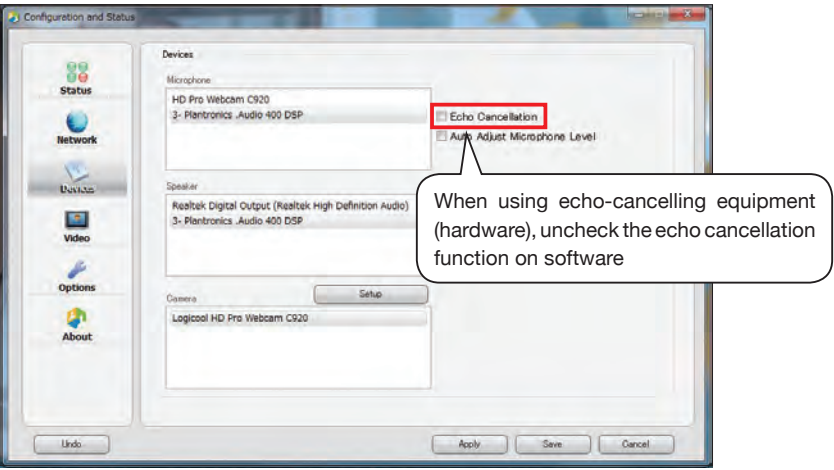

**Figure. 6-1** VidyoDesktop Settings Window

- ◉ Use a headset (if there is only one participant in the conference).
- ◉ Provide earphones to all participants (if the conference room is small).
- ◉ Change the microphone to a unidirectional type (see P. 47).

#### **Noise**

#### **➡ Main causes**

- ◎ Sound of ventilation/air-conditioning equipment in venue is being picked up by microphones.
- ◎ Constant underlying noise from equipment (microphones, mixer, cables, etc.) is being amplified and transmitted to conference counterparts.
- ◎ Equipment that is not usually in operation (fax machine, etc.) is suddenly switched on.

#### **➡ Solutions**

◉ Minimize the sound of equipment like air-conditioning units in the venue (e.g. reduce the fan speed/air flow).

- ◉ Reduce the microphone input level and ask presenter to move closer to the microphone when talking.
- ◉ Confirm the location of other equipment like fax machines, and position microphones so that they will not pick up any sound from the operation of such equipment.
- ◉ Change microphones to ones better suited to the venue (see Chapter 3-1-3).

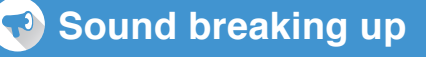

**➡ Main causes**

◎ Input volume is too large.

#### **➡ Solutions**

- ◉ Reduce the microphone input level (see p. 61).
- Set up equipment so that "Auto Adjust Microphone Level" function is not used (Figure. 6-2).

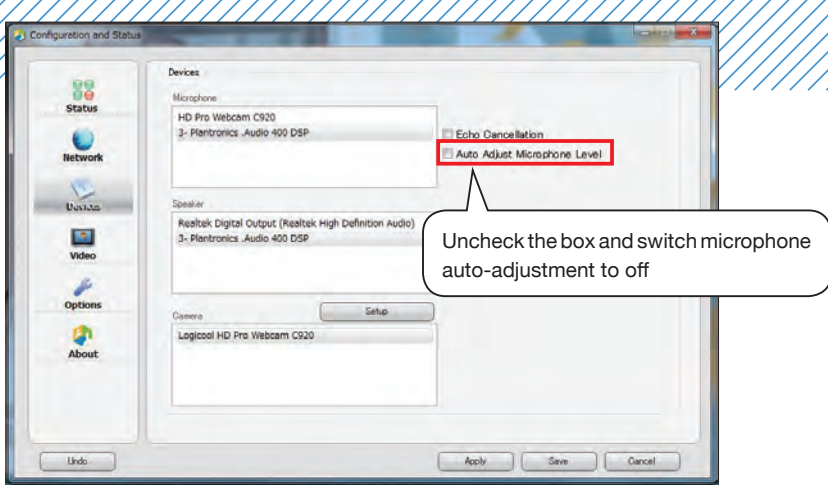

**Figure. 6-2** VidyoDesktop Settings Window

- ◉ If using a audio mixer as part of your equipment setup, reduce the input volume on devices that are closer to the microphones.
- ◉ Make sure that the audio mixer output is not inserted in the LINE IN terminal on the PC, but in the MIC terminal.
- ◉ Ask presenters to not get too close to the microphone when talking.

#### **Your sound cannot be heard by counterparts**

#### **➡ Main causes**

◎ Problems with sound input cable connection or equipment settings.

#### **➡ Solutions: Confirm the following points**

- ◉ Is the microphone switched on?
- Is the sound cable connected?
- ◉ Is the sound cable inserted in the correct terminal?
	- (e.g. Confirm that the microphone and audio speaker terminals are not inserted the wrong way around.)
- ◉ Has the sound cable been cut/disconnected? Note: Confirm by replacing the sound cable.
- ◉ Is the microphone level too low?
- ◉ Is the microphone level too high, causing sound to be cut?
- ◉ Do not use the microphone auto-adjust function.
- ◉ Are the sound settings muted on any of the devices in the setup? (e.g. Confirm that the speakerphone mute is not switched on) (Figure. 6-3).

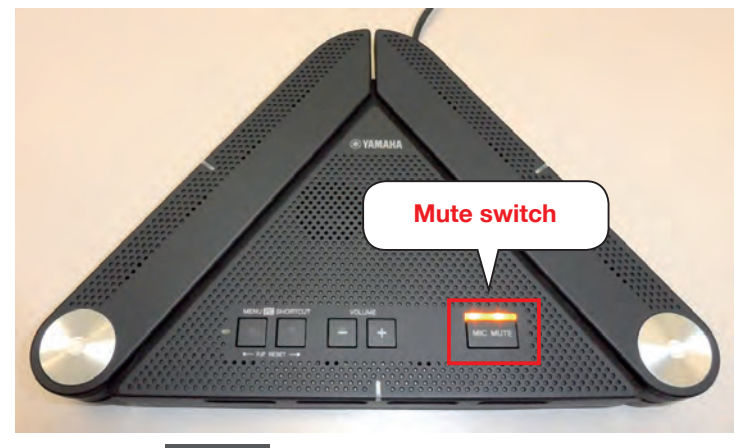

**Figure. 6-3** Speakerphone Mute Switch

 $\alpha$ re any software sound settings on Vidyo, etc., set to mute? (e.g. Figure. 6-4)

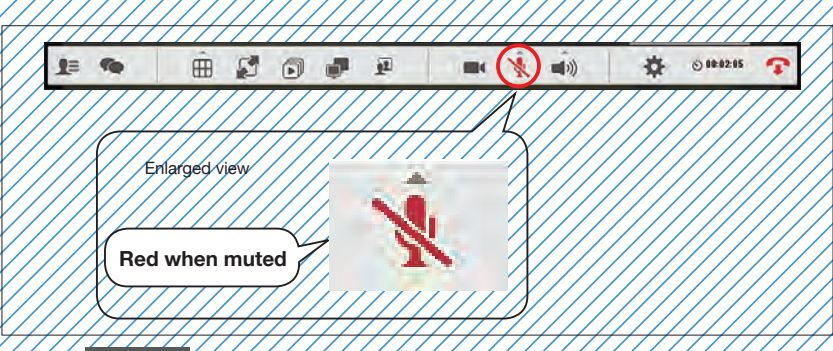

**Figure. 6-4** VidyoDesktop Status Control Bar (red when muted)

- Are the sound input settings all correct? (e.g. Check that they are set for external input.)
- Can the others hear the sound? Note: If only one or two cannot hear your sound, it is likely that the cause of the problem is at one of the other (receiving).

#### **Unable to hear sound from other participants**

#### **➡ Main causes**

◎ Problems with sound output cable connection or equipment settings.

#### **➡ Solutions: Confirm the following points**

- ◉ Are the audio speakers switched on?
- ◉ Is the sound cable connected?
- ◉ Is the sound cable inserted in the correct terminal?
	- (e.g. Confirm that the microphone and audio speaker terminals are not inserted the wrong way round.)
- ◉ Has the sound cable been cut/disconnected? Note: Confirm by replacing the sound cable.
- ◉ Is the audio speaker level too low?
- ◉ Are the sound output settings all correct? (e.g. Are they set for external output?)
- ◉ Can other sites hear the sound?
	- Note: If other sites are also unable to hear sound, the cause of the problem may be at the transmitting base.
- ◉ In the case of simultaneous interpretation, the speaker or the interpreter's sound may be single-sounded output (mono), so you will need to confirm with the host.
- ◉ Switch the echo-canceller off on VidyoDesktop.

#### **Unstable sound volume**

#### **➡ Main causes**

◎ Problems with sound output cable connection or equipment settings.

#### **➡ Solutions**

- ◉ If audio speakers are battery powered, change the batteries.
- ◉ Switch off the echo-canceller.
- ◉ Confirm the situation at other sites.
- Refer to the sections above on "• Your sound cannot be heard by counterparts" and " Unable to hear sound from your counterparts."

#### **Sound is difficult to hear**

#### **➡ Main causes**

◎ Problems with sound output cable connection or equipment settings.

#### **➡ Solutions**

- ◉ Volume exceeds audio speaker output capacity.
- ◉ Switch off the echo-canceller.
- ◉ Confirm the situation at other site.
- Refer to the sections above on " Your sound cannot be heard by counterparts" and "<sup>
•</sup> Unable to hear sound from your counterparts."

#### $\bigcirc$ **Communication methods when sound trouble occurs**

**➡ Preparing alternative means of communication in place if sound trouble causes communication failure.**

- ◉ Prepare a chat tool such as Skype to ensure you can always stay in contact with counterparts.
- Decide hand signs or gestures in advance and use these in front of the camera (Figure. 6-5).
	- Note: Make large gestures using your body that will be easy to understand even on a small screen.

Note: Be aware that hand gestures have different meanings depending on country and culture (and could be offensive to some people) (e.g. While in Japan making a circle with your thumb and forefinger means

"OK", in France it means "zero" or "incompetent" and in Brazil it means "I am a dangerous person" or "anus").

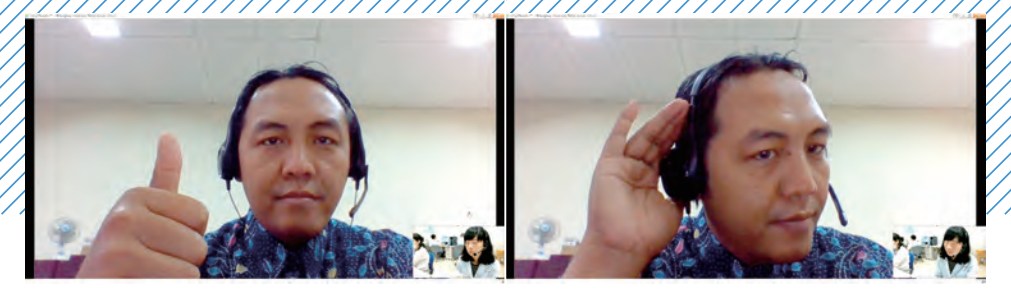

**Figure. 6-5** Communication Using Gestures I can hear (left), I cannot hear (right)

◉ Use paper, whiteboard or the PC text input screen to write and convey written messages (Figure. 6-6).

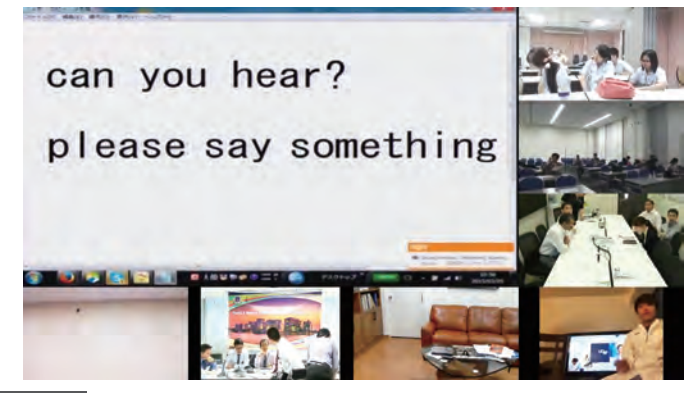

**Figure. 6-6** Communication Using Text Messages When Trouble Occurs

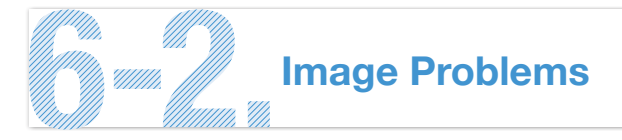

#### **Poor image quality**

#### **➡ Main causes**

- $\circledcirc$  The resolution on the receiving equipment is set to auto-adjust.
- ◎ The projector is projecting an image at a lower resolution than the one received.
- ◎ The original resolution of the sent/received image is low.

#### **➡ Solutions**

- ◉ If the resolution of the receiving equipment is set to auto-adjust, it may project an image at a low resolution. If you feel that picture quality is poor, check the resolution.
- ◉ Even if a projector is UXGA compatible (1600×1200), it may automatically drop the resolution to XGA (1024×768) when projecting. You should check your equipment to see if this is the case.
- ◉ Confirm picture quality at other sites participating in the teleconference.

#### **Image does not display**

#### **➡ Main causes**

◎ Problems with video cable connection or equipment settings.

#### **➡ Solutions: Confirm the following points**

- ◉ Is the monitor or the projector switched on?
- ◉ Is the video cable connected?
- ◉ Has the video cable been cut/disconnected? Note: Confirm by replacing the video cable.

#### ◉ Is the sound cable inserted in the correct terminal?

#### (e.g. Output device:

Is it inserted in the PC input terminal?

#### Video viewing device:

 Is it inserted in the output terminal of the monitor or projector?  $(Figure, 6-7)$ 

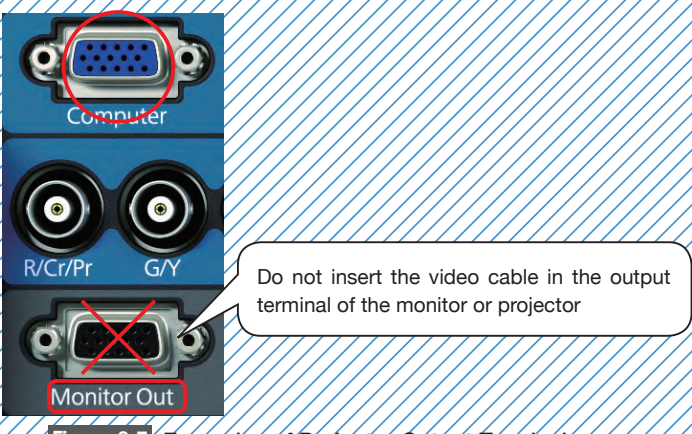

**Figure. 6-7** Examples of Projector Output Terminals

- ◉ Does the selected input source for the monitor or projector match with the cable connected to the device receiving the images? (e.g. Check if the projector input source is set as VGA when you are actually
	- connecting with a HDMI cable, etc. (Figure. 6-8) )

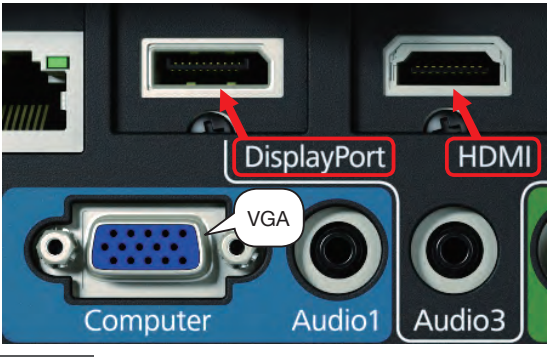

**Figure. 6-8** Example of Projector Video Input Terminals From top left: DisplayPort, HDMI, VGA

◉ If you are using a laptop PC to receive images and output them to a projector, check that the output is set correctly for the projector (Figure. 6-9).

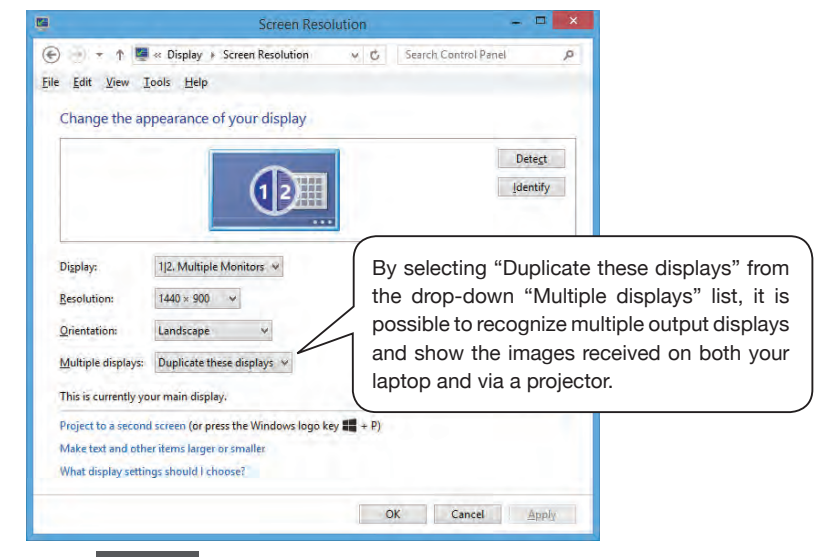

**Figure. 6-9** Windows8 Output Setup Screen

- ◉ Check whether the output resolution to the projector is compatible with the resolution of the projector.
- ◉ Confirm whether other sites can see the images Note: If other sites cannot see the images, the problem may be caused on the sender's side.
- ◉ Can you hear sound? Note: If you cannot hear anything, it is possible that all communication has dropped.

#### **Image noise/fuzziness or broken images**

#### **➡ Main causes**

◎ Connection speed has dropped or the network disconnect.

#### **➡ Solutions**

<sup>●</sup> Refer to "<sup>●</sup> Packet loss" in Chapter 6-3 on Network Trouble.

#### **Unable to share presentation materials (presentations are not shown on screen)**

**➡ Confirm the following items depending on the type of teleconferencing system you are using**

**➡ If using VidyoDesktop** 

 $\mathbf{Z}$ 

- ◉ Close down screen sharing and then restart.
- ◉ If multiple sites share screens at the same time this, could result in one side's images not being displayed or the screen being split in half, so check that no other sites are also sharing their screen.

#### **➡ If using dedicated equipment (e.g. VidyoRoom or H.323)**

- $\odot$  Is the cable between the presentation PC and the teleconferencing system  $\,$ connected?
- ◉ Has the cable between the presentation PC and the teleconferencing system been cut/disconnected? Note: Confirm by replacing the cable.
- $\bullet$  Are the output settings of the presentation PC set for external output?
- ◉ Do the resolutions of the presentation PC and the sending device match?

#### **➡ Other general points to note**

◉ The specifications of the presentation PC may make it impossible to share and display images, so check this beforehand.
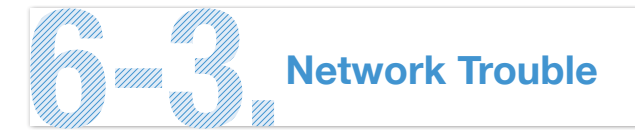

## **Packet loss**

#### **➡ Main causes**

- ◎ The network bandwidth (connection speed) between you and your counterpart (or server for teleconferences) is not enough.
- ◎ Network devices have low processing capability.
- ◎ Network devices are faulty.
- ◎ There is a network failure.
- ◎ Other unrelated programs are running on the PC that is used for the teleconferencing system.

#### **➡ Solutions**

- ◉ Connect to an online network speed checker and confirm the network status.
- ◉ As required bandwidth will depend on the teleconferencing system being used, confirm with the host or the system manufacturer about required bandwidth.
- ◉ If you are using a mobile network, it could be the case that reception is poor, so try moving closer to a window to get a better connection. Note: We recommend to use wired network instead of wireless one.
- ◉ Some computers may automatically limit bandwidth if not being used in order to conserve power.
	- Note: Sometimes when only images are being transferred through a teleconferencing system the PC may not recognize that a program is running and limit bandwidth, causing packet loss.

Note: To solve this issue a good idea is to open another website in the background that will regularly refresh.

◉ Check that there are no problems with network devices such as switching hubs.

Note: The problem may be resolved by reinserting the power cable of the hub.

- ◉ Check whether you are using a low-performance repeater hub or similar device.
- ◉ Remove the network switch and connect directly to the network.
- ◉ Reboot the application you are using for the teleconference.
- ◉ Reboot the PC you are using for the teleconference.
- ◉ Check that the PC isn't running automatic updates.
- ◉ Check that anti-virus software isn't running or doing a system check of all files.

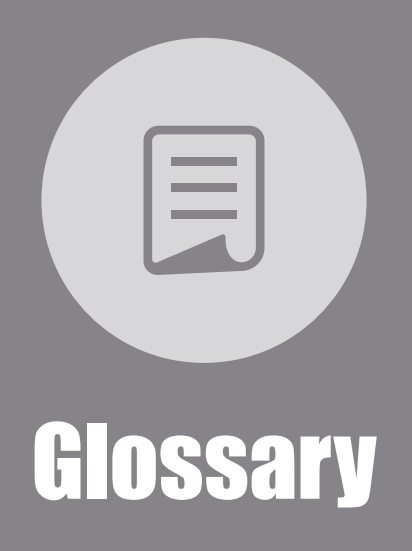

Authors ● Kota TORIKAI, Fuminori MURANAGA, Ken-ichiro SHIMAI, Masato TAGI

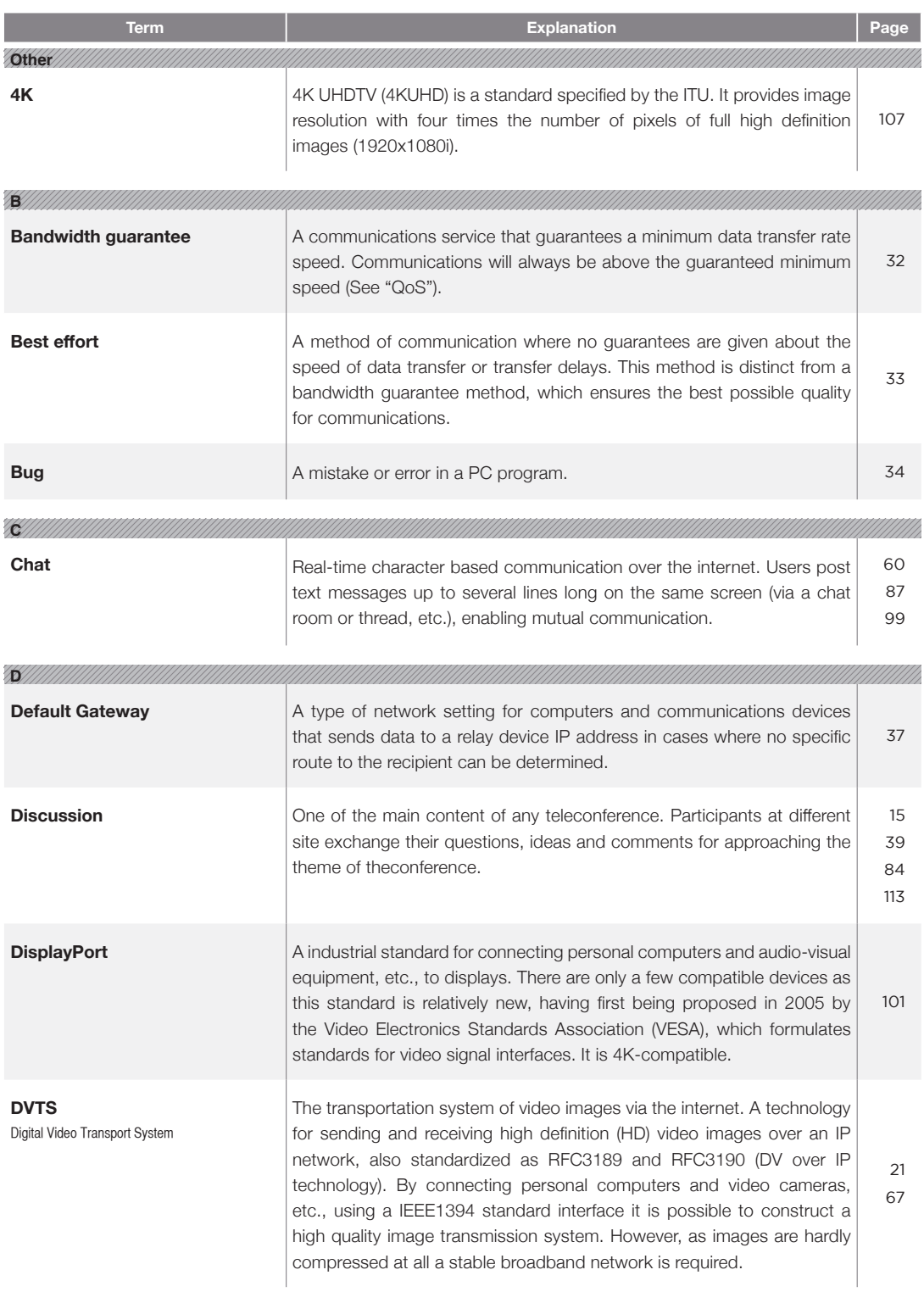

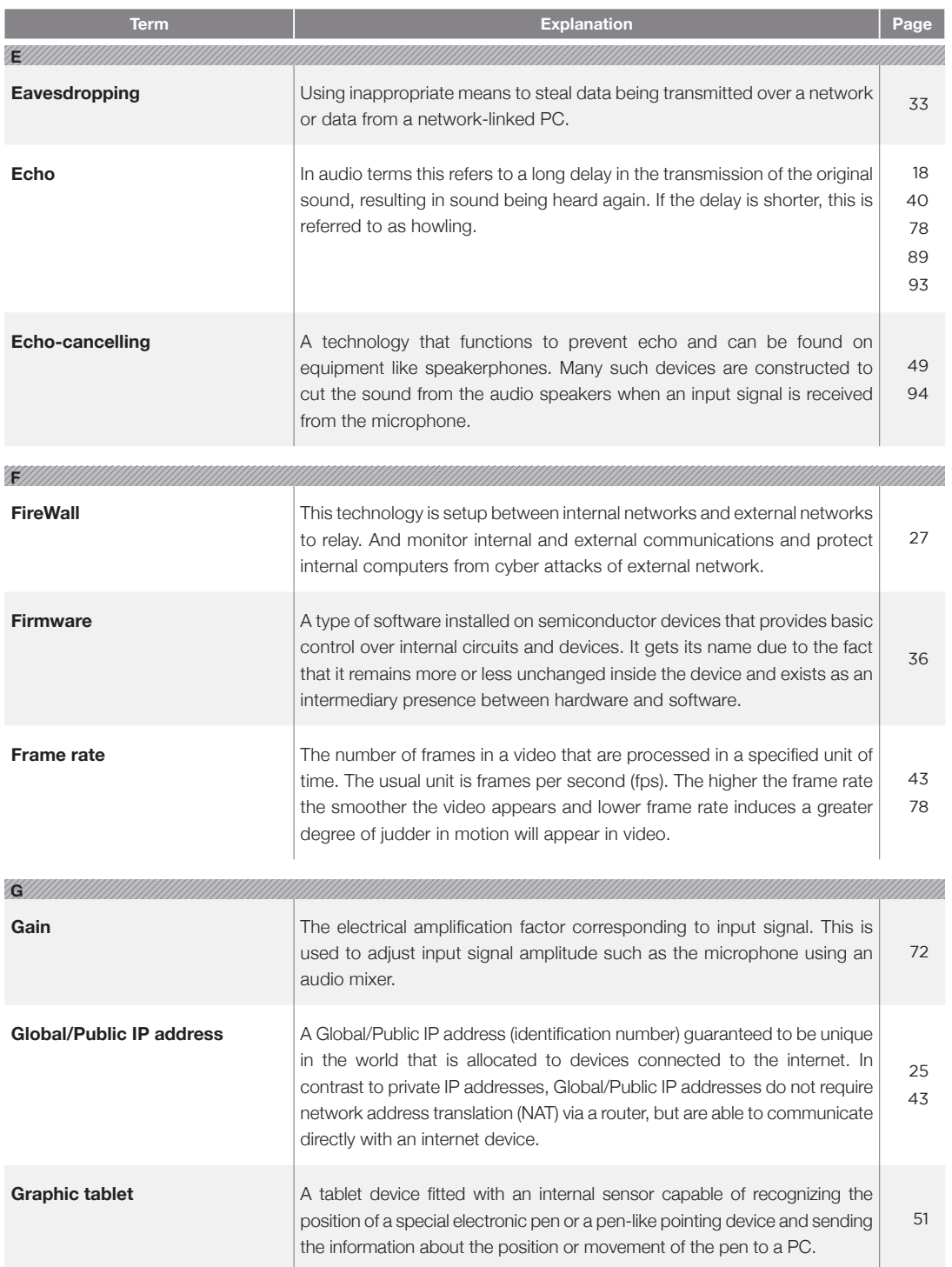

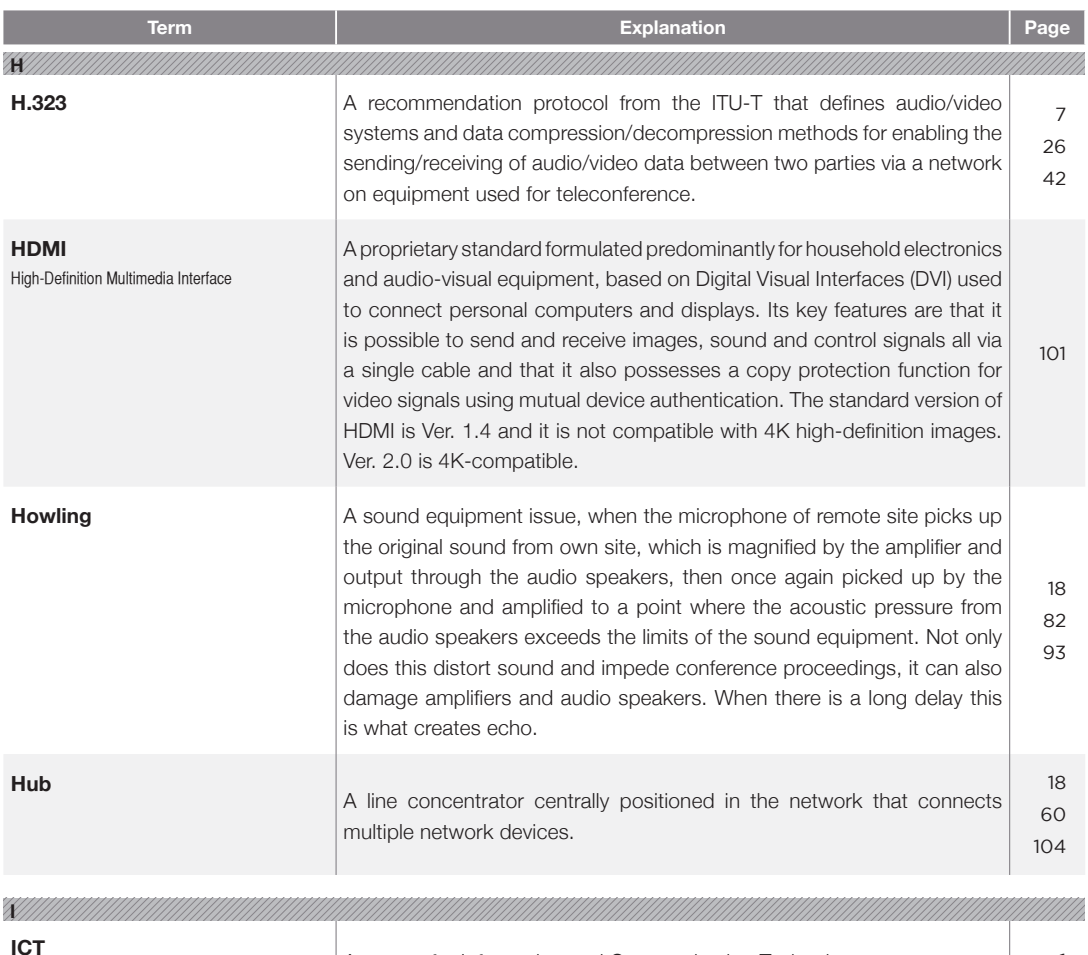

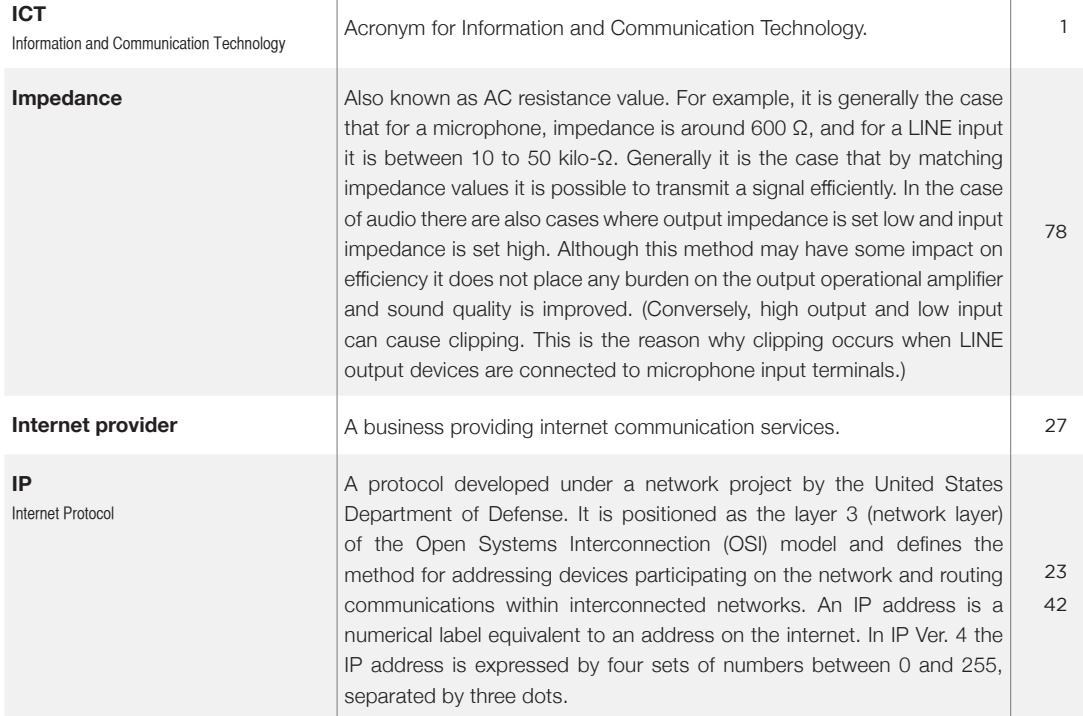

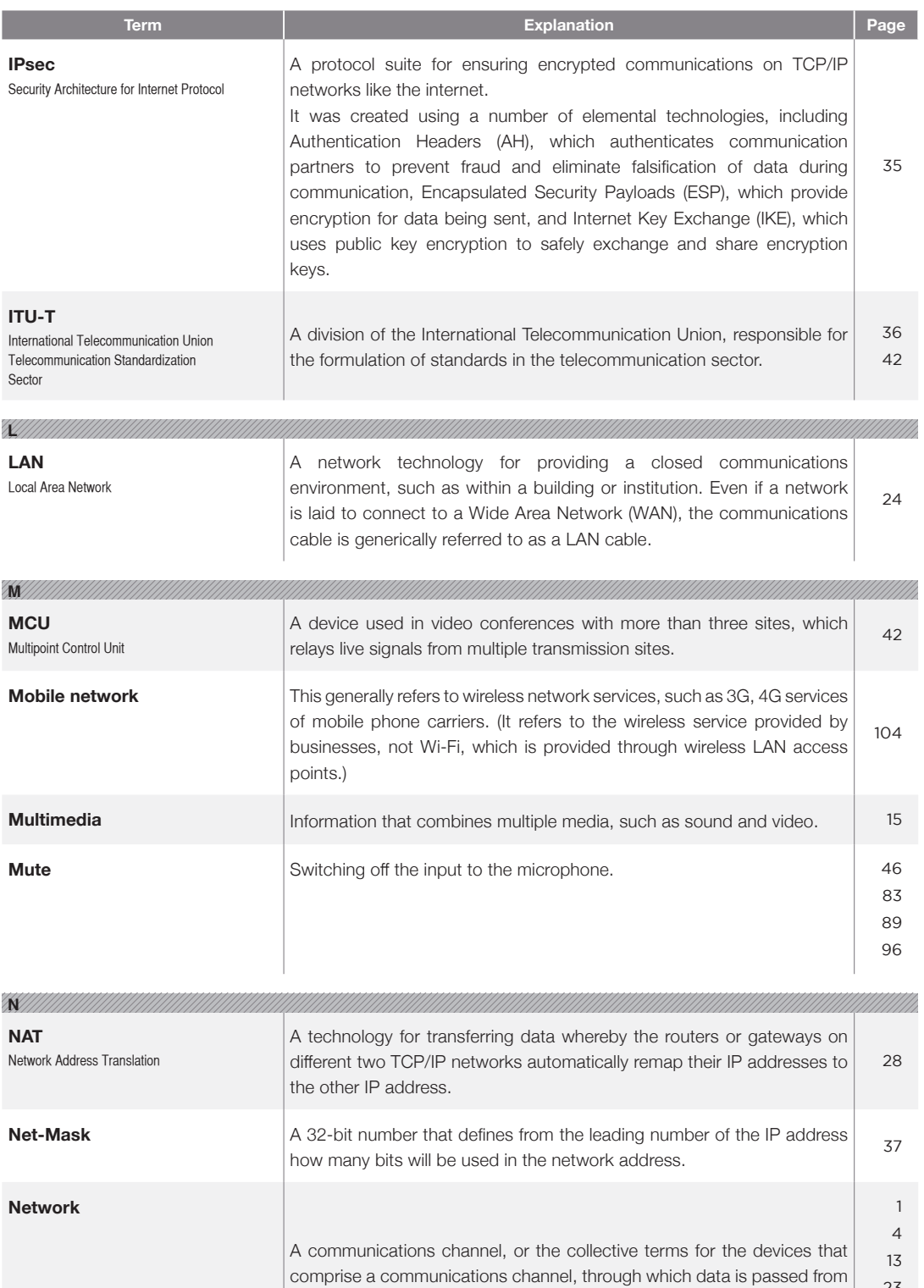

bases distant from one another using a PC, either with a LAN terminal for

wired connections or with Wi-Fi for wireless connections.

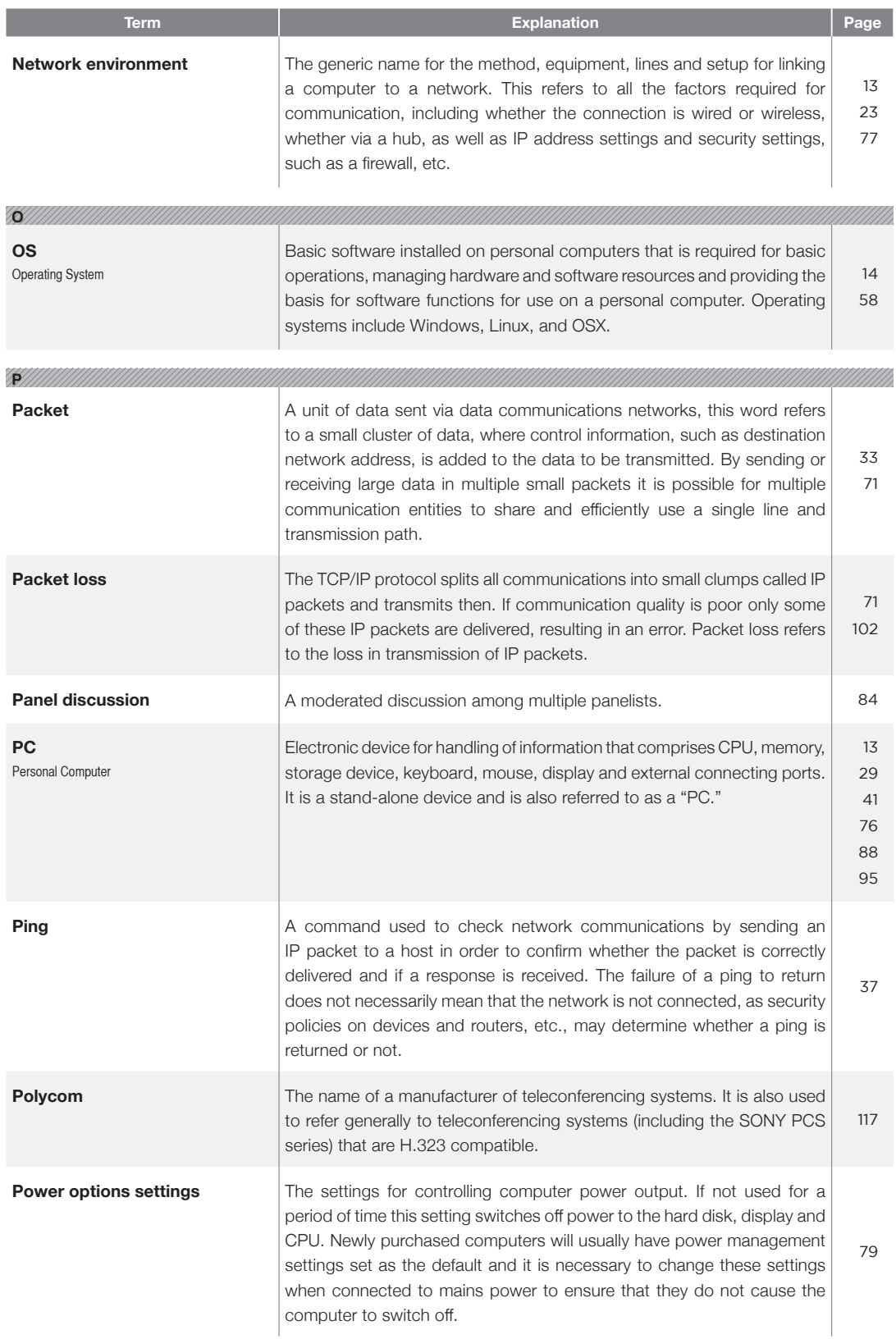

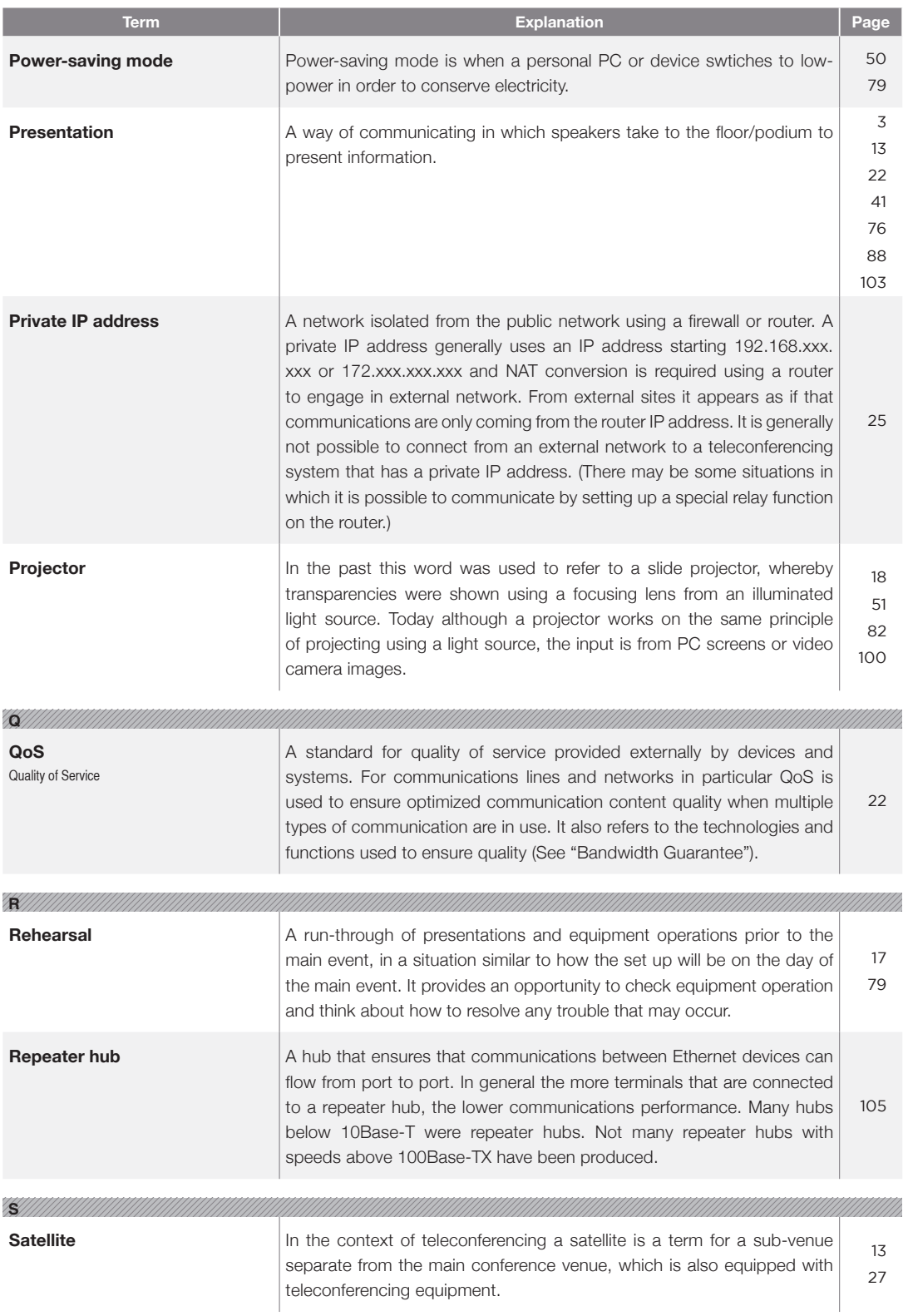

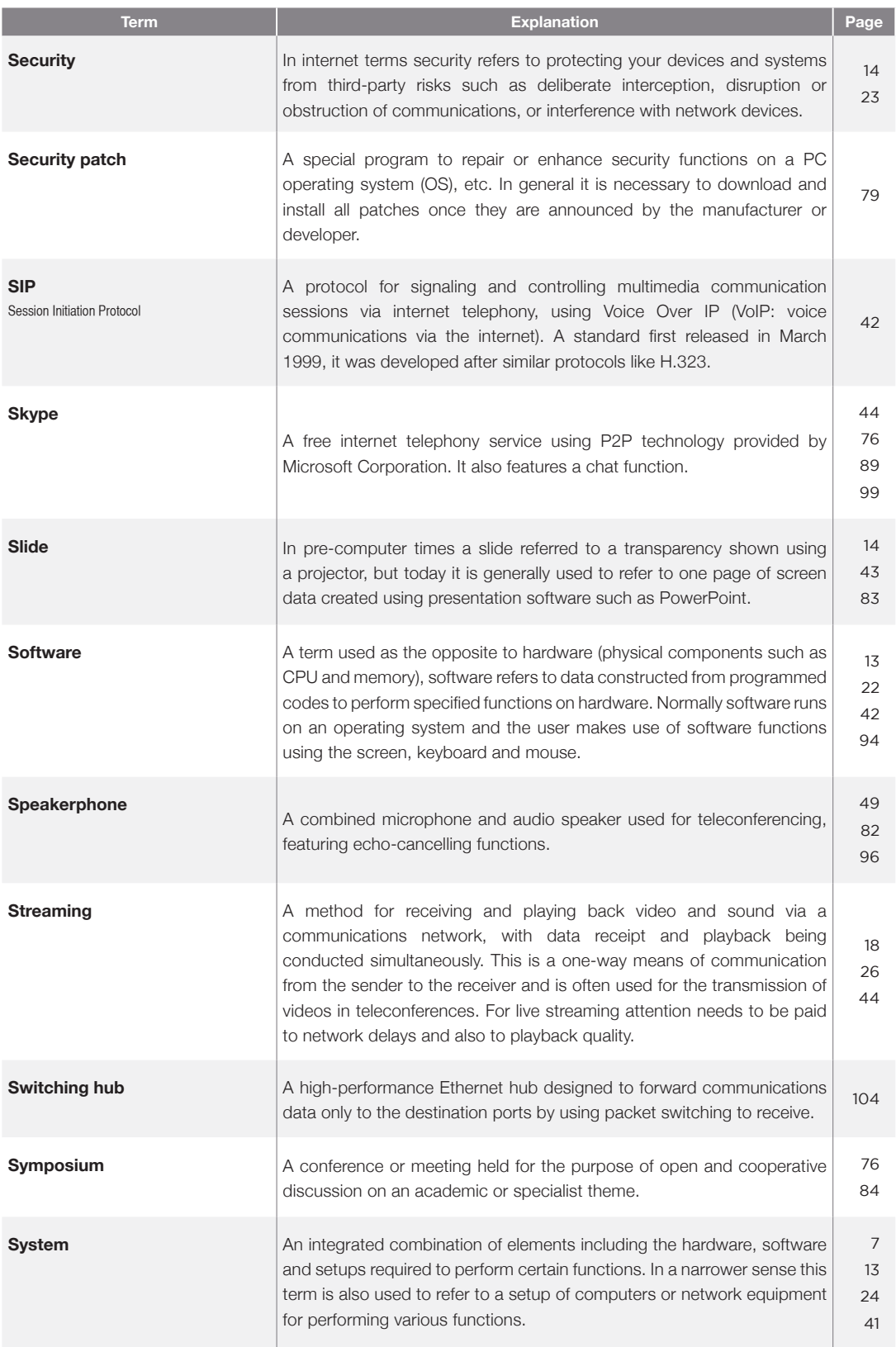

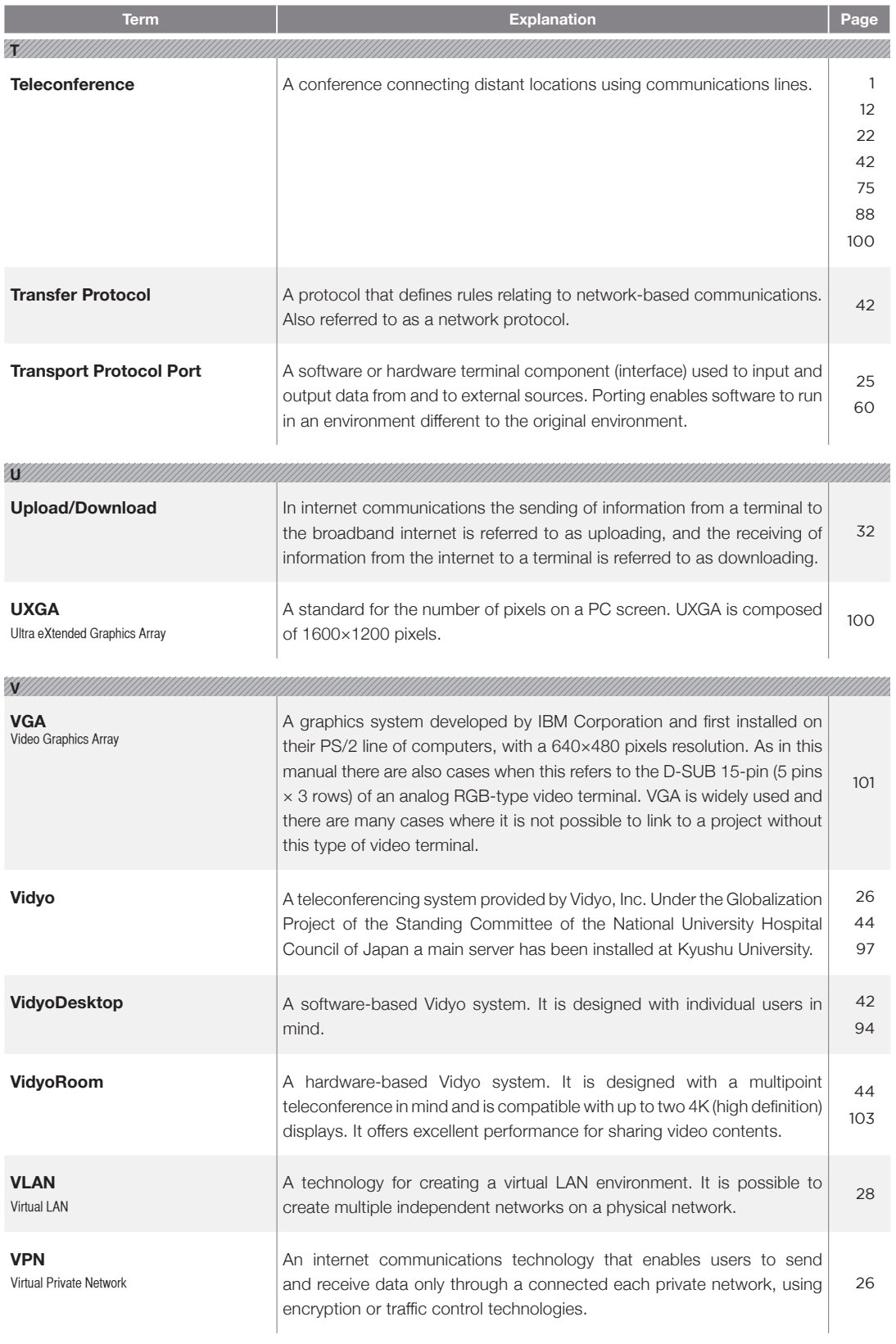

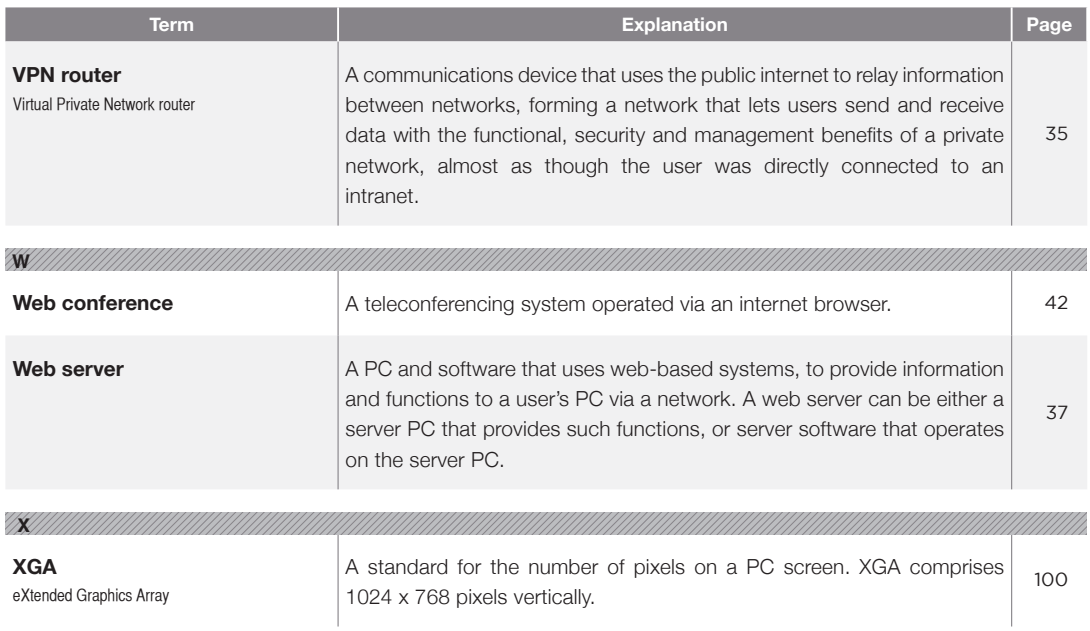

# Appendix

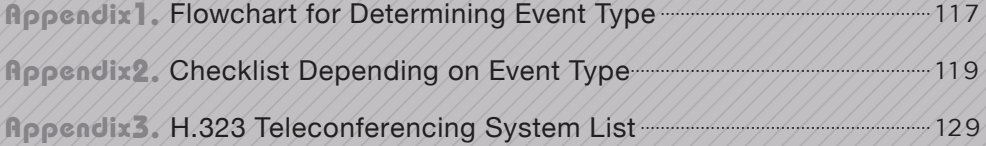

#### **Appendix 1** Flowchart for Determining Event Type

#### **Check the type of event!**

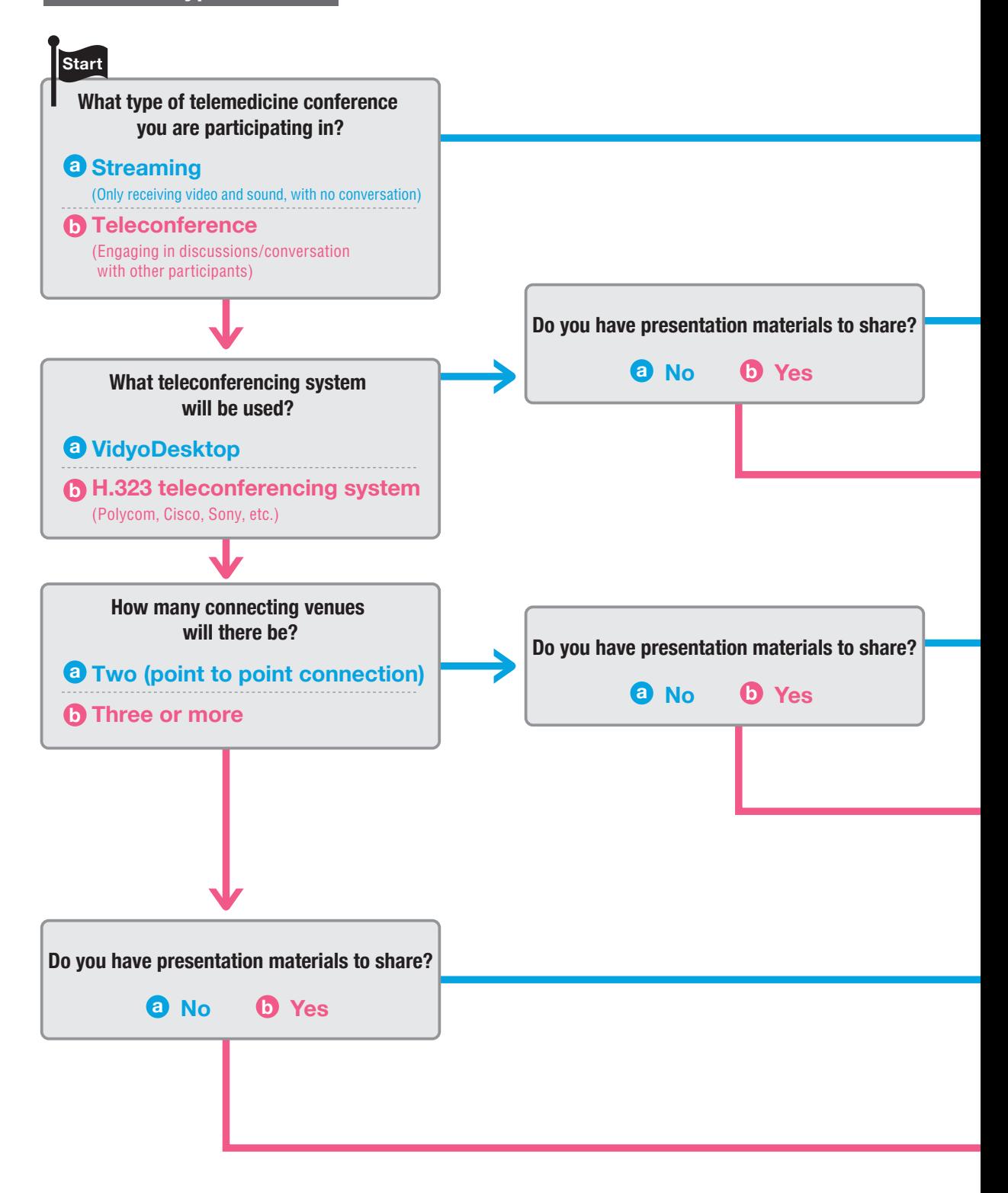

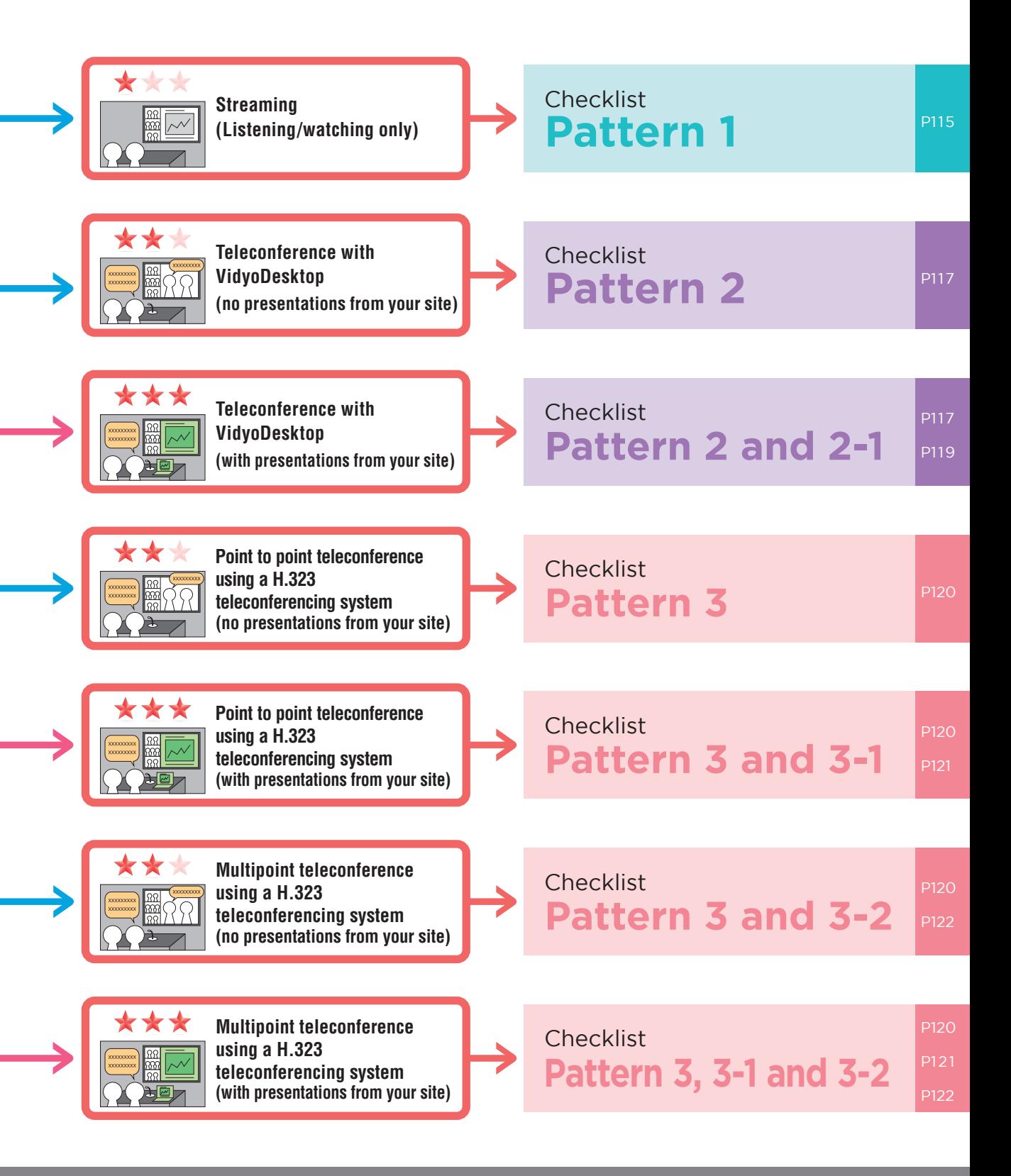

## **Appendix 2 Checklist Depending on Event Type** Checklist Depending on Event Type

### **Confirm the checklist that matches your event type!**

#### **Pattern 1**

\*\*

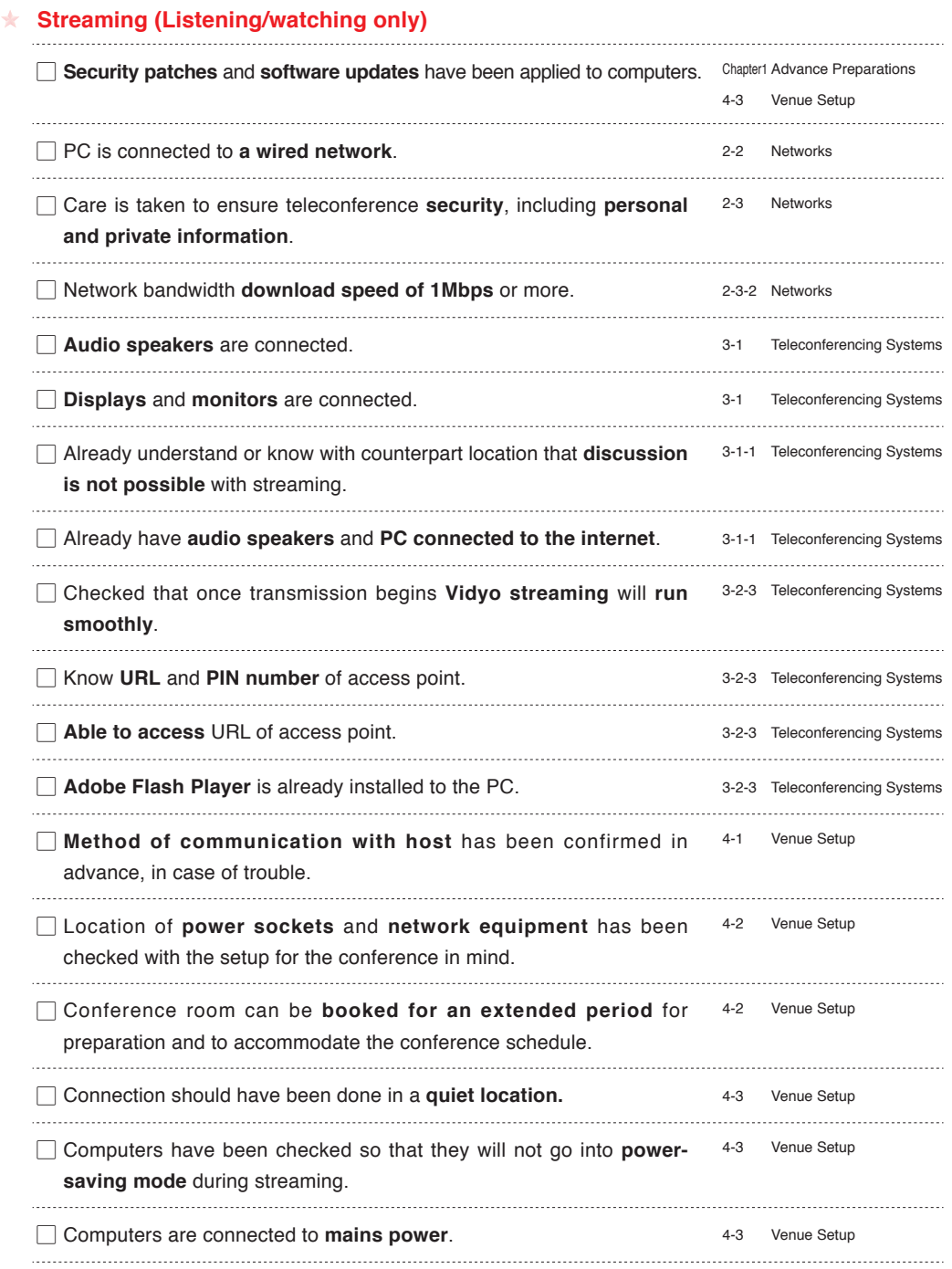

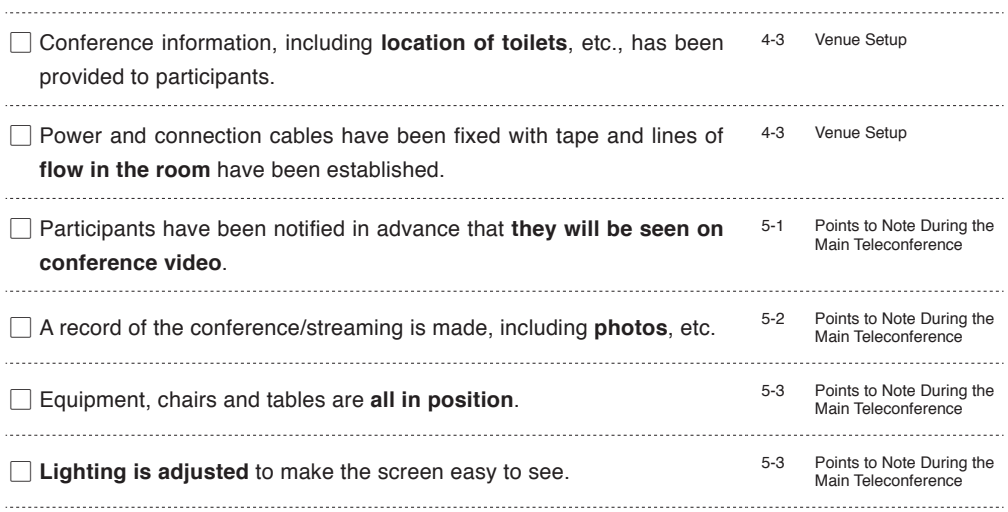

## Pattern 2

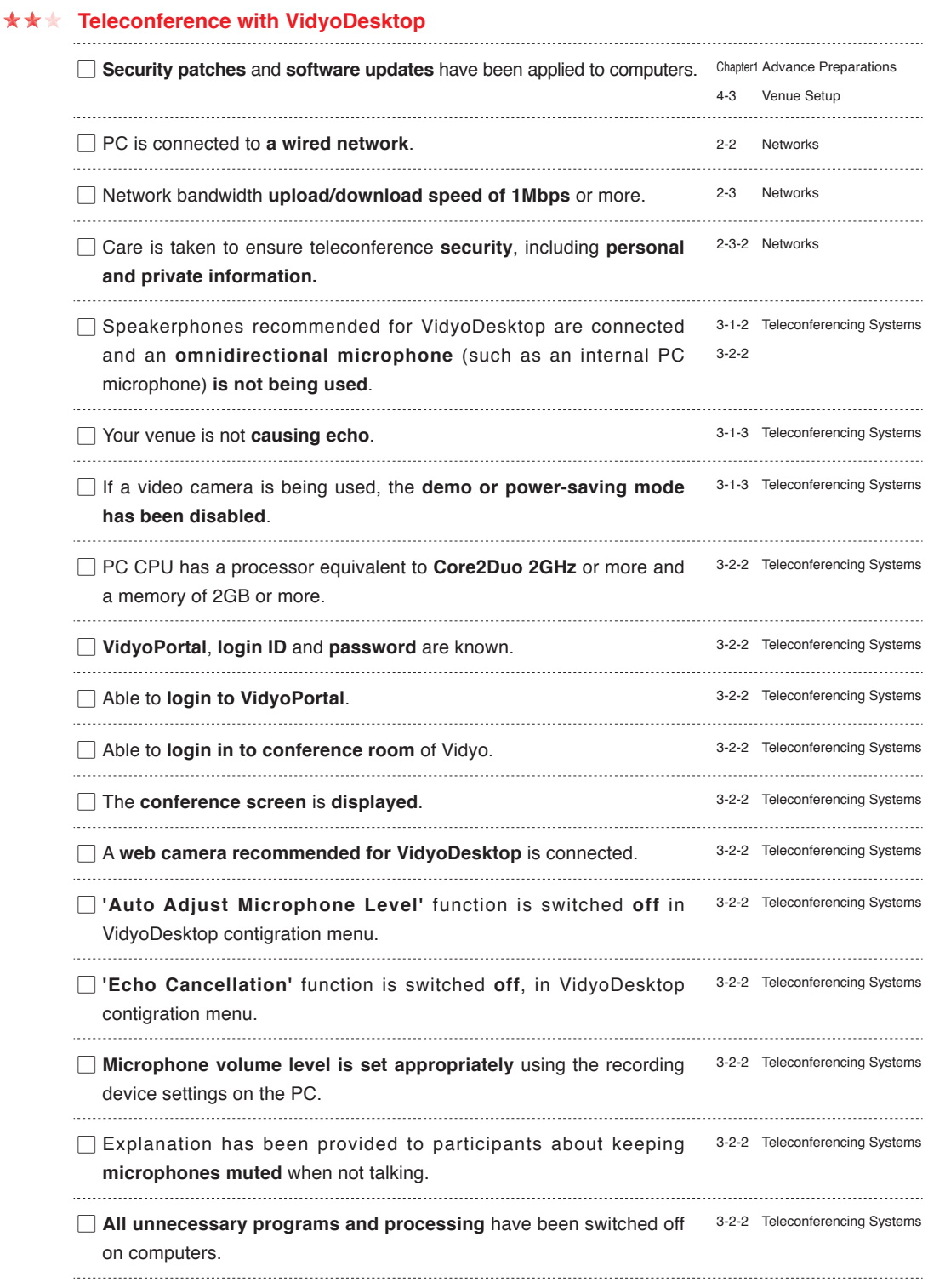

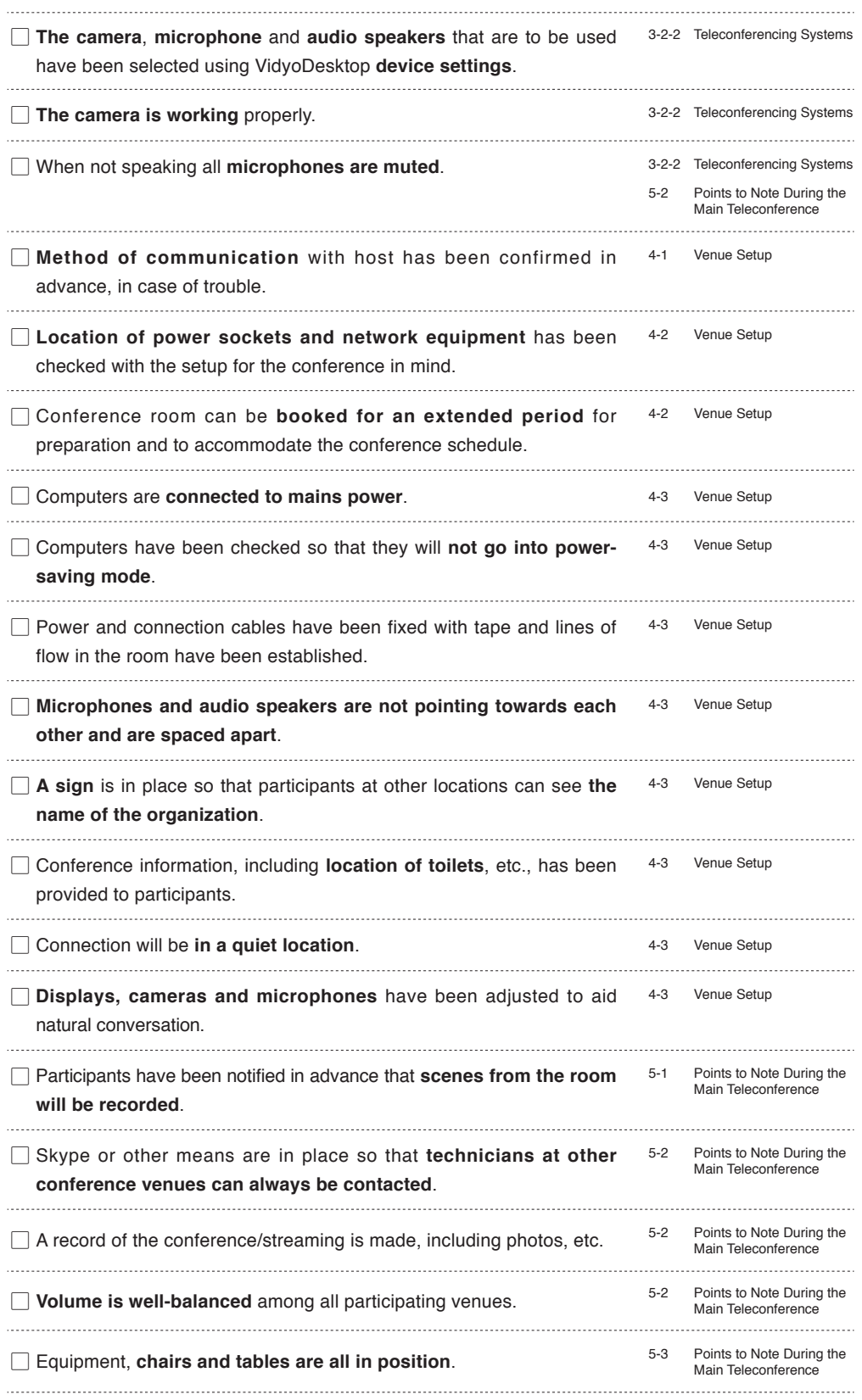

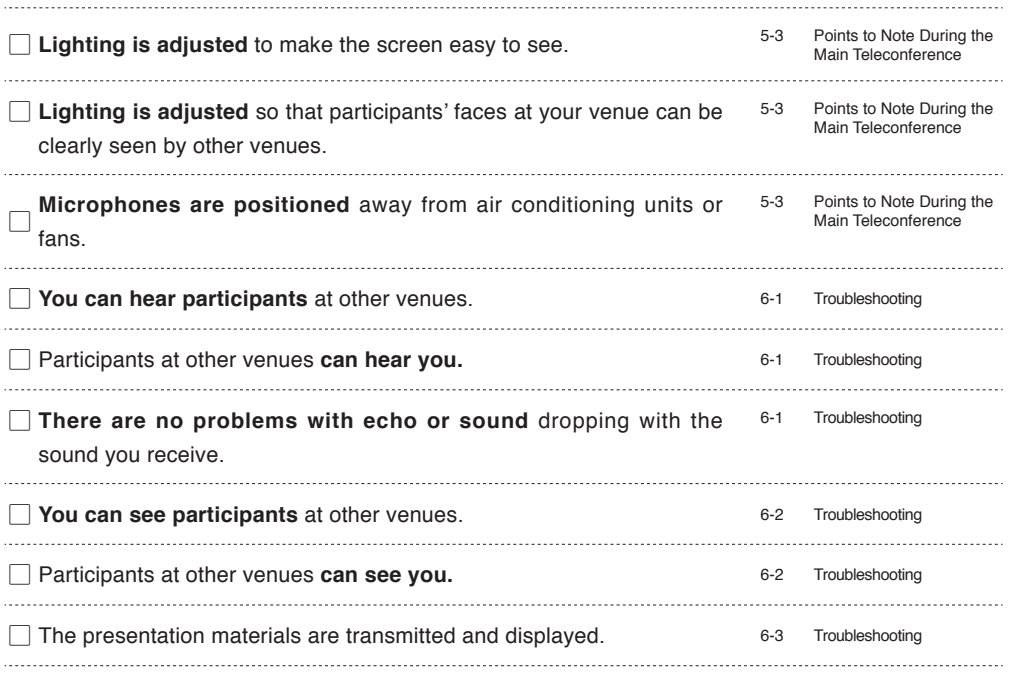

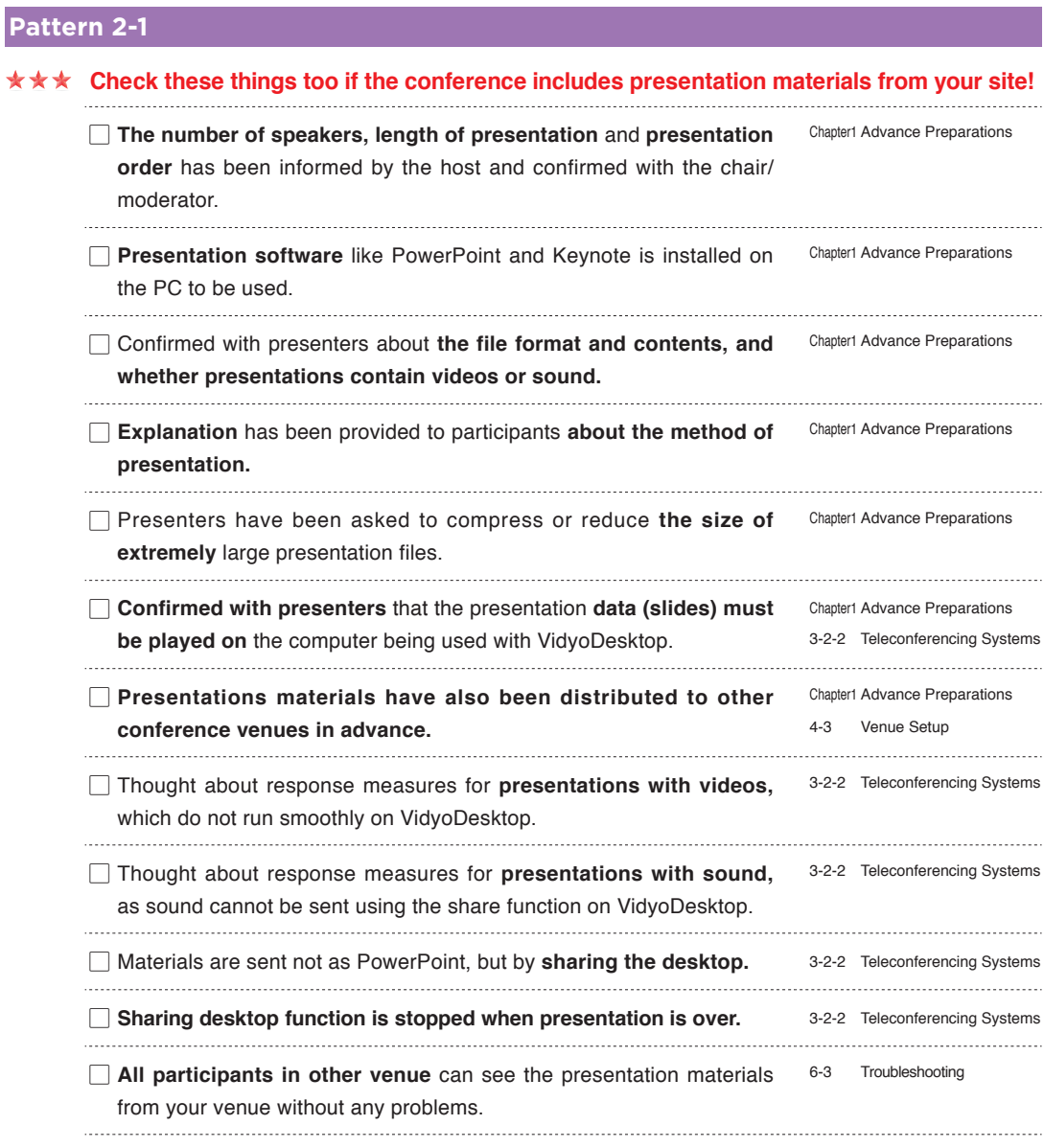

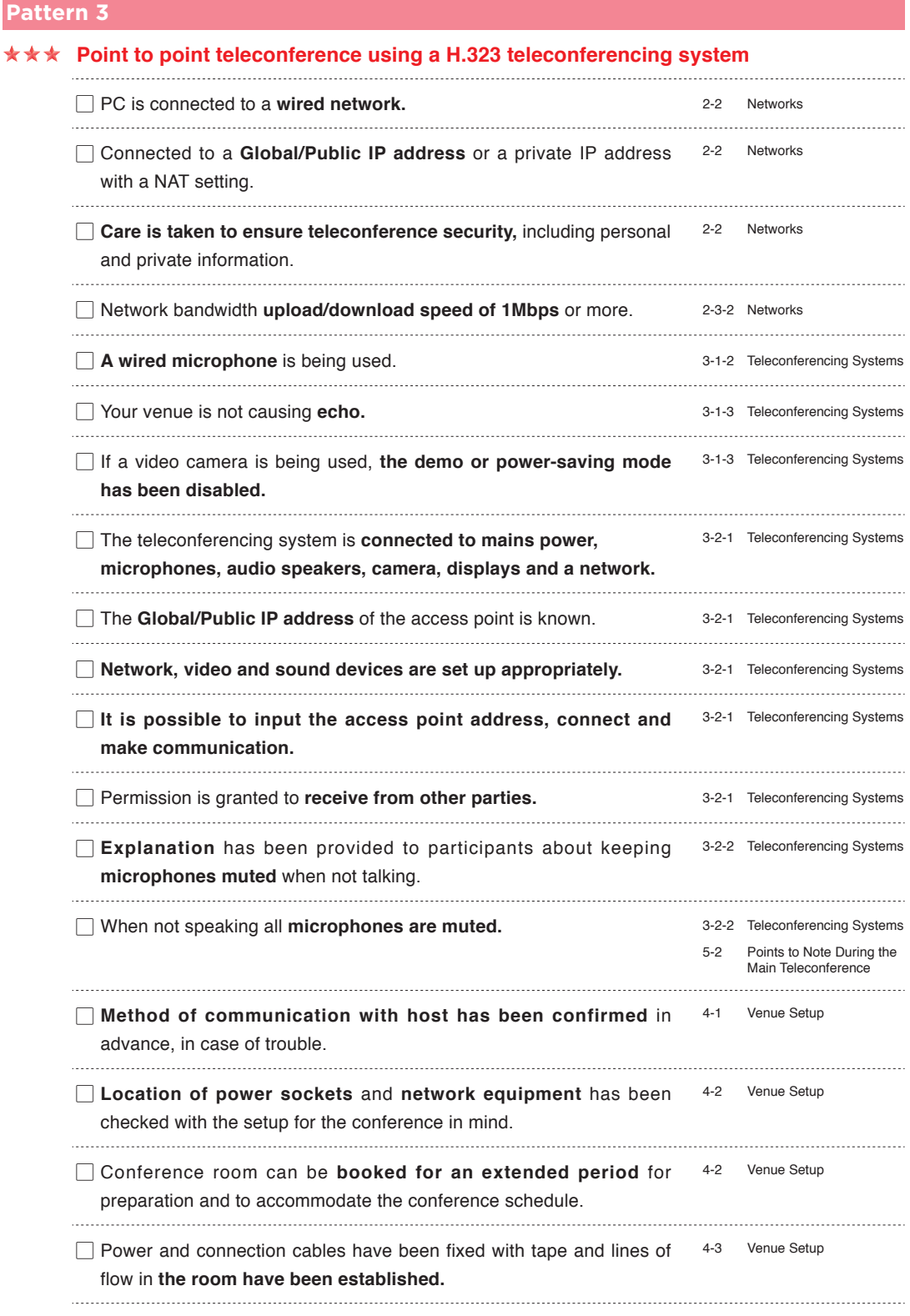

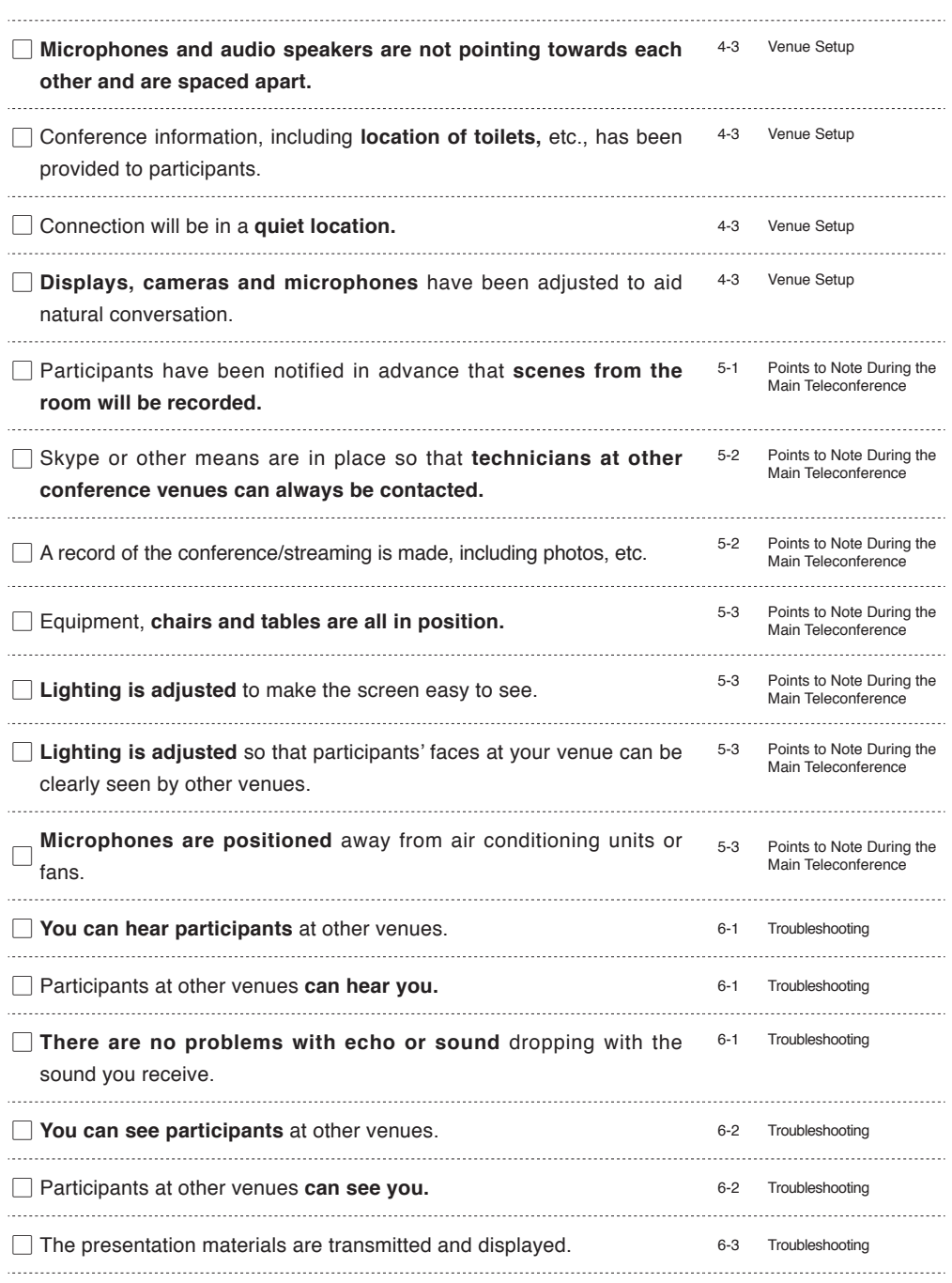

### **Pattern 3-1**

Í.

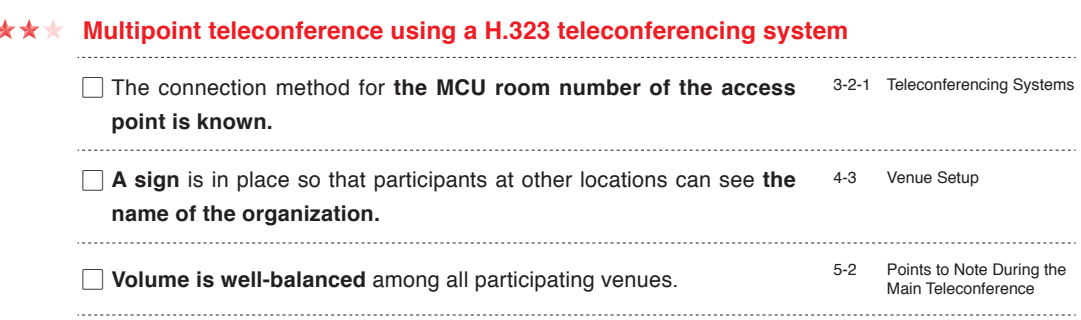

## **Pattern 3-2**

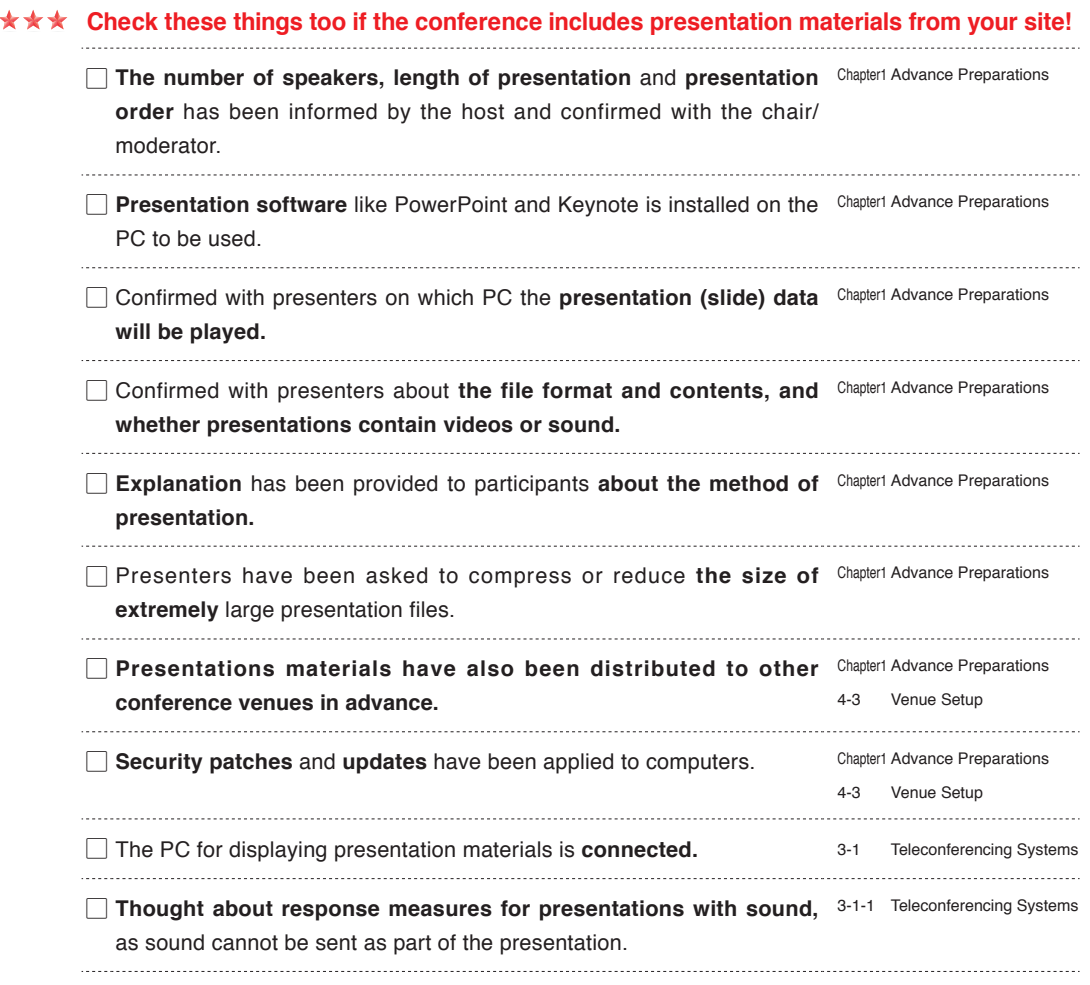

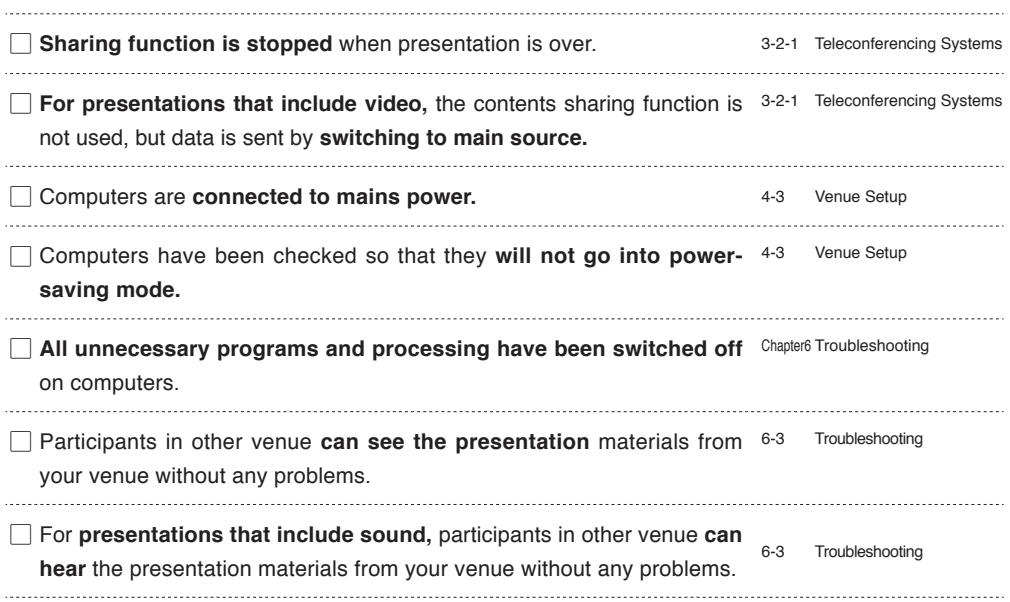

## **Appendix 3 H.323 Teleconferencing System List** H.323 Teleconferencing System List

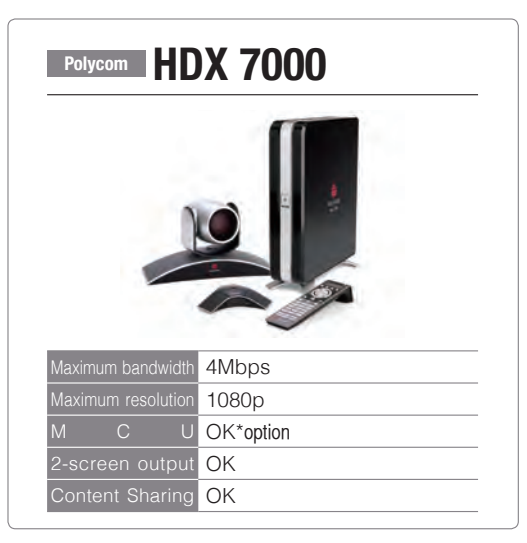

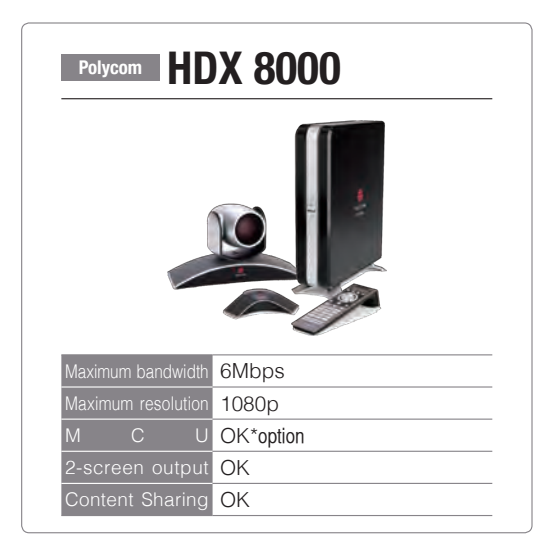

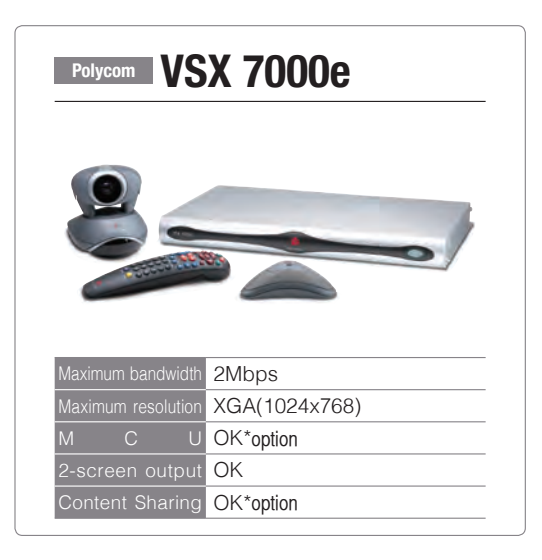

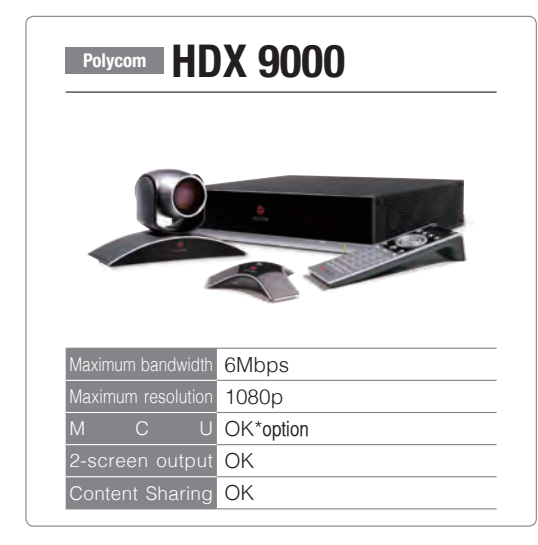

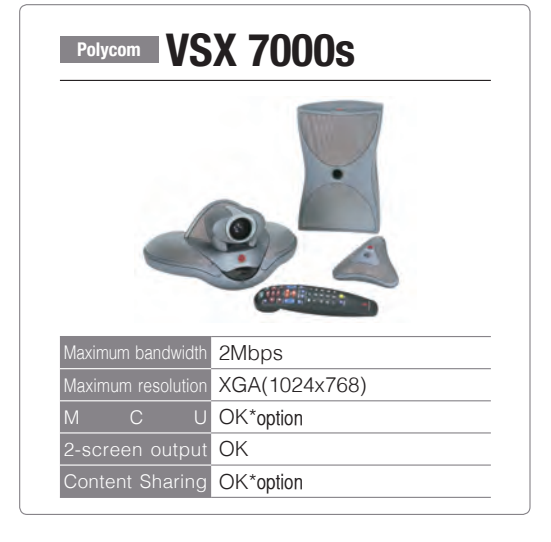

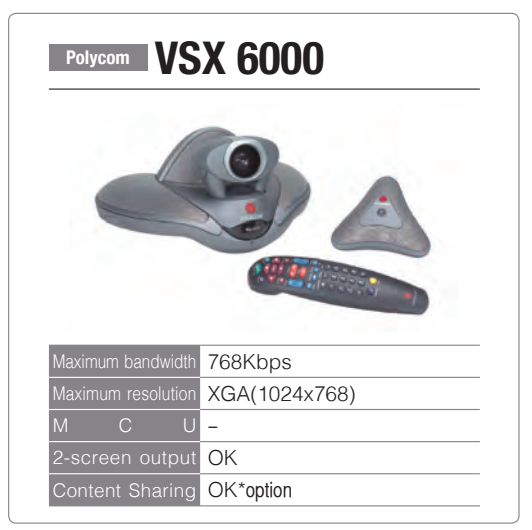

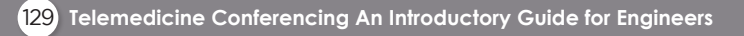

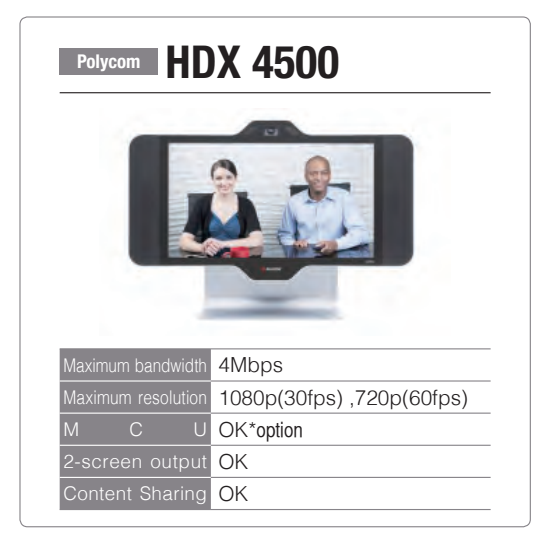

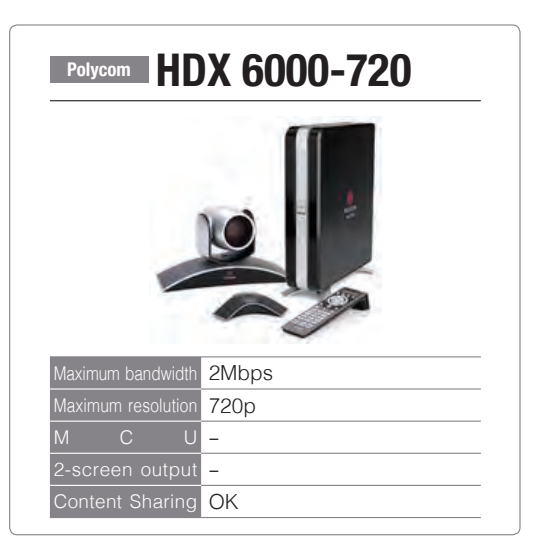

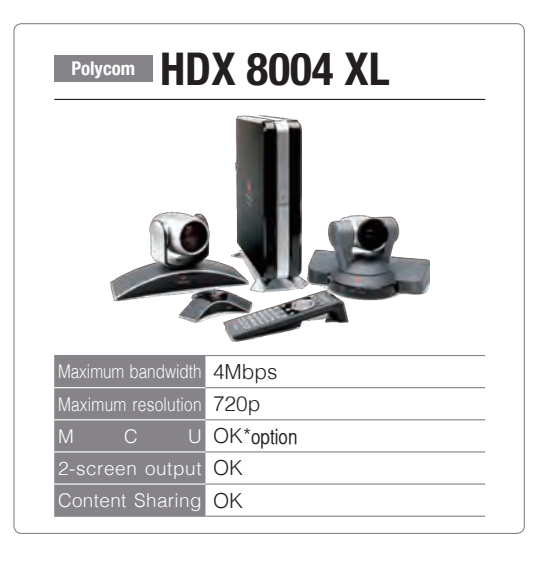

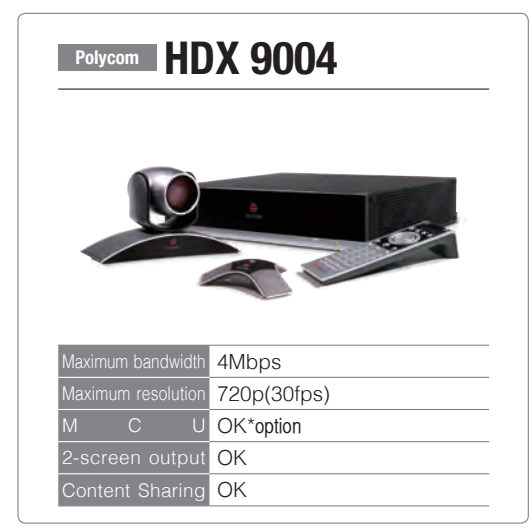

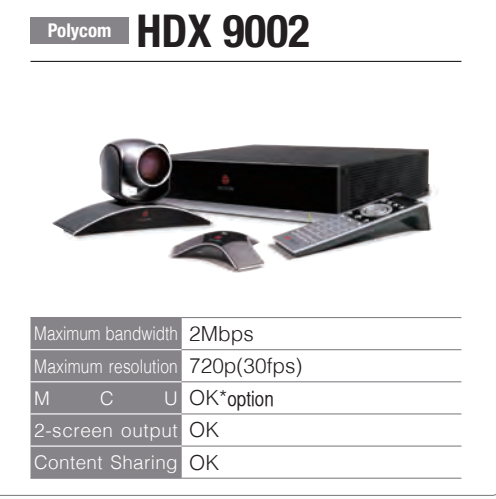

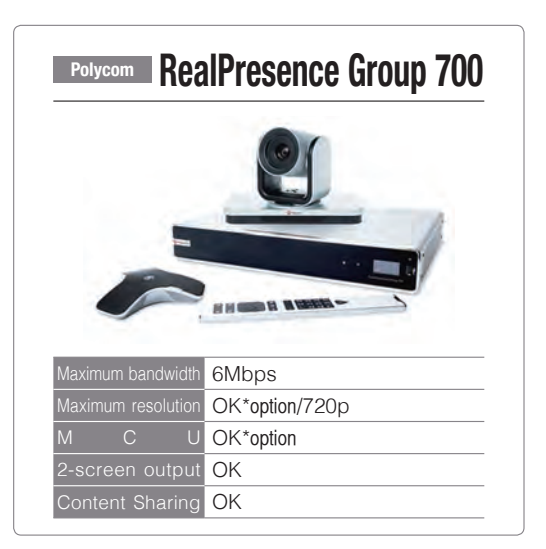

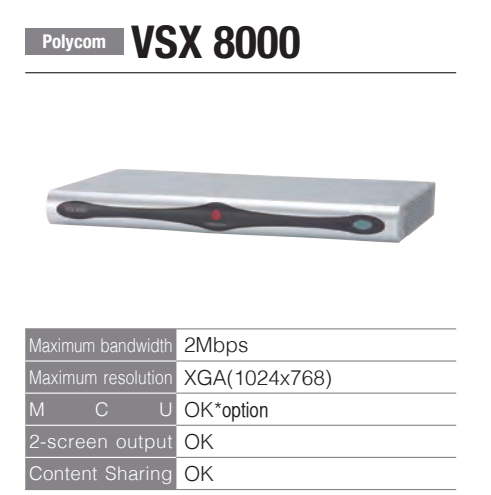

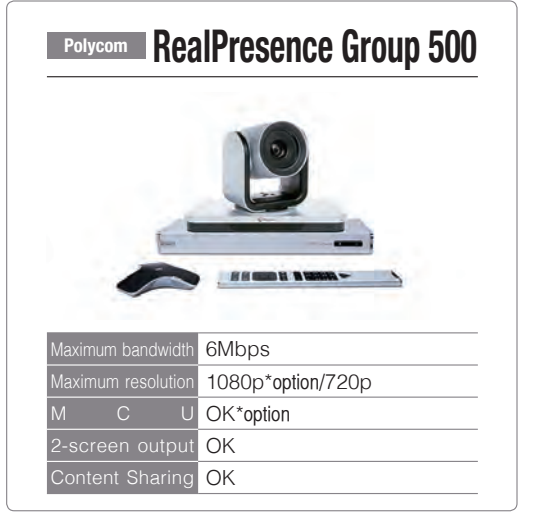

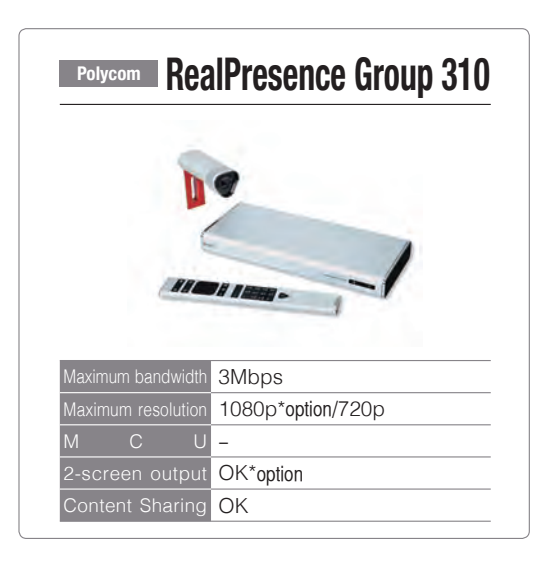

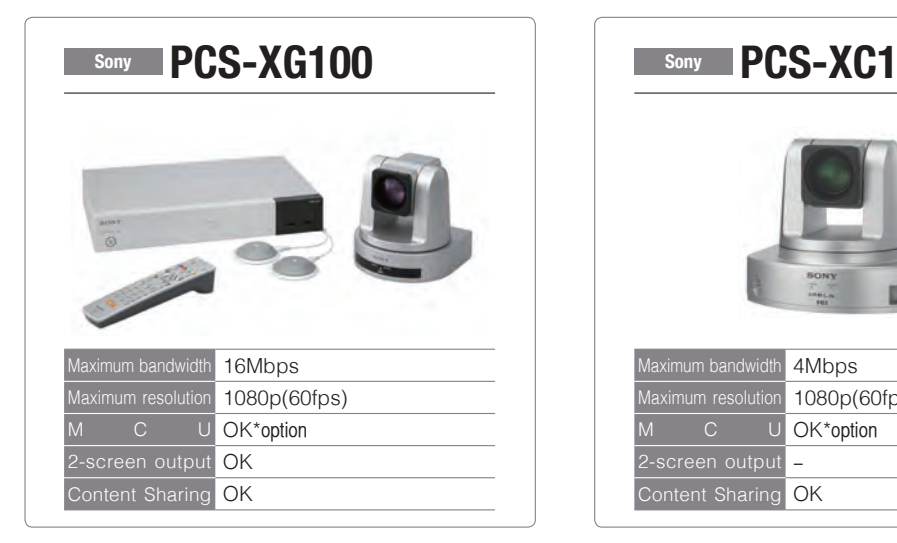

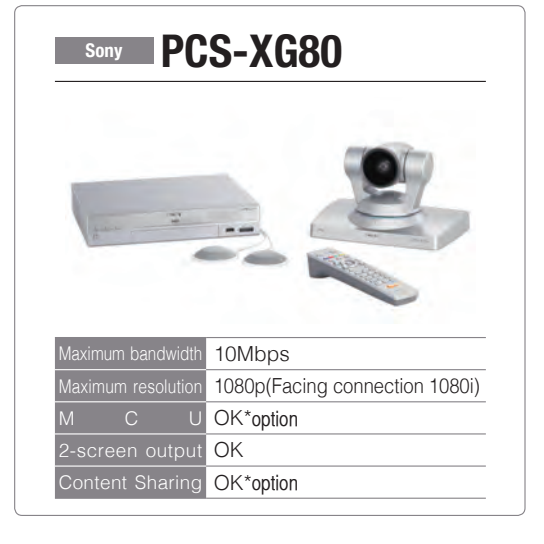

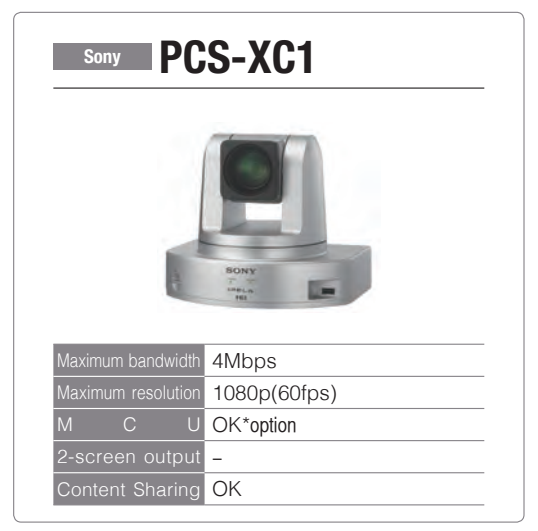

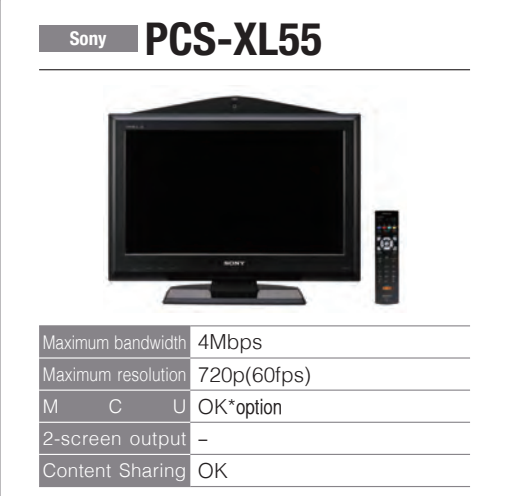

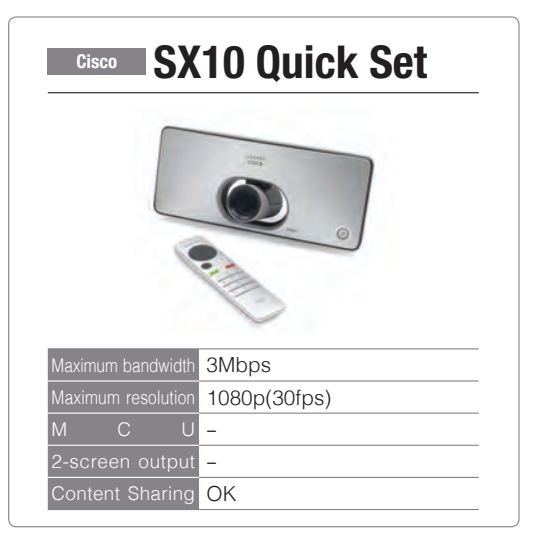

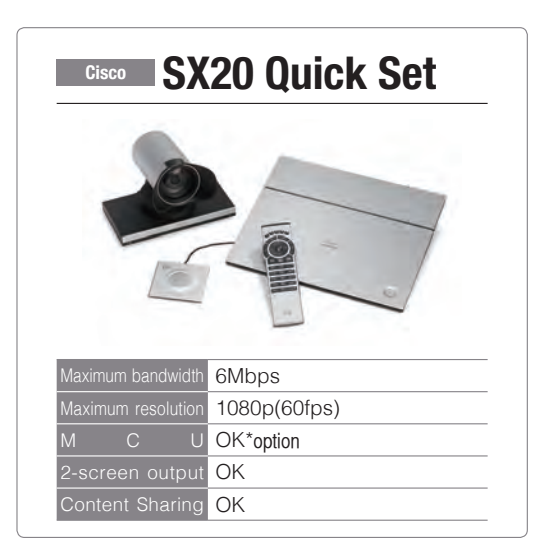

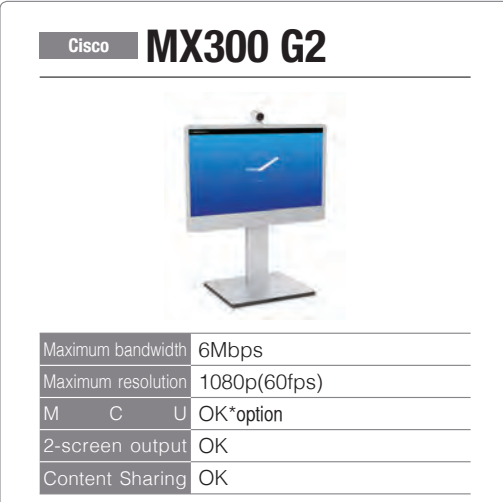

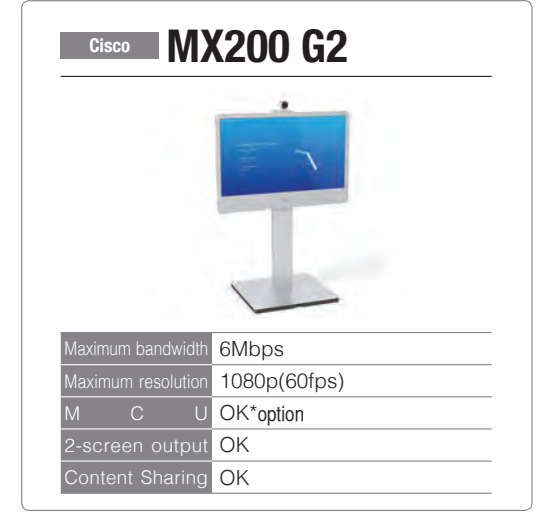

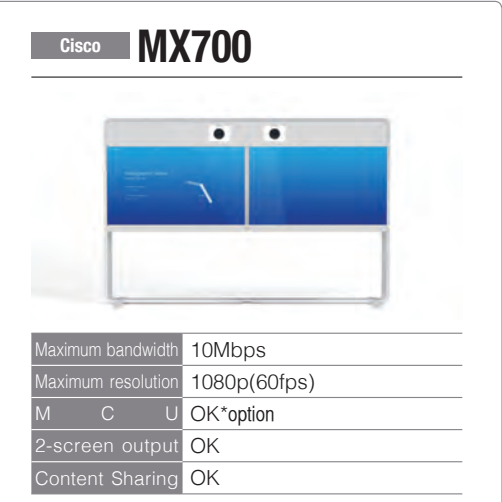

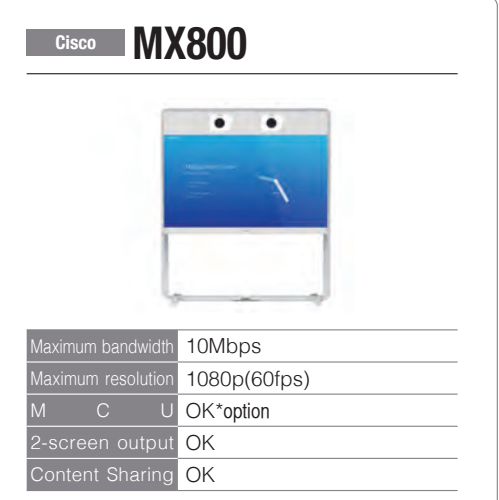

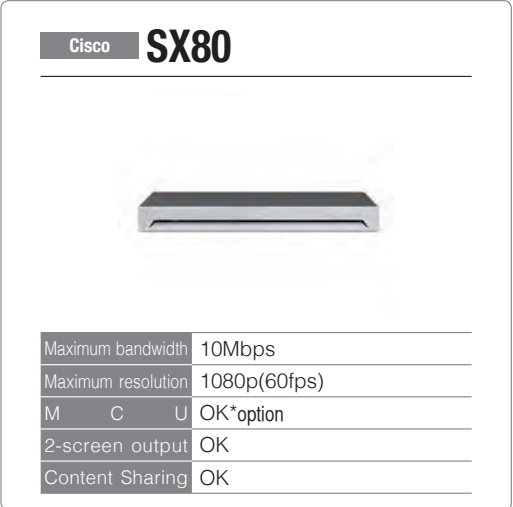

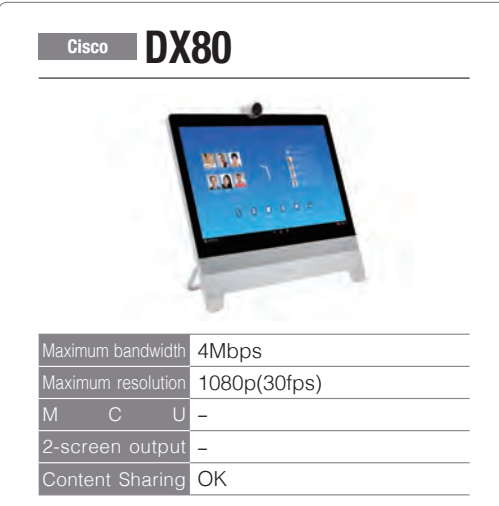

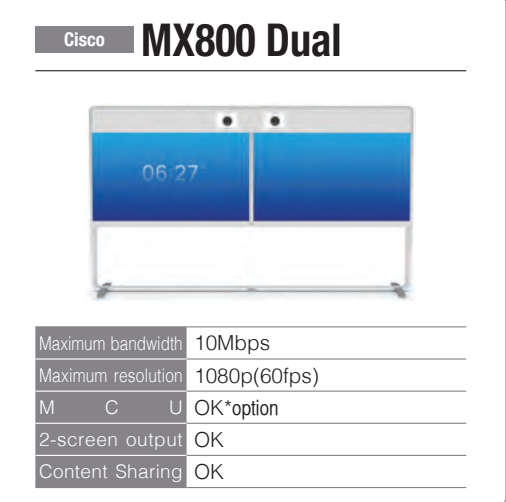

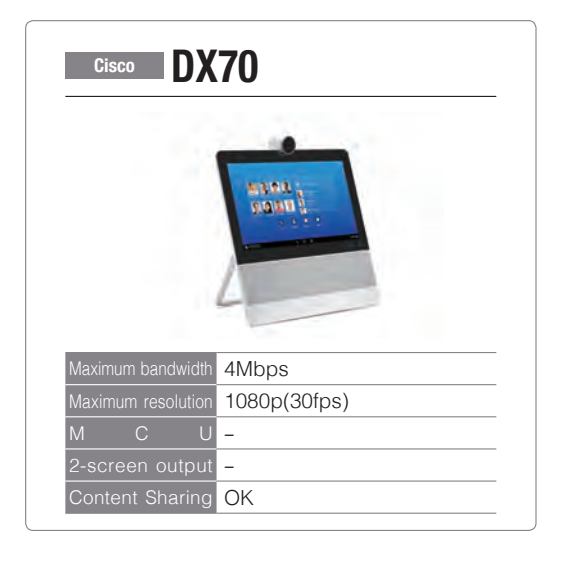

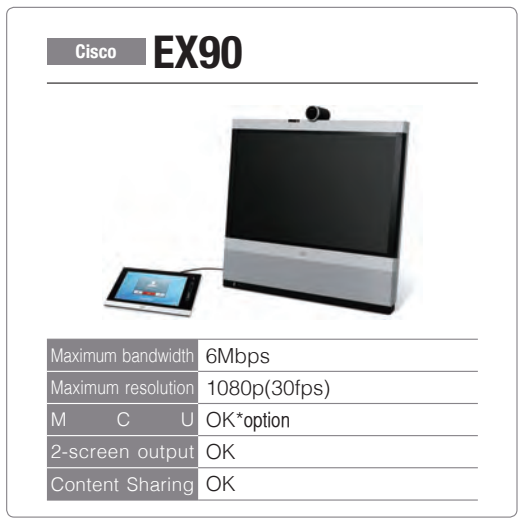

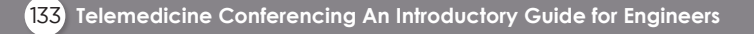

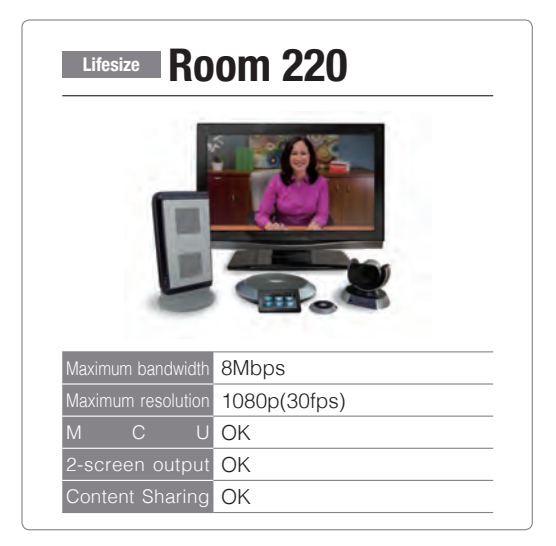

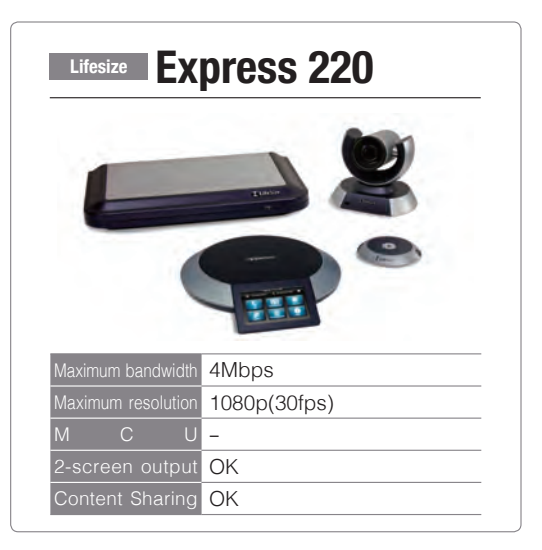

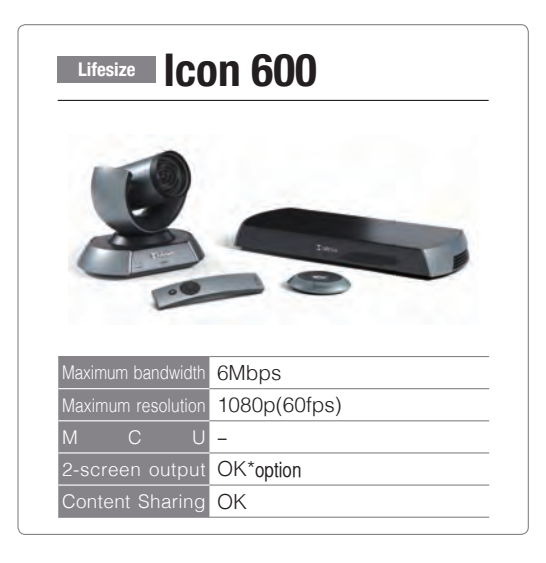

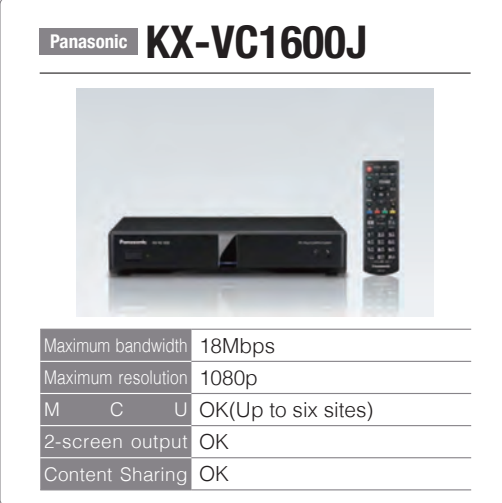

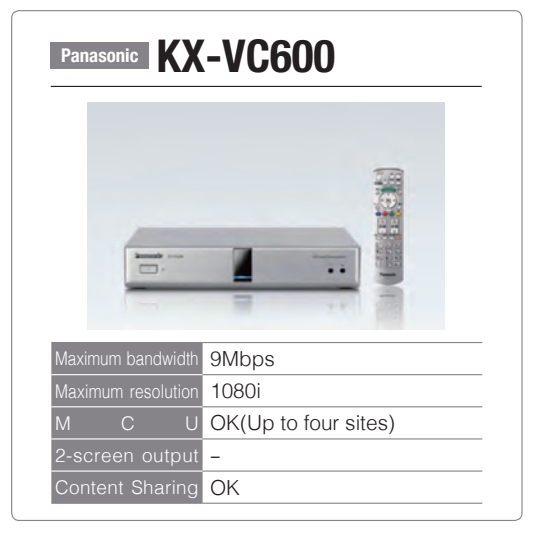

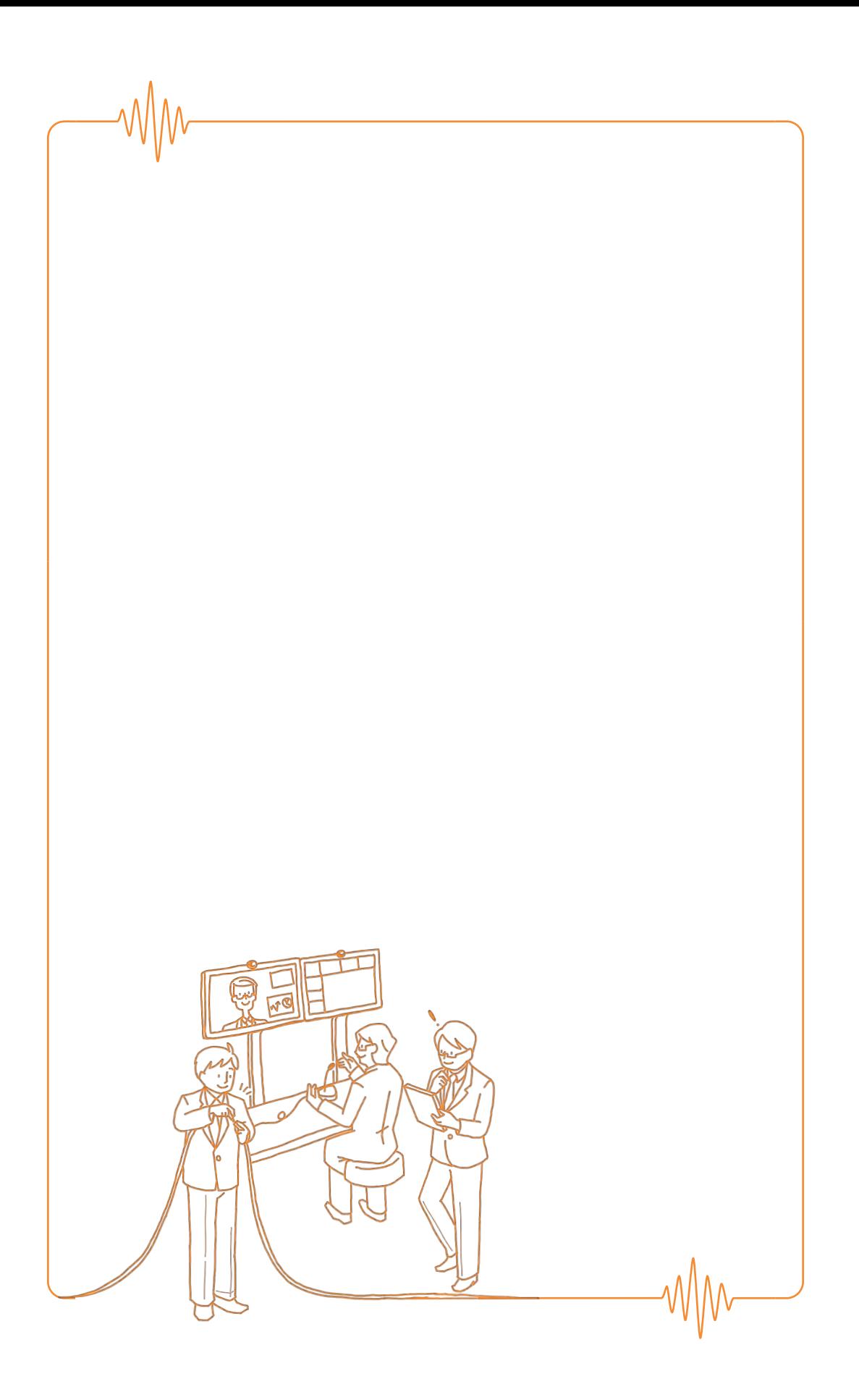

The company names and product names featured in this manual are all the trademarks or registered trademarks of the companies concerned.

This manual was created with the support of a grant from the Japan Society for the Promotion of Science under the "Core-to-Core Program (B. Asia-Africa Science Platforms)" and KAKENHI Grant Number 15K08556 and 16H02773.

## **Telemedicine Conferencing An Introductory Guide** for Engineers

First Edition Published August, 2017

Supervisors: Shuji SHIMIZU, Naoki NAKASHIMA

Editors: Kuriko KUDO, Yasuaki ANTOKU

Author: Technology Team, Globalization Section, Standing Committee of the National University Hospital Council of Japan

Publisher: Administrative Office of National University Hospital Council of Japan 5F Grand Hawks V Hongo Bldg.,3-25-13 Hongo, Bunkyo-ku, Tokyo 113-0033

#### DTP/Production: G&M

Illustrations: Mari YOSHINO(G&M) Printing/Binding: MIDORI Printing CO.,LTD. 6-17-12 Hakata-eki-minami, Hakata-ku, Fukuoka 812-0016, JAPAN Tel: +81-92-292-0300

- All rights pertaining to the contents published in this book (articles, photographs, illustrations, etc.) are owned by the author with regard to translation, duplication, reprinting and inclusion in databases.
- The unauthorized copying of this book is prohibited, except for exemptions as stipulated in the Copyright Act. Prior permission should be sought for this book to be copied.
- Any books with missing or disarranged pages will be replaced free of charge.
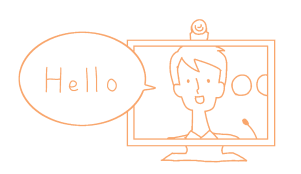

 $\sqrt{M}$ 

**Telemedicine Conferencing An Introductory Guide for Engineers**

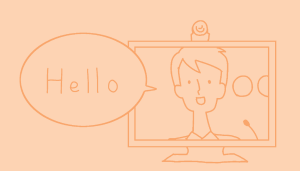

**Telemedicine Conferencing** 

**An Introductory Guide for Engineers**